# <span id="page-0-0"></span>**SONY**

[Guia de ajuda](#page-0-0)

### Smartphone Xperia 5 II XQ-AS52/XQ-AS62/XQ-AS72

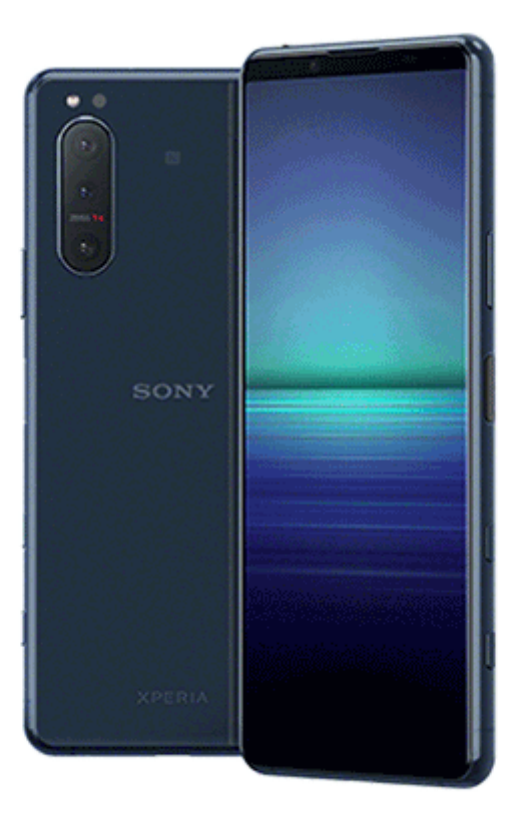

Utilize este manual se encontrar quaisquer problemas ou se tiver dúvidas acerca do dispositivo.

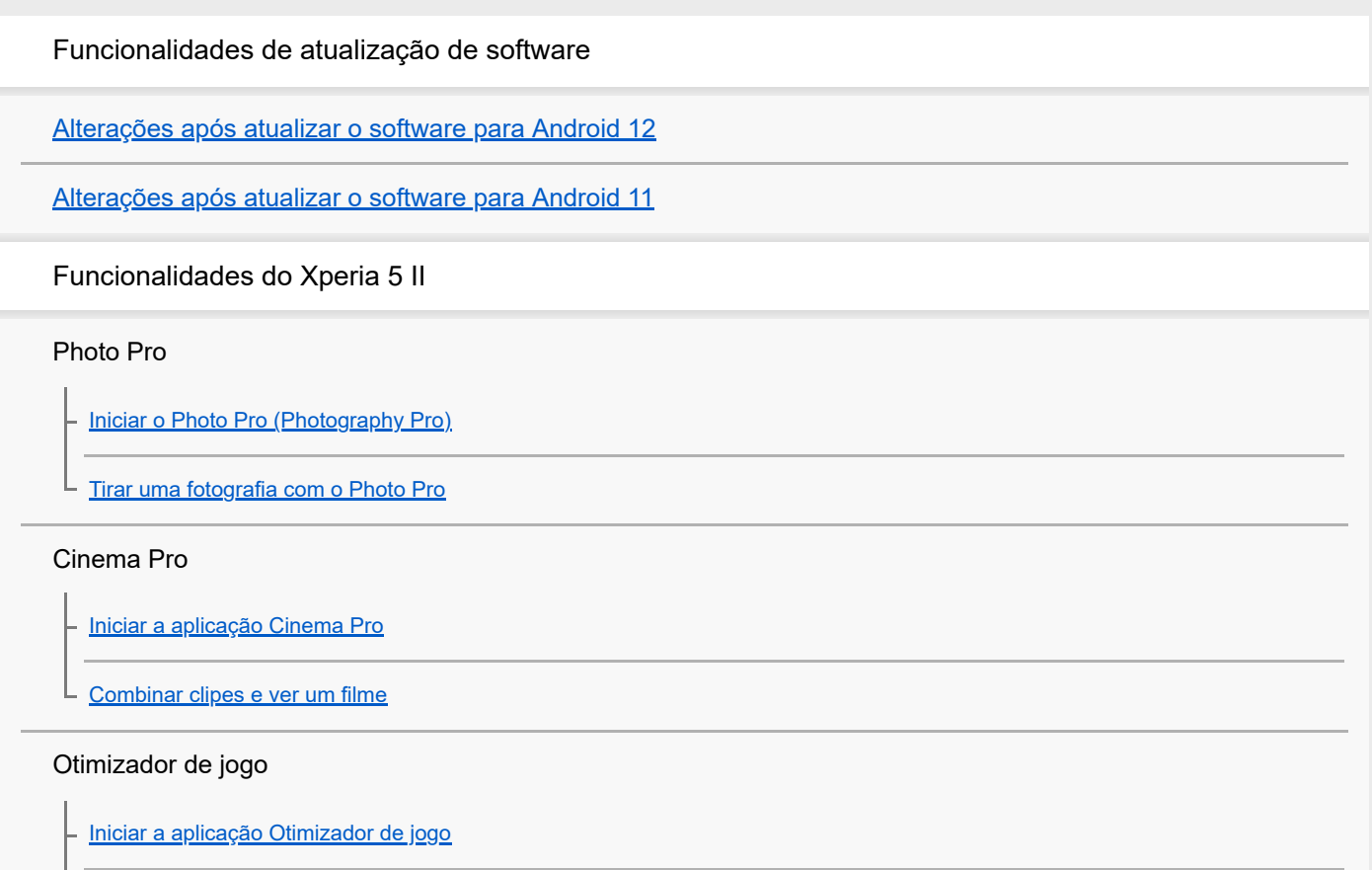

[Utilizar Otimizador de jogo durante a reprodução](#page-25-0)

[Utilizar a tecla da câmara como uma tecla de atalho para ações do Otimizador de jogo](#page-27-0)

#### Melhorar o som

[Melhorar a saída de som utilizando Dolby Atmos®](#page-28-0)

[Aumentar a qualidade dos ficheiros de música comprimidos \(DSEE Ultimate\)](#page-29-0)

[Reduzir o ruído do vento durante a gravação](#page-30-0)

#### Sensor lateral

[Ligar ou desligar Sensor lateral](#page-31-0)

[Utilizar o Sensor lateral](#page-32-0)

[Definir outras opções Sensor lateral](#page-35-0)

Modo Ecrã dividido

[Utilizar o modo Ecrã dividido](#page-36-0)

#### Vibração dinâmica

[Utilizar vibração dinâmica](#page-37-0)

[Ajustar as definições da Vibração dinâmica dentro de uma aplicação multimédia](#page-38-0)

Visualização de ambiente

L **[Definir a Visualização de ambiente](#page-39-0)** 

Gestão de chamadas inteligente

[Utilizar o Gestão de chms intelig.](#page-40-0)

Introdução

[Acerca deste Guia de ajuda](#page-41-0)

[Descrição geral](#page-42-0)

Inserir um cartão SIM e o cartão de memória

[Preparação inicial – Dual SIM](#page-45-0)

[Utilizar um dispositivo Dual SIM](#page-46-0)

[Proteção do ecrã](#page-48-0)

[Iniciar o dispositivo pela primeira vez](#page-49-0)

[Configurar uma conta Google no seu dispositivo](#page-50-0)

[Transferir conteúdo do seu dispositivo antigo](#page-51-0)

Segurança do dispositivo

[Certificar-se de que o seu dispositivo está protegido](#page-53-0)

[Localizar o\(s\) número\(s\) IMEI do dispositivo](#page-54-0)

[Localizar, bloquear ou apagar um dispositivo perdido](#page-55-0)

Aprender o básico

[Ligar ou desligar o ecrã](#page-56-0)

[Ajustar o tempo de inatividade antes da desativação do ecrã](#page-57-0)

[Controlo de contraluz inteligente](#page-58-0)

[Modo para uma mão](#page-59-0)

[Obter uma captura de ecrã](#page-60-0)

[Luz de notificação](#page-62-0)

Ícones na barra de estado

[Ícones de estado](#page-63-0)

[Ícones de notificação](#page-65-0)

Bateria e manutenção

[Carregar o dispositivo](#page-67-0)

Bateria e gestão de energia

[Bateria e gestão de energia](#page-70-0)

[Verificar o consumo de bateria das aplicações](#page-72-0)

[Tornar as aplicações isentas da Funcionalidade de poupança de energia](#page-73-0)

**[Modo STAMINA](#page-74-0)** 

[Gerir Carga da Bateria](#page-75-0)

Atualizar o seu dispositivo

[Antes de atualizar o dispositivo](#page-76-0)

[Atualizar o dispositivo através de uma ligação sem fios](#page-77-0)

[Atualizar o dispositivo através do computador](#page-78-0)

Reiniciar, reinicializar e reparar

[Reiniciar, repor e reparar o dispositivo](#page-79-0)

[Reparar o software do dispositivo utilizando o Xperia Companion](#page-81-0)

#### Melhorar o desempenho da memória

[Ver o estado da memória](#page-83-0)

[Libertar espaço no armazenamento interno](#page-84-0)

[Parar a execução de aplicações e serviços](#page-85-0)

[Formatar o cartão de memória](#page-86-0)

#### Internet e redes

[Ligação de dados móvel](#page-87-0)

[Aumentar a potência do sinal Wi-Fi](#page-88-0)®

[Controlar a utilização de dados](#page-89-0)

Definições básicas

[Menu Definições](#page-91-0)

Volume, vibração e som

[Volume e vibração](#page-92-0)

L [Sons e tons](#page-93-0)

[Definições do ecrã](#page-94-0)

[Atualizações da aplicação](#page-96-0)

[Utilizar os serviços de localização](#page-97-0)

[Data e hora](#page-98-0)

Música

[Transferir música de um computador para o seu dispositivo](#page-99-0)

[Ouvir música](#page-100-0)

[Funcionalidades da aplicação Música](#page-102-0)

#### Câmara

Conheça a sua câmara

[Descrição geral da câmara](#page-103-0)

[Tirar uma fotografia ou gravar um vídeo](#page-104-0)

[Tirar uma fotografia com o flash](#page-106-0)

[Funcionalidades básicas da câmara](#page-107-0)

[Visualizar, partilhar ou editar fotografias e vídeos](#page-109-0)

[Selecionar um modo de captura](#page-110-0)

[Vários métodos para tirar fotografias](#page-111-0)

[Temporizador automático](#page-112-0)

Exposição, cor e condições de luz

[Ajustar a exposição, a cor e as condições de luz](#page-113-0)

[Cor e brilho](#page-114-0)

[Gravação de vídeo HDR](#page-115-0)

[Definir a focagem correta](#page-116-0)

#### Pessoas, selfies e rostos sorridentes

[Fazer fotografias e vídeos de pessoas](#page-117-0)

[Suavizar o tom da pele](#page-118-0)

[Tirar uma fotografia enquanto uma pessoa sorri](#page-119-0)

**[Tirar uma selfie](#page-120-0)** 

[Ativar o temporizador das selfies com a palma da mão](#page-121-0)

#### Objetos em movimento

[Seguir um objeto](#page-122-0)

[Capturar uma série de imagens](#page-123-0)

[Gravar um vídeo sem tremores](#page-124-0)

[Efeito Bokeh](#page-125-0)

Utilizar vários modos de captura

[Vídeos em câmara lenta](#page-126-0)

- [Selfie retrato](#page-127-0)

[Efeito criativo](#page-128-0)

[Panorama](#page-129-0)

[Resolução e memória](#page-130-0)

[Fazer o diagnóstico da câmara](#page-131-0)

Definições adicionais da câmara

**[Georreferência](#page-132-0)** 

[Linhas de grelha](#page-133-0)

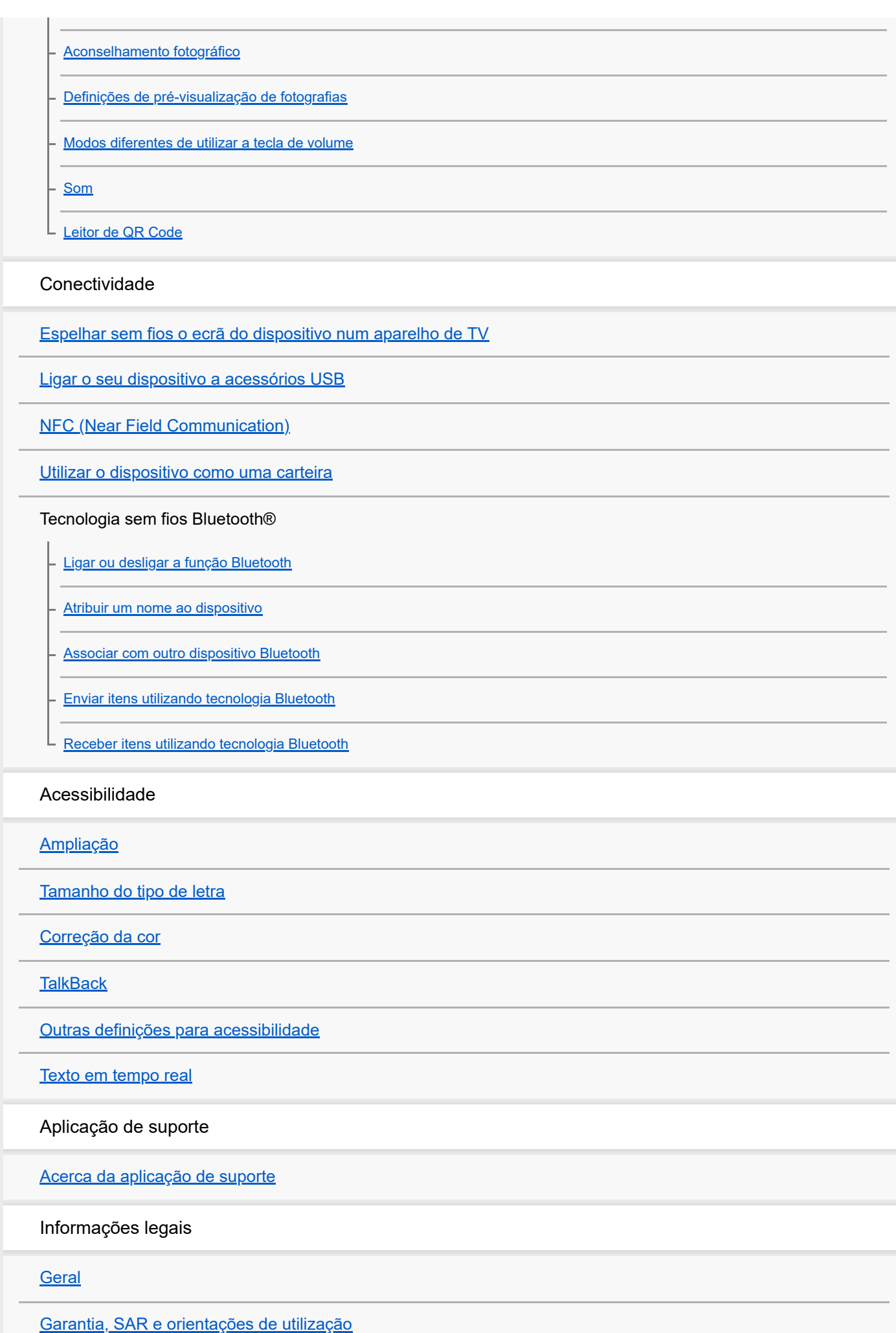

<span id="page-7-0"></span>**Smartphone** Xperia 5 II XQ-AS52/XQ-AS62/XQ-AS72

# **Alterações após atualizar o software para Android 12**

Além da atualização do software para Android 12, algumas alterações também são efetuadas às funções existentes. As seguintes são algumas das alterações principais após atualizar o seu dispositivo para Android 12. Este Guia de ajuda não descreve todas as funcionalidades e funções do Android 12. Algumas funcionalidades, funções, definições e elementos de design do ecrã podem diferir do conteúdo deste Guia de ajuda após atualizar o dispositivo para Android 12.

# **Obter uma captura de ecrã**

Pode obter uma captura de ecrã através da seguinte operação.

**1.** Prima a tecla de diminuição de volume **(A)** e a tecla Ligar/Deslig. **(B)** ao mesmo tempo.

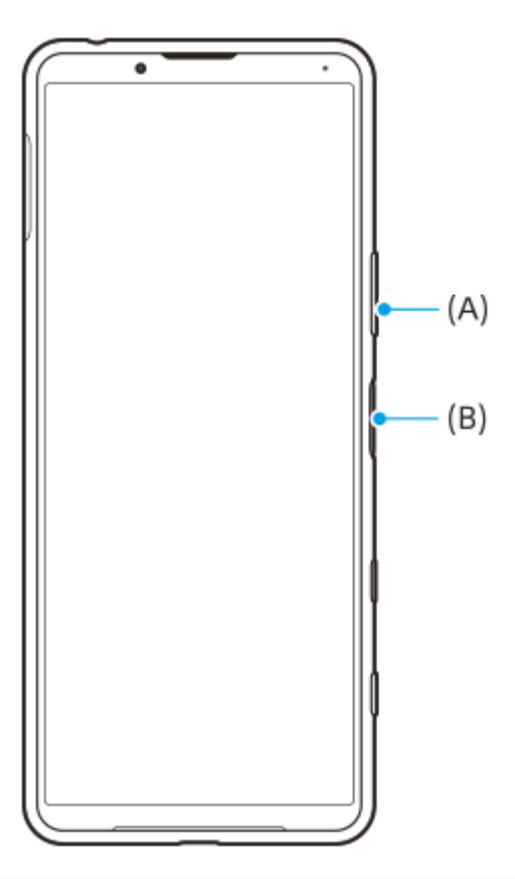

### **Nota**

Já não é possível obter capturas de ecrã ao premir sem soltar a tecla Ligar/Deslig.

### **Percorrer capturas de ecrã**

Pode efetuar uma captura de um ecrã que possa ser percorrido.

### **Nota**

Percorrer capturas de ecrã está disponível se a aplicação suportar a funcionalidade.

**<sup>1.</sup>** Prima a tecla de diminuição de volume e a tecla Ligar/Deslig. ao mesmo tempo.

**2.** Toque em [Capturar mais].

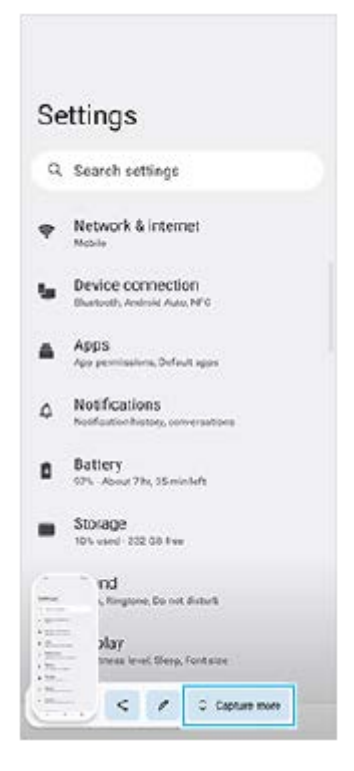

**3.** Arraste a linha para ajustar a área de captura de ecrã e, em seguida, toque em [Guardar].

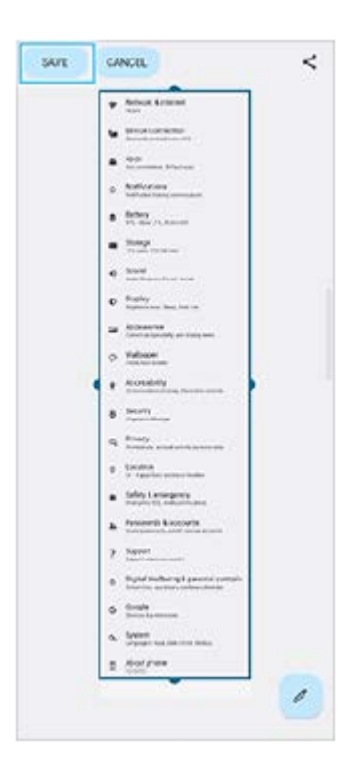

# **modo para uma mão**

O método do modo para uma mão foi alterado de reduzir o ecrã inteiro para descê-lo.

- Localize e toque rapidamente em [Definições] > [Ecrã] > [modo para uma mão] e, em seguida, toque no interruptor **1.** [Utilizar o modo para uma mão] para ativar a função. Para definir outras opções, siga as instruções apresentadas no ecrã.
- 2. Para utilizar o modo para uma mão, toque rapidamente duas vezes em **(e)** (Botão Início).
- 3. Para sair do modo para uma mão, toque rapidamente duas vezes em ( Botão Início) novamente ou toque em qualquer ponto acima da aplicação.

# **Suporte para o formato de imagem AVIF**

O Android 12 suporte recentemente o formato de imagem AVIF. O formato de imagem AVIF obtém melhor compressão do que outros formatos com qualidade de imagem fina.

# **Novas funcionalidades do Photo Pro**

### **[Sugestões] para aceder ao website de sugestões do Photo Pro**

[Sugestões] foi adicionado aos itens [MENU].

Toque em [MENU] > [Configuração] > [Sugestões] para ir para o website de sugestões do Photo Pro.

# **Novas funcionalidades do Cinema Pro**

Os menus seguintes foram adicionados.

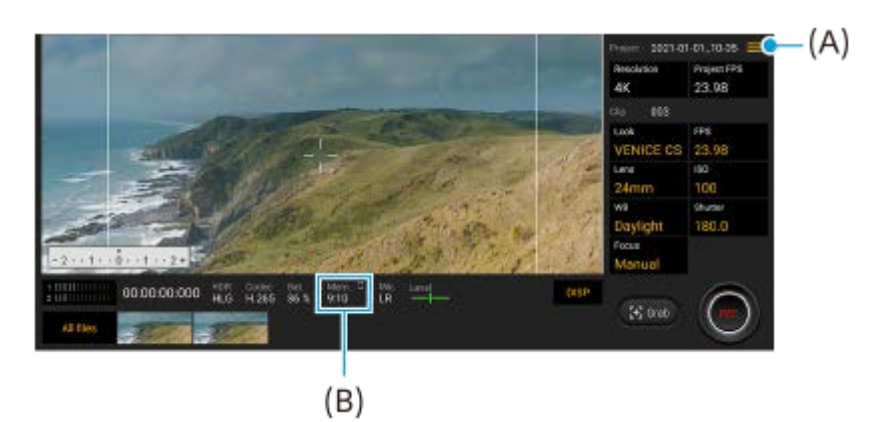

Alternar a unidade para visualizar a memória restante **(A)**

A memória restante (B) pode ser visualizada como o tempo de gravação restante. Toque em  $\equiv$  (Ícone Menu) > [Formato mem. rest.] para comutar a unidade para apresentar a memória restante entre o tempo de gravação restante e a capacidade de memória restante.

- Aceder ao website de sugestões do Cinema Pro **(A)** Toque em  $\equiv$  (Ícone Menu) > [Sugestões] para aceder ao website de sugestões do Cinema Pro.
- [Definições de áudio] adicionais no menu **(A)** Pode definir [Filtro intelig. de ruído do vento] e [Nível de áudio] no menu [Definições de áudio]. Toque em  $\equiv$  (Ícone Menu) > [Definições de áudio].

# **Novas funcionalidades do Otimizador de jogo**

### **Ver um website ou utilizar outras aplicações durante um jogo**

- **1.** Durante um jogo, toque em **(2)** (Ícone flutuante) > [Multitarefa].
- Toque em [WEB], [YouTube] ou [APLICAÇÕES]. **2.**
	- Para voltar ao menu, toque em  $\leftarrow$  (Botão Retroceder).
	- Para minimizar a janela [Multitarefa], toque em 4 (Botão Minimizar).
	- Ao selecionar uma aplicação em [APLICAÇÕES], a aplicação abre na janela de pop-up.

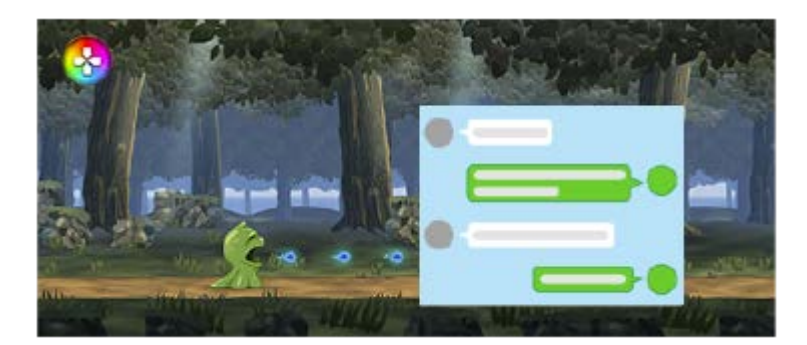

Toque na janela de pop-up para apresentar os ícones de operação.

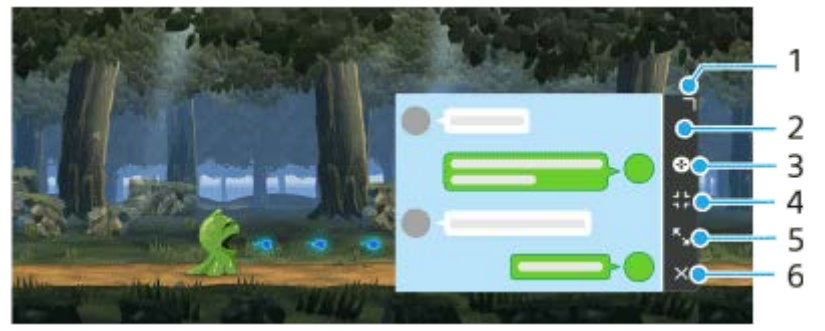

- **1.** Arraste para redimensionar a janela.
- **2.** Arraste para mover a janela.
- **3.** Visualize o menu do Otimizador de jogo.
- 4. Toque para minimizar a janela. Para reabrir a janela de pop-up, toque em <mark>O</mark> (Ícone flutuante) ou (Barra pendente).
- **5.** Toque para maximizar a janela.
- **6.** Toque para fechar a janela.

### **Atribuir ações à tecla da câmara**

Pode atribuir uma ação do Otimizador de jogo utilizada no jogo à tecla da câmara. Consulte o tópico adequado listado em "Tópico relacionado" para obter detalhes.

### **Outras funcionalidade atualizadas**

### **Ligar o ecrã premindo uma tecla**

Pode ligar o ecrã não só premindo a tecla Ligar/Deslig. mas também premindo a tecla da câmara ou a tecla de volume. Para ativar a função, toque em [Definições] > [Sistema] > [Gestos] e, em seguida, toque no interruptor [Ativar ecrã ao premir tecla].

### **Tópico relacionado**

[Utilizar a tecla da câmara como uma tecla de atalho para ações do Otimizador de jogo](#page-27-0)

<span id="page-11-0"></span>**Smartphone** Xperia 5 II XQ-AS52/XQ-AS62/XQ-AS72

# **Alterações após atualizar o software para Android 11**

Além da atualização do software para Android 11, algumas alterações também são efetuadas às funções existentes. As seguintes são algumas das alterações principais após atualizar o seu dispositivo para Android 11. Este Guia de ajuda não descreve todas as funcionalidades e funções do Android 11. Algumas funcionalidades, funções, definições e elementos de design do ecrã podem diferir do conteúdo deste Guia de ajuda após atualizar o dispositivo para Android 11.

# **Gravação do ecrã do dispositivo**

1. Arraste a barra de estado para baixo duas vezes e toque em ⓒ (Ícone Gravar ecrã) no painel de Definições rápidas.

Se não conseguir encontrar @ (Ícone Gravar ecrã), passe o dedo no painel de Definições rápidas para a esquerda. Se não conseguir localizar o ícone no painel de Definições rápidas, toque em  $\gg$  (Ícone Editar) e, em seguida, arraste e largue (Ícone Gravar ecrã) na parte superior do ecrã.

2. Siga as instruções no ecrã para iniciar a gravação do ecrã. Para parar a gravação, arraste a barra de estado para baixo e toque na notificação do Gravador de ecrã.

### **Nota**

Este Gravador de ecrã e funções semelhantes fornecidas por outras aplicações não podem ser usados ao mesmo tempo que a função [Captura de ecrã] ou a função [Gravar] da aplicação Otimizador de jogo.

# **Novas funcionalidades do Otimizador de jogo**

### **Guardar ícones de jogos**

Pode armazenar e gerir todas as aplicações de jogos em conjunto em Os meus jogos. Os ícones de jogo que guarda no ecrã de aplicações do Otimizador de jogo estarão ocultos do ecrã inicial e da gaveta de aplicações.

Para usar esta função, toque em  $\bullet$  (Ícone Definições) (A) e ligue o interruptor [Armazenar ícone de jogos].

Certifique-se de que não alterou o Ecrã inicial de [Página inicial Xperia] e que o **(A)** (Ícone do otimizador de jogo) está localizado no Ecrã inicial para ativar esta função.

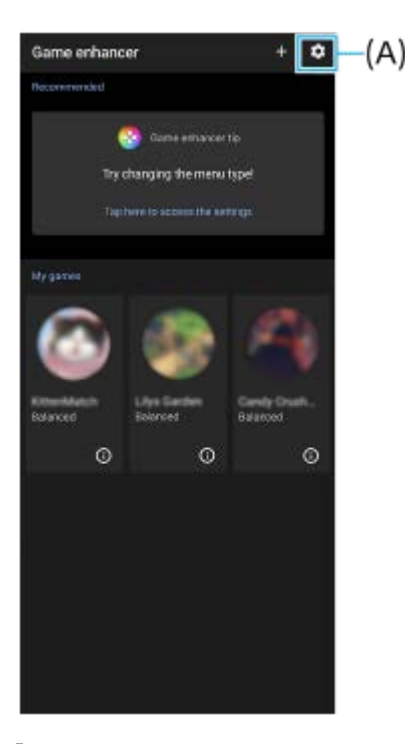

# **Aplicação Monitor externo**

A aplicação Monitor externo pode ajudá-lo nas seguintes situações:

- Aproveitar a visualização de alta definição do seu Xperia utilizando-o como monitor da câmara ou um submonitor.
- Certificar-se de que o motivo está focado ao aproximar ou afastar no ecrã do smartphone para ampliar ou reduzir.
- Encontrar a melhor iluminação em vários ambientes de fotografia com a função Ajuste do brilho.

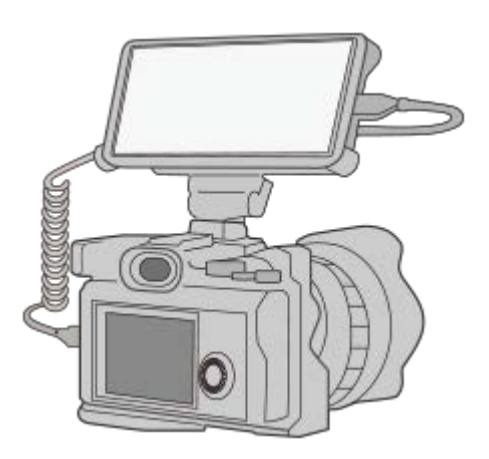

1. Localize e toque rapidamente em **como de Monitor externo**) para iniciar a aplicação Monitor externo. Se (Ícone Monitor externo) não estiver no tabuleiro de aplicações, localize e toque rapidamente em [Definições] > [Ligação de dispositivo] > [Preferências de ligação] e, em seguida, toque no interruptor [Monitor externo].

Ligue um dispositivo de vídeo. **2.**

Ligue um dispositivo de vídeo que suporte saída USB Video Class (UVC) para o seu Xperia através de um cabo USB Type-C.

### **Nota**

O dispositivo de vídeo deve suportar saída USB Video Class (UVC).

### **Definições do cartão SIM**

As estruturas do menu para as definições do cartão SIM e as definições de rede móvel mudaram.

### **Ecrã de definição do cartão SIM**

Quando usar um cartão SIM: Localize e toque rapidamente em [Definições] > [Rede e Internet] > [Rede móvel] para definir o cartão SIM.

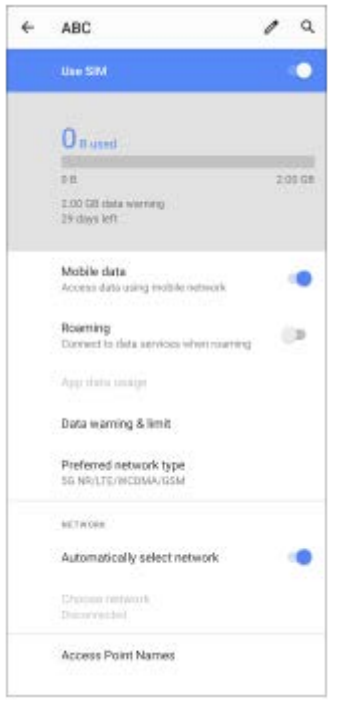

Quando usar dois cartões SIM:

Localize e toque rapidamente em [Definições] > [Rede e Internet] e, em seguida, toque no nome do cartão SIM cujas funções quer definir.

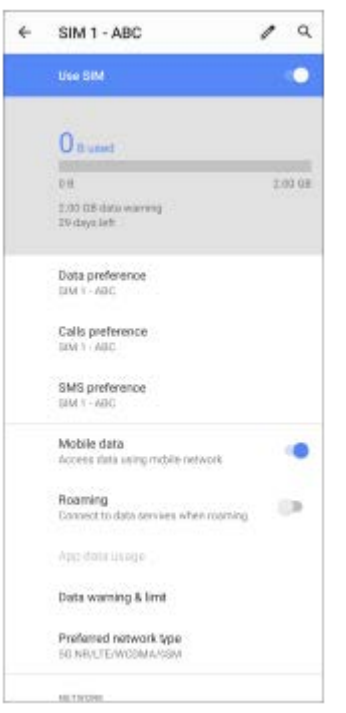

### **Sugestão**

Se definir um cartão SIM para chamada e o outro cartão SIM para comunicação de dados, pode não ser capaz de aceder à Internet enquanto estiver a falar ao telefone. Neste caso, ligue o interruptor [Dados durante chamadas] do cartão SIM para efetuar chamadas. Agora será capaz de executar comunicações de dados mesmo durante chamadas.

### **Definir a função de acessibilidade do SIM Duplo (quando usar apenas dois cartões SIM)**

Inicie a aplicação de telefone e, em seguida, toque em : (ícone Mais) > [Definições] > [Contas de chamadas] > [Acessibilidade do SIM Duplo].

<span id="page-15-0"></span>**Smartphone** Xperia 5 II XQ-AS52/XQ-AS62/XQ-AS72

# **Iniciar o Photo Pro (Photography Pro)**

O Photo Pro tem uma interface concebida para satisfazer as exigências de fotógrafos profissionais. Pode tirar fotografias ideais com tecnologia profissional.

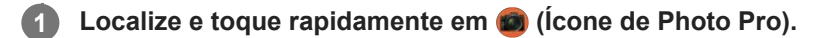

### **Ecrã de espera do Photo Pro**

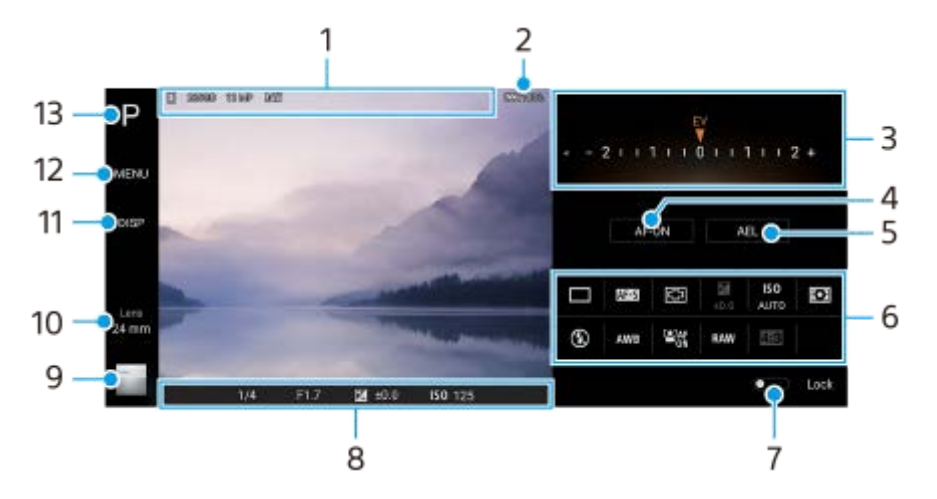

- Ícone de armazenamento de dados/quantidade de espaço livre/Formato/Formato de ficheiro **1.** O ícone de cena ou ícone de condição também é visualizado quando o modo AUTO estiver selecionado.
- **2.** Estado da bateria
- Seletor **3.**
	- Ajuste o valor de exposição quando o modo P estiver selecionado.
	- Ajuste a velocidade do obturador quando o modo S ou o modo M estiver selecionado.
- 4. Toque para bloquear a focagem.

O botão fica laranja quando a focagem é bloqueada. Toque novamente no botão para desbloquear a focagem.

5. Toque para bloquear a exposição.

O botão fica laranja quando a exposição estiver bloqueada. Toque novamente no botão para desbloquear a exposição.

6. Ícones de definição

Toque para ajustar as definições.

 (Modo de avanço)/ (Modo de foco)/ (Área de focagem)/ (Exposição)/**ISO** (ISO)/ (Modo do medidor)/ (2) (Modo flash)/**AWB** (Equil. br.)/  $\mathbf{R}_{\text{on}}$  (AF de rosto/olhos)/**RAW** (Formato de ficheiro)/ (Formato) As definições dependem do modo ou da objetiva selecionada.

- 7. Toque para bloquear os itens no lado esquerdo do visor da câmara e os ícones das definições e evite operações acidentais.
- 8. Indicador de focagem/definições da exposição

 (Ícone de Focagem automática) indica que o objeto está focado. (Ícone de bloqueio AE) indica que a exposição está bloqueada.

- Toque na miniatura para ver, partilhar ou editar fotografias. **9.** Toque em (Botão Retroceder) para voltar ao ecrã de espera do Photo Pro.
- 10. Toque para alternar as objetivas. Para utilizar o zoom, toque em  $\bigtriangledown$  (Ícone de Abrir seletor de zoom), aproxime ou afaste os dedos no visor da câmara ou utilize a tecla de volume.
- **11.** Toque para mostrar ou ocultar informação apresentada no visor da câmara.
- **12.** Toque para ajustar definições mais detalhadas.
- **13.** Toque para alternar o modo de fotografia.

#### **Tópico relacionado**

[Tirar uma fotografia com o Photo Pro](#page-17-0)

<span id="page-17-0"></span>**Smartphone** Xperia 5 II XQ-AS52/XQ-AS62/XQ-AS72

# **Tirar uma fotografia com o Photo Pro**

#### **Inicie o Photo Pro. 1**

- Localize e toque rapidamente em (c) (Ícone de Photo Pro).
- **Prima a tecla da câmara completamente. Durante a utilização da aplicação Câmara, toque em**  $\bullet$  **(Ícone**) Definições) > [Iniciar com a tecla da câmara] > [Iniciar Photography Pro] para ativar esta função.
- Durante a utilização da aplicação Câmara, toque em [Modo] > (Ícone de Photo Pro).

#### **Selecione um modo de fotografia. 2**

- AUTO (Modo automático): Os valores das definições são determinados corretamente pelo Photo Pro para que possa tirar fotografias de qualquer motivo sob quaisquer condições com bons resultados.
- P (Auto programação): Pode tirar fotografias com uma combinação ajustada automaticamente da velocidade do obturador e valor ISO.
- S (Prioridade da velocidade do obturador): Pode tirar fotografias de motivos em movimento rápido, etc. com uma velocidade do obturador ajustada manualmente. (O valor ISO é ajustado automaticamente.)
- M (Exposição manual): Pode tirar fotografias com a velocidade do obturador e o valor ISO pretendidos.
- MR (Rechamar memória): Pode registar previamente modos de utilização frequente ou definições e relembrálos quando tirar fotografias. Selecione [MR] e, em seguida, toque em [Definir] para aplicar as definições apresentadas em [Rechamar def. câmara].

### **3 Ajuste as definições.**

### **4 Prima a tecla da câmara até meio para focar.**

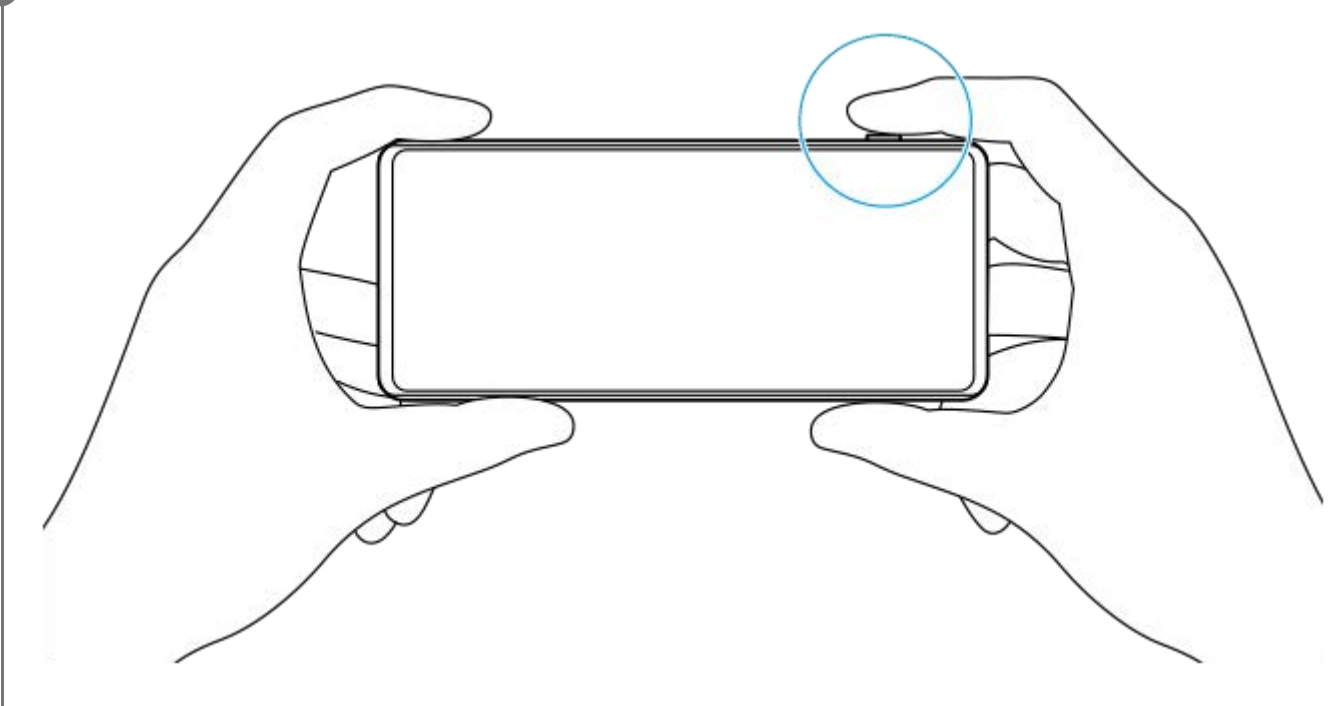

**5 Prima a tecla da câmara completamente.**

Não existe um botão do obturador no ecrã de espera do Photo Pro. Utilize a tecla da câmara no dispositivo.

### **Para registar combinações de modos e definições frequentemente utilizadas no modo MR (Rechamar memória)**

- **1.** Enquanto estiver a utilizar o Photo Pro, ajuste as definições.
- **2.** Toque em [MENU] > [Fotografia] > [Memória de definições da câmara].
- Confirme as definições e, em seguida, toque em [Guardar]. **3.** Para alterar as definições, toque em [Cancelar] e, em seguida, repita o procedimento a partir do Passo 1.

#### **Sugestão**

Para alterar as definições registadas, repita o procedimento a partir do Passo 1.

#### **Tópico relacionado**

**[Iniciar o Photo Pro \(Photography Pro\)](#page-15-0)** 

<span id="page-19-0"></span>**Smartphone** Xperia 5 II XQ-AS52/XQ-AS62/XQ-AS72

# **Iniciar a aplicação Cinema Pro**

Cinema Pro é uma aplicação desenvolvida pela tecnologia digital de câmara cinematográfica da Sony. Pode criar os seus vídeos ideais configurando parâmetros profissionais e definições de cor.

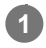

**1 Localize e toque rapidamente em (Ícone Cinema Pro).**

### **Ecrã inicial do Cinema Pro**

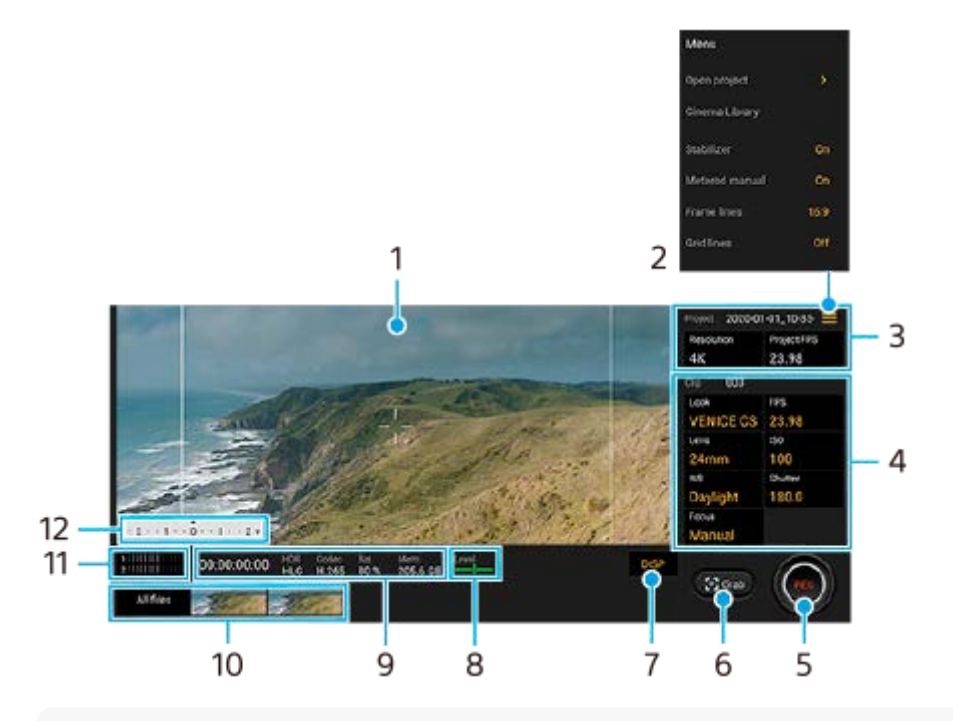

### **Sugestão**

Toque rapidamente nos parâmetros laranja para alterar as definições.

- **1.** Visor da câmara
- Ícone Menu toque rapidamente para abrir o menu. **2.**
	- Toque em [Abrir projeto] para abrir um projeto existente ou criar um novo projeto.
	- Toque em [Cinema Library] para iniciar a aplicação Cinema Library. Pode abrir um projeto existente ou ver um filme criado.
	- Toque em [Estabiliz.] para ligar ou desligar a função de estabilizador.
	- Toque em [Manual medida] para mostrar ou ocultar o Manual medida. O Manual medida é visualizado com um indicador de medidor no visor da câmara.
	- Toque repetidamente em [Linh. moldura] para visualizar e selecionar entre várias proporções.
	- Toque em [Linhas de grelha] para visualizar e equilibrar a composição.
	- Toque em [Nível] para ligar ou desligar o medidor de nível.
	- Toque em [Calibr. do nível] para calibrar o padrão para o plano horizontal para fixar desvios na direção de inclinação.
	- Toque em [Filtro intelig. de ruído do vento] para reduzir o ruído do vento.
	- Toque em [Atribuir tecla da câmara] para utilizar a tecla da câmara como um botão REC ou um botão Capt.. Quando [Gravar] estiver selecionado, pode iniciar a gravação carregando na tecla da câmara mesmo se uma

caixa de diálogo de definição estiver aberta.

- Toque em [Atribuir teclas de volume] para utilizar a tecla de volume como um botão REC ou para ativar a tecla de volume para a aplicação Cinema Pro. Quando [Gravar] estiver selecionado, pode iniciar a gravação carregando na tecla de volume mesmo se uma caixa de diálogo de definição estiver aberta.
- Toque em [Pos. ecrã grav.] para mudar a posição do botão REC e do botão Capt..
- Configurações Projeto **3.**

Toque num parâmetro laranja para ajustar a resolução e a velocidade de fotogramas de todo o projeto ou clipes de vídeo. As definições do projeto só podem ser alteradas antes de gravar o primeiro clipe de vídeo.

- Definições Clipe parâmetros para ajustar para cada clipe de vídeo. **4.**
	- Toque em [Visual] para ajustar o ambiente do clipe de vídeo.
	- Toque em [FPS] para ajustar a velocidade de fotogramas. Selecione [120fps] para gravar um vídeo em câmara lenta.
	- **Toque em [Lente] para selecionar uma objetiva.**
	- Toque em [ISO] para ajustar o valor de ISO. Toque em [Automático] quando estiver laranja para ajustar automaticamente o valor de ISO apropriado.
	- Toque em [Equilíbrio branco] para ajustar o equilíbrio branco. Pode utilizar os controlos de deslize para ajustar o equilíbrio branco.Toque em [Repor] para repor os valores de controlo de deslize para a definição selecionada. Para ajustar o equilíbrio branco de acordo com uma área branca selecionada, selecione [Personalizar], toque em [Definir], segure o dispositivo de modo que a área branca cubra totalmente a moldura no centro e, em seguida, toque novamente em [Definir].

Se selecionar [Automático], pode definir se pretende bloquear as definições de equilíbrio branco.

- Toque em [Obturador] para ajustar a velocidade do obturador. Toque em [Automático] quando estiver laranja para ajustar automaticamente a velocidade do obturador apropriada.
- Toque em [Focagem] para ajustar o foco. Toque em [AF] ou [MF] para comutar o modo de focagem para automático ou manual. Quando o modo de focagem estiver definido para manual, pode ajustar os marcadores de focagem e a velocidade de focagem puxando ao tocar em  $\bullet$  (Ícone Definições). Quando o modo de focagem estiver definido para automático, pode especificar a área de focagem ao tocar no visor da câmara.
- **5.** Toque rapidamente para iniciar ou parar a gravação.
- **6.** Toque rapidamente para captar a moldura atual como uma imagem fixa.
- **7.** Toque para ocultar ou mostrar as linhas de moldura, as linhas de grelha e o manual medida.
- Medidor de nível **8.**

O medidor de nível ajuda-o a medir o ângulo do dispositivo e a manter a imagem na horizontal. Quando o dispositivo deteta que está nivelado, o medidor de nível fica verde.

- **9.** Indicações de estado
- Toque rapidamente numa miniatura para ver um clipe de vídeo ou uma imagem fixa.Passe o dedo para a **10.** esquerda ou para a direita para ver o clipe de vídeo ou imagem fixa anterior ou seguinte.
	- Toque em [Tds ficheiros] para ver um clipe de vídeo ou uma imagem fixa que não esteja na vista de miniatura.Enquanto visualiza um clipe de vídeo ou uma imagem fixa, passe o dedo para a esquerda ou para a direita para ver o(a) anterior ou seguinte.
	- Pode captar uma imagem fixa a partir do vídeo tocando em  $\mathbf{f}(\mathbf{f})$  (Ícone Editar vídeo) durante a reprodução. Toque em (Botão Retroceder) para voltar ao ecrã inicial Cinema Pro.
- **11.** Toque rapidamente para alterar o nível de áudio.

### 12. Manual medida

O Manual medida indica subexposição/exposição excessiva.

[Combinar clipes e ver um filme](#page-22-0)

<span id="page-22-0"></span>**Smartphone** Xperia 5 II XQ-AS52/XQ-AS62/XQ-AS72

# **Combinar clipes e ver um filme**

Pode combinar clipes para criar um filme e, em seguida, ver o filme utilizando o Cinema Library.

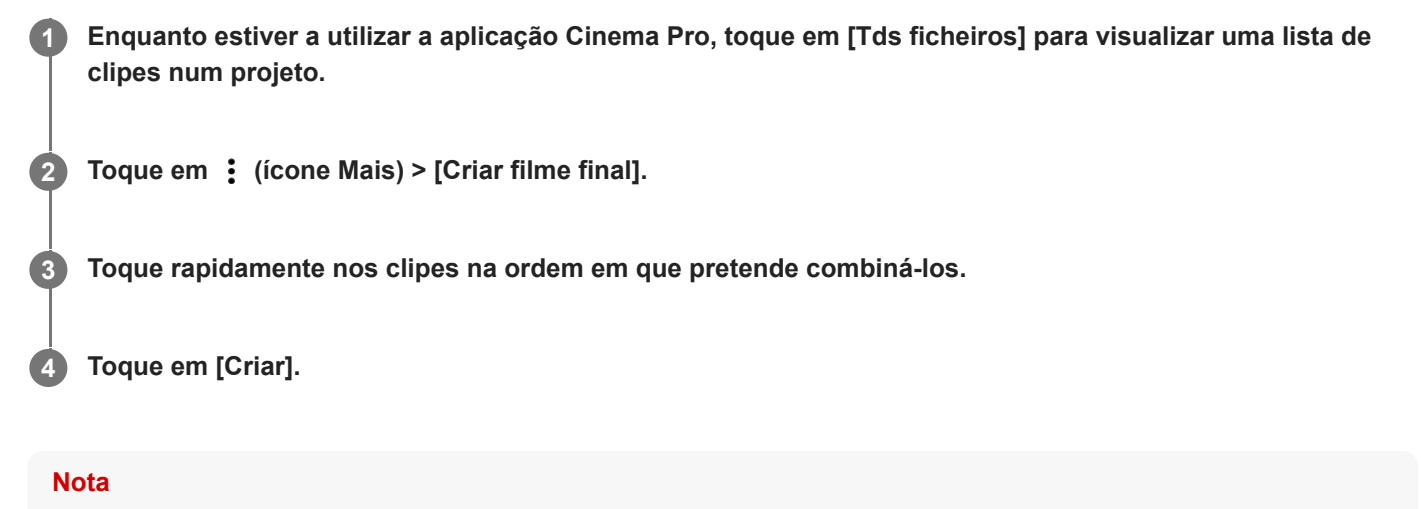

 $\blacksquare$  Não se podem combinar clipes com velocidades de fotogramas diferentes.

### **Para ver o filme criado através do Cinema Library**

- 1. Inicie a aplicação Cinema Library.
	- $\bullet$  Durante a utilização da aplicação Cinema Pro, toque em [Tds ficheiros] >  $\circledR$ ) (Ícone de Cinema Library).
	- Durante a utilização da aplicação Cinema Pro, toque em  $\equiv$  (Ícone Menu) > [Cinema Library].
	- Toque sem soltar em 第 (Ícone Cinema Pro) e, em seguida, toque em [Cinema Library] no menu que se abre.
- **2.** Toque em [Filmes finais] e, em seguida, selecione um filme.

#### **Sugestão**

Pode criar um atalho para a aplicação Cinema Library no Ecrã inicial. Toque sem soltar em  $\mathcal{G}_n$  (Ícone Cinema Pro). No menu que se abre, arraste () (Ícone de Cinema Library) para a localização pretendida.

### **Tópico relacionado**

[Iniciar a aplicação Cinema Pro](#page-19-0)

### <span id="page-23-0"></span>**Smartphone** Xperia 5 II XQ-AS52/XQ-AS62/XQ-AS72

# **Iniciar a aplicação Otimizador de jogo**

A aplicação **Otimizador de jogo** torna a jogabilidade muito mais cómoda com as várias funções. Durante um jogo, pode restringir a área de toque no modo de orientação horizontal, melhorar a qualidade do som do microfone quando estiver a conversar utilizando um auricular com um microfone incorporado e muito mais.

Os jogos transferidos são automaticamente guardados na aplicação **Otimizador de jogo** e pode iniciar rapidamente os jogos a partir de Os meus jogos. Pode personalizar várias definições enquanto estiver a jogar o jogo ao tocar em  $\odot$ (Ícone flutuante).

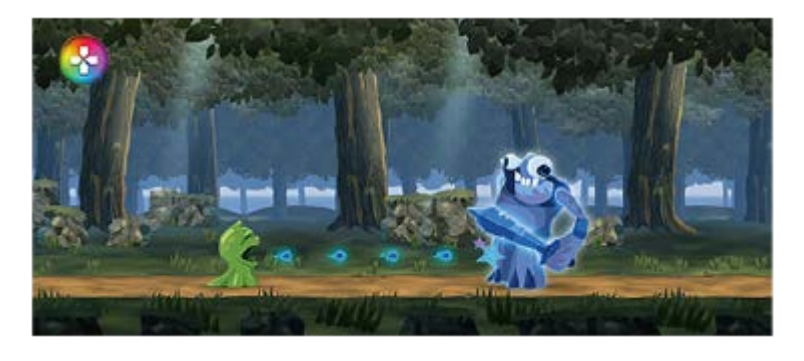

Localize e toque rapidamente em **(2)** (Ícone do otimizador de jogo).

## **Descrição geral do ecrã**

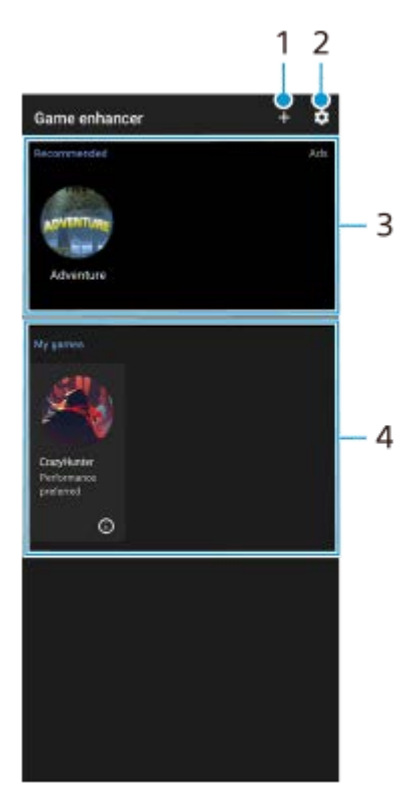

- **1.** Adicione novos jogos manualmente.
- **2.** Definições do Otimizador de jogo
- Recomendadas É apresentada uma introdução às funcionalidades do Otimizador de jogo e aos jogos **3.** recomendados.
- Os meus jogos **4.** Os jogos transferidos serão listados automaticamente. Toque num ícone do jogo para iniciar o jogo.

Para ver uma captura de ecrã ou vídeo obtido pela aplicação Otimizador de jogo, toque em (i) (Ícone de Perfil de jogo).

### **Tópico relacionado**

[Utilizar Otimizador de jogo durante a reprodução](#page-25-0)

<span id="page-25-0"></span>**Smartphone** Xperia 5 II XQ-AS52/XQ-AS62/XQ-AS72

# **Utilizar Otimizador de jogo durante a reprodução**

Pode personalizar várias definições enquanto estiver a reproduzir um jogo.

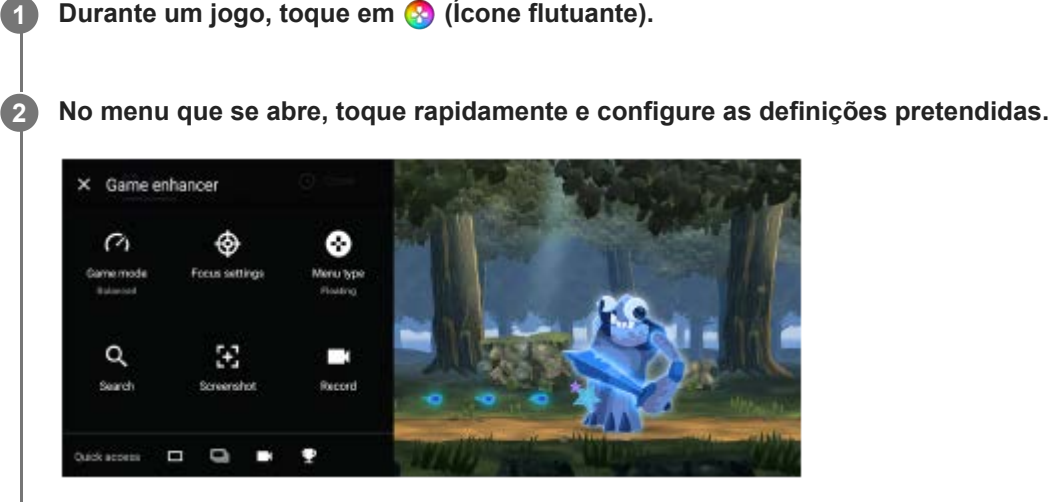

- [Modo de jogo]: Selecione uma opção para otimizar o seu dispositivo para jogos entre [Desempenho preferido], [Equilibrado] e [Duração preferida da bateria]. Pode também definir os seguintes itens.
	- [Otimizar área de toque]: Restrinja a área de toque no modo de orientação horizontal.
	- [Otimizar microfone de V.C.]: Melhore a qualidade do som do microfone quando estiver a conversar enquanto estiver a usar um auricular com um microfone incorporado ligado à tomada de áudio de 3,5 mm do seu dispositivo, tal como um auricular para jogos.
	- [Controlo de alimentação H.S.]: Reduções do limite de desempenho e degradação da bateria causadas pelo sobreaquecimento do dispositivo durante o carregamento.
	- [Personalizado] > (Ícone Definições): Personalize as definições. Toque em [Pré-visualizar] para personalizar as definições enquanto testa os controlos reais do jogo. Também pode arrastar e deslocar a janela de definições para a posição desejada.
- [Definições em destaque]: Concentre-se no seu jogo bloqueando todas as notificações, chamadas recebidas, a tecla da câmara e outras definições que possam comprometer a jogabilidade.
- **[Tipo de menu]:** Alterne o tipo de menu para  $\bullet$   $\bullet$  (Barra pendente) ou  $\bullet$  (fcone flutuante).
- [Pesquisar]: Pesquise informações de estratégia durante um jogo.
- [Captura de ecrã]: Obtenha uma captura de ecrã. Pode também obter uma série de capturas de ecrã e captar um momento decisivo num jogo.
- [Gravar]: Grave e partilhe a sua jogabilidade, rosto e comentário.

#### **Sugestão**

- **Pode arrastar e deslocar (2) (Ícone flutuante) para a posição desejada, tal como a extremidade do ecrã.**
- O modo STAMINA está desligado enquanto usa a aplicação Otimizador de jogo. Se quiser dar prioridade à vida útil da bateria, defina [Modo de jogo] para [Duração preferida da bateria].

#### **Tópico relacionado**

[Iniciar a aplicação Otimizador de jogo](#page-23-0)

<span id="page-27-0"></span>**Smartphone** Xperia 5 II XQ-AS52/XQ-AS62/XQ-AS72

# **Utilizar a tecla da câmara como uma tecla de atalho para ações do Otimizador de jogo**

Pode atribuir uma ação do Otimizador de jogo utilizada no jogo à tecla da câmara. Pode alterar a definição individualmente para cada jogo.

**Toque em (Ícone flutuante) > [Definições básicas] > [Atalho de tecla de hardware] > [Premir a tecla da câmara] e, em seguida, selecione uma opção. 1**

- [Predef. (defs. dispositivo)]: Aplique as definições do dispositivo.
- [Abrir/fechar Otim. jogo]: Abrir ou fechar o menu do Otimizador de jogo.
- [Otimizar área de toque Ligar/Desligar]: Ligar ou desligar a função [Otimizar área de toque].

#### **Nota**

- A função [Otimizar área de toque] está disponível quando [Tipo de menu] estiver definido para [Barra pendente] e o dispositivo estiver no modo de orientação horizontal. Se aparecer uma mensagem quando pressionar a tecla da câmara, confirme as descrições de definição para a função [Otimizar área de toque].
- A função [Desativar tecla da câmara] em [Definições em destaque] é desligada quando uma ação do Otimizador de jogo for atribuída à tecla da câmara.

#### **Sugestão**

Para alterar a definição [Atalho de tecla de hardware] de todos os jogos anteriormente adicionados, no ecrã principal do Otimizador de jogo, toque em (Ícone Definições do Otimizador de jogo) > [Atalho tecla hardware predef.] > [Premir a tecla da câmara] e, em seguida, selecione uma opção e toque em [APLICAR].

#### **Tópico relacionado**

- [Iniciar a aplicação Otimizador de jogo](#page-23-0)
- [Utilizar Otimizador de jogo durante a reprodução](#page-25-0)
- [Descrição geral](#page-42-0)

### <span id="page-28-0"></span>**SONY**

[Guia de ajuda](#page-0-0)

Smartphone Xperia 5 II XQ-AS52/XQ-AS62/XQ-AS72

# **Melhorar a saída de som utilizando Dolby Atmos®**

A utilização do Dolby Atmos torna o som da reprodução mais realista e tridimensional.

**1 Localize e toque rapidamente em [Definições] > [Som] > [Definições de áudio].**

**2 Ative a função Dolby Atmos tocando rapidamente no interruptor.**

**3 Toque em [Dolby Atmos] para obter mais opções.**

### <span id="page-29-0"></span>**SONY**

[Guia de ajuda](#page-0-0)

Smartphone Xperia 5 II XQ-AS52/XQ-AS62/XQ-AS72

# **Aumentar a qualidade dos ficheiros de música comprimidos (DSEE Ultimate)**

A função DSEE Ultimate aumenta a sua música comprimida com precisão com tecnologia de IA.

**1 Localize e toque rapidamente em [Definições] > [Som] > [Definições de áudio].**

**2 Ative a função DSEE Ultimate tocando rapidamente no interruptor.**

**1**

<span id="page-30-0"></span>[Guia de ajuda](#page-0-0)

Smartphone Xperia 5 II XQ-AS52/XQ-AS62/XQ-AS72

# **Reduzir o ruído do vento durante a gravação**

Pode remover o ruído produzido pelo vento que atinge o microfone durante a gravação sem perder a qualidade de áudio original.

**Localize e toque rapidamente em [Definições] > [Som] > [Definições de áudio] > [Filtro intelig. de ruído do vento].**

**2 Toque no interruptor para ativar a função.**

### <span id="page-31-0"></span>**SONY**

[Guia de ajuda](#page-0-0)

Smartphone Xperia 5 II XQ-AS52/XQ-AS62/XQ-AS72

# **Ligar ou desligar Sensor lateral**

**1 Localize e toque rapidamente em [Definições] > [Ecrã] > [Avançadas].**

**2 Toque em [Sensor lateral].**

**3 Toque no comutador para habilitar ou desabilitar a função.**

**Tópico relacionado**

- [Utilizar o Sensor lateral](#page-32-0)
- [Definir outras opções Sensor lateral](#page-35-0)

<span id="page-32-0"></span>**Smartphone** Xperia 5 II XQ-AS52/XQ-AS62/XQ-AS72

# **Utilizar o Sensor lateral**

Pode tocar na barra do Sensor lateral na extremidade do ecrã ou deslizar com uma mão para poder utilizar o dispositivo mais facilmente. Pode visualizar o Menu do Sensor lateral como um atalho para aplicações e definições ou o menu Multijanelas para selecionar duas aplicações no modo de ecrã dividido. Pode também voltar ao ecrã anterior deslizando para baixo ao longo da barra do Sensor lateral na extremidade do ecrã. Certifique-se de que toca ou desliza o seu dedo dentro da barra do Sensor lateral.

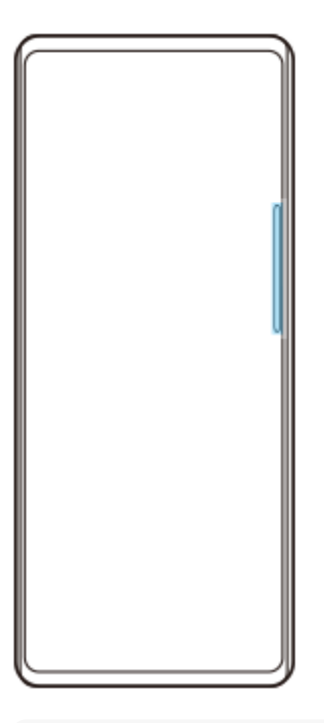

#### **Nota**

Sensor lateral está indisponível em determinadas situações como, por exemplo, quando a vista do ecrã estiver em orientação de paisagem.

### **Personalizar a barra do Sensor lateral**

Para ajustar a posição de toque, toque sem soltar na barra do Sensor lateral e, em seguida, arraste-a para cima ou para baixo.

Para colocar a posição de toque onde quiser no ecrã, toque sem soltar na barra do Sensor lateral e, em seguida, arraste-a para o centro do ecrã. A forma da barra do Sensor lateral muda para um círculo e pode arrastá-la e colocá-la onde quiser no ecrã.

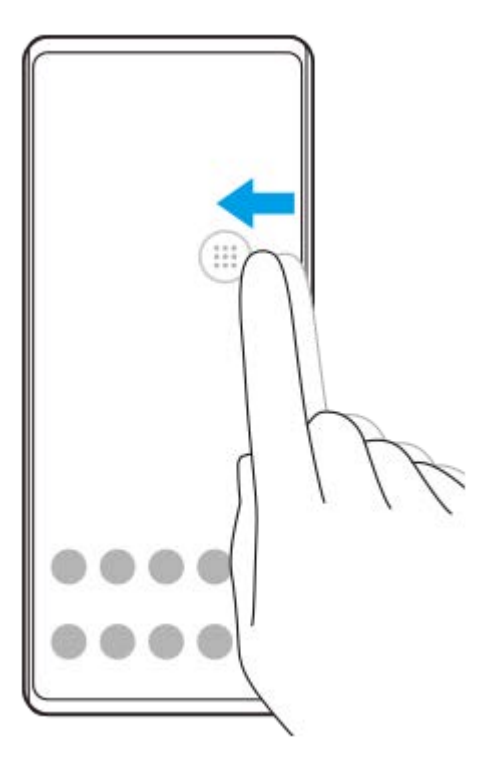

#### **Sugestão**

Para voltar a colocar a barra do Sensor lateral na sua forma original, arraste o círculo novamente para a extremidade do ecrã.

## **Visualizar o Menu do Sensor lateral**

Para ativar o Menu do Sensor lateral, toque rapidamente duas vezes na barra Sensor lateral.

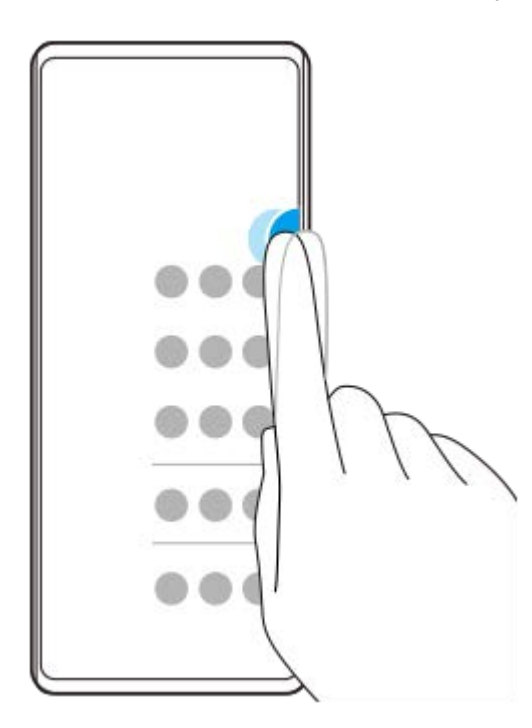

#### **Sugestão**

Para sair do Menu do Sensor lateral, toque rapidamente duas vezes na barra Sensor lateral ou toque numa área vazia no ecrã.

### **Visualizar o menu Multijanelas**

Deslize o dedo para cima ao longo da barra do Sensor lateral para visualizar o menu Multijanelas.Siga as instruções no ecrã para adicionar aplicações a um ecrã dividido.

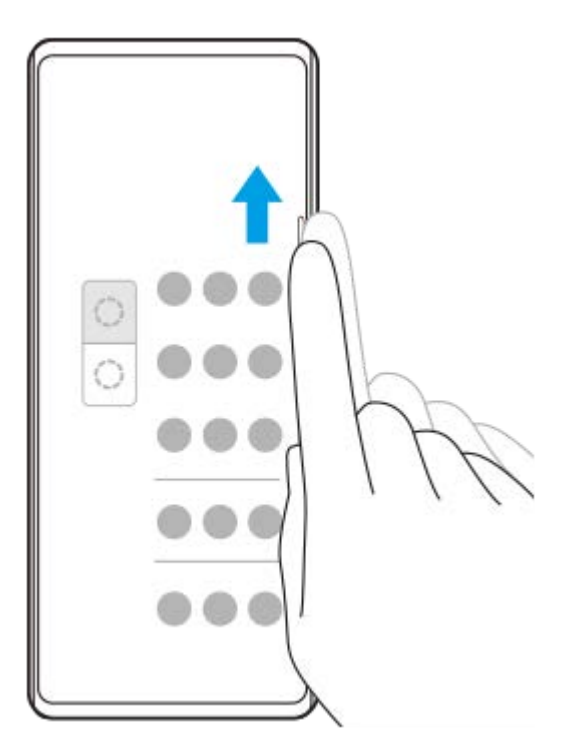

# **Voltar ao ecrã anterior utilizando o sensor lateral**

Deslize o dedo para baixo ao longo da barra Sensor lateral para voltar ao ecrã anterior.

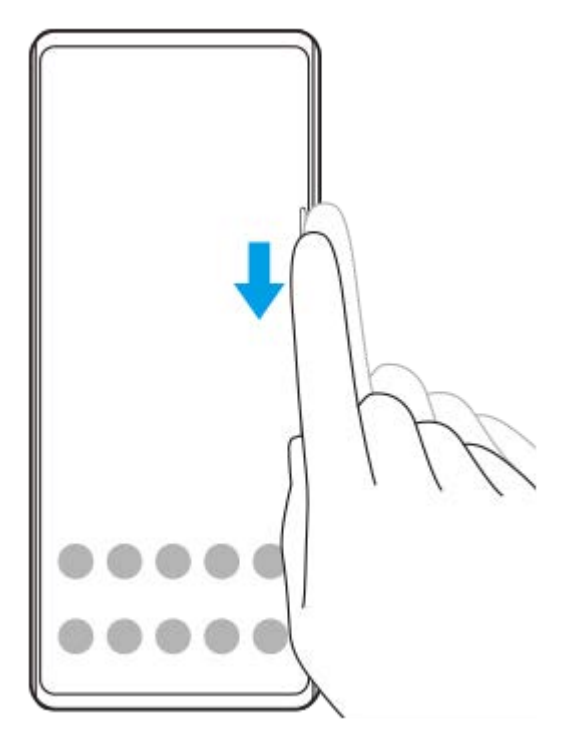

### **Tópico relacionado**

- [Ligar ou desligar Sensor lateral](#page-31-0)
- [Definir outras opções Sensor lateral](#page-35-0)

<span id="page-35-0"></span>**Smartphone** Xperia 5 II XQ-AS52/XQ-AS62/XQ-AS72

# **Definir outras opções Sensor lateral**

Pode configurar o modo como Sensor lateral se comporta ou personalizar o menu, etc. Por exemplo, estão disponíveis as seguintes opções para Sensor lateral.

- Pretende utilizar Sensor lateral num ou em ambos os lados do dispositivo
- As ações do ecrã para gesto

**1 Localize e toque rapidamente em [Definições] > [Ecrã] > [Avançadas].**

**2 Toque em [Sensor lateral].**

**3 Toque no interruptor para ativar a função.**

**4 Siga as instruções no ecrã na parte inferior do ecrã para editar outras opções Sensor lateral.**

#### **Tópico relacionado**

- [Ligar ou desligar Sensor lateral](#page-31-0)
- [Utilizar o Sensor lateral](#page-32-0)
**Smartphone** Xperia 5 II XQ-AS52/XQ-AS62/XQ-AS72

# **Utilizar o modo Ecrã dividido**

O modo Ecrã dividido permite visualizar duas aplicações em simultâneo se, por exemplo, quiser visualizar as suas fotografias e o Calendário ao mesmo tempo.

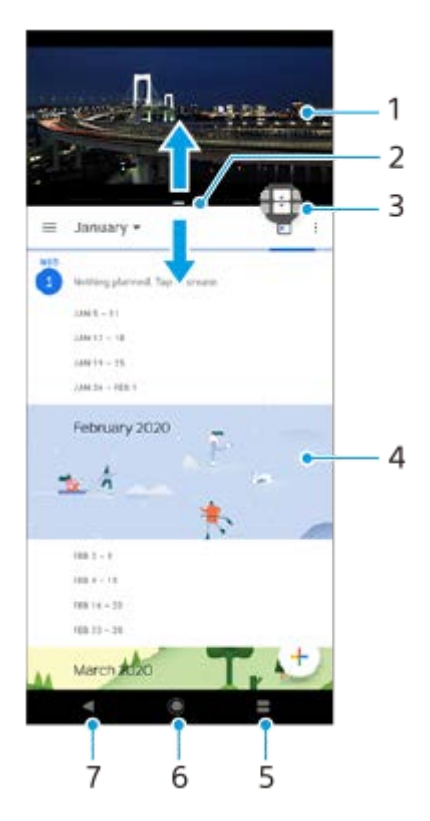

- **1.** Aplicação 1
- **2.** Limite do ecrã dividido Arrastar para redimensionar as janelas
- Ícone Comutador multijanelas Toque em (Ícone Comutador multijanelas) para selecionar aplicações. (Ícone **3.** Comutador multijanelas) aparece quando arrasta o limite do ecrã dividido.
- **4.** Aplicação 2
- **5.** Botão Vista geral da apps Selecionar uma aplicação utilizada recentemente para a janela inferior
- **6.** Botão Início Regressar ao ecrã Início
- **7.** Tecla Retroceder Voltar ao ecrã anterior dentro de uma aplicação ou fechar a aplicação

#### **Nota**

Nem todas as aplicações suportam o modo de ecrã dividido.

### **Para redimensionar as janelas de ecrã dividido**

**1.** Arraste o limite do ecrã dividido no centro.

### **Para sair do modo de ecrã dividido**

**1.** Arraste o limite do ecrã dividido para a parte superior ou inferior do ecrã.

<span id="page-37-0"></span>[Guia de ajuda](#page-0-0)

Smartphone Xperia 5 II XQ-AS52/XQ-AS62/XQ-AS72

# **Utilizar vibração dinâmica**

A funcionalidade Vibração dinâmica melhora a sua experiência multimédia adicionando uma vibração sincronizada quando assiste a vídeos ou ouve música no seu dispositivo. Para obter mais informações sobre esta funcionalidade, aceda a [Definições] > [Som] > [Vibração dinâmica]. Não há vibração nos seguintes casos:

- O volume de multimédia está definido para o modo silencioso.
- O ecrã está desligado.

#### **Nota**

Vibração dinâmica não funciona com todas as aplicações multimédia.

**1 Localize e toque rapidamente em [Definições] > [Som] > [Vibração dinâmica].**

### **Tópico relacionado**

[Ajustar as definições da Vibração dinâmica dentro de uma aplicação multimédia](#page-38-0)

<span id="page-38-0"></span>**Smartphone** Xperia 5 II XQ-AS52/XQ-AS62/XQ-AS72

# **Ajustar as definições da Vibração dinâmica dentro de uma aplicação multimédia**

Pode ajustar o nível de vibração enquanto estiver a reproduzir conteúdo, utilizando uma aplicação multimédia.

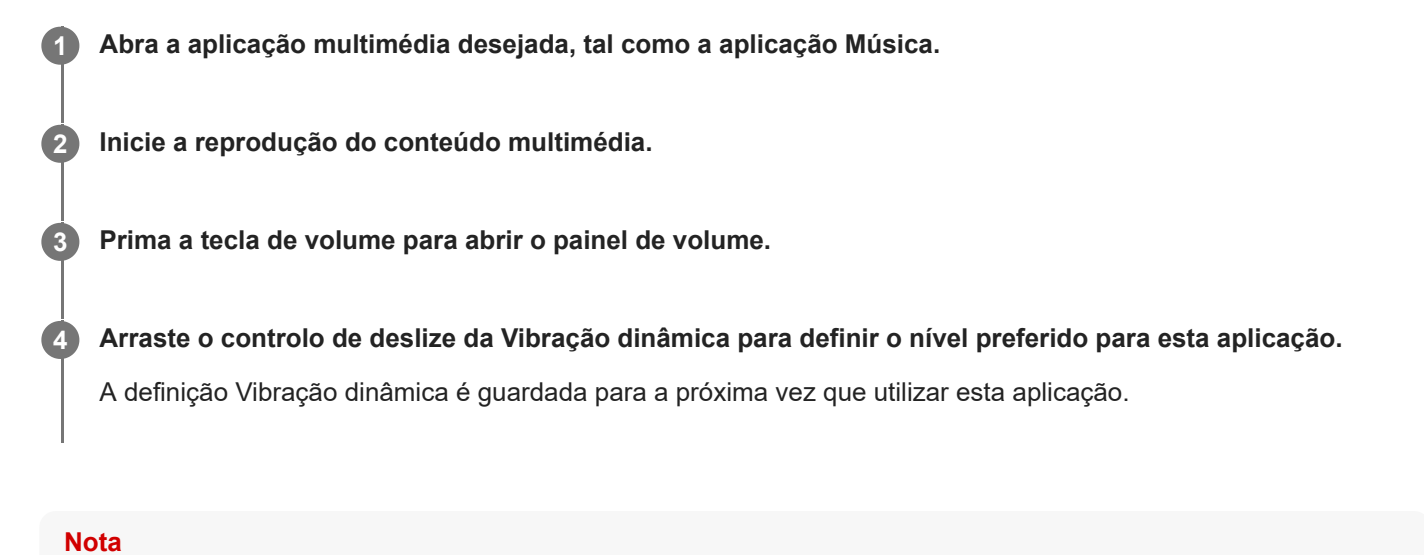

Não existe vibração se o volume de multimédia estiver definido para o modo silencioso.

### **Tópico relacionado**

[Utilizar vibração dinâmica](#page-37-0)

<span id="page-39-0"></span>**Smartphone** Xperia 5 II XQ-AS52/XQ-AS62/XQ-AS72

# **Definir a Visualização de ambiente**

A visualização de ambiente permite-lhe ver informações como as horas, as notificações ou música no ecrã quando o ecrã está desligado. A visualização de ambiente também pode mostrar imagens do álbum durante a reprodução de música.

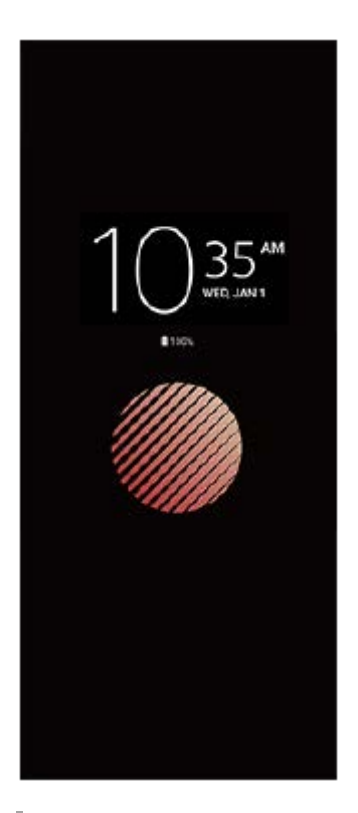

# **Ajustar as definições Visualização de ambiente**

- **1.** Toque em [Definições] > [Aspeto] > [Visualização de ambiente (Sempre no visor)].
- **2.** Toque em [Qd mostrar Visualiz. de ambiente] e, em seguida, selecione a definição pretendida.
- Feche o menu das definições. **3.** A definição é guardada.

### **Sugestão**

A predefinição é [Ativação inteligente], que ativa a Visualização de ambiente quando for necessário, por exemplo, quando caminha com o dispositivo na sua mão ou quando tira o dispositivo do bolso ou da carteira.

# **Visualizar uma imagem no Visualização de ambiente**

- **1.** Toque em [Definições] > [Aspeto] > [Visualização de ambiente (Sempre no visor)].
- **2.** Toque em [Autocolante] e, em seguida, selecione o autocolante ou a fotografia pretendido.
- Feche o menu das definições. **3.**
- A definição é guardada.

Smartphone Xperia 5 II XQ-AS52/XQ-AS62/XQ-AS72

# **Utilizar o Gestão de chms intelig.**

Pode gerir as chamadas recebidas sem tocar no ecrã ligando a função de gestão de chamadas inteligente. Uma vez ativada, pode gerir as chamadas da seguinte forma:

- Atender: aproxime o dispositivo do ouvido.
- Rejeitar: agite o dispositivo.
- Toque desligado: coloque o dispositivo voltado para baixo.

**1 Localize e toque rapidamente em [Definições] > [Sistema] > [Gestos] > [Gestão de chms intelig.].**

**2 Toque no comutador para habilitar ou desabilitar a função.**

**Smartphone** Xperia 5 II XQ-AS52/XQ-AS62/XQ-AS72

# **Acerca deste Guia de ajuda**

Este é o Guia de ajuda do Xperia 5 II para a versão de software Android 10. Se não tem a certeza de qual é a versão de software do seu dispositivo, pode verificá-la no menu Definições.

Para mais informações sobre as funcionalidades e definições do Android comuns (como as definições básicas do Android, as definições Wi-Fi, as definições do ecrã inicial, transferência de conteúdo, navegação no ecrã de aplicações, notificações e outras funcionalidades da aplicação Google) consulte o [support.google.com/android/.](https://support.google.com/android/)

### **Nota**

As atualizações de sistema e de aplicações podem apresentar as funcionalidades no seu dispositivo de uma maneira diferente à descrita neste Guia de ajuda. A versão Android poderá não ser afetada numa atualização.

# **Verificar a versão atual de software e o número do modelo do seu dispositivo**

Localize e toque rapidamente em [Definições] > [Acerca do telefone]. A versão atual de software é apresentada em [Número de compilação]. O número do modelo atual é apresentado em [Modelo].

# **Limitações de serviços e funcionalidades**

Alguns serviços e funcionalidades descritos neste Guia de ajuda podem não ser suportados em todos os países ou regiões, nem por todas as redes ou fornecedores de serviços. O Número de Emergência Internacional do GSM pode ser utilizado em qualquer altura por todos os países, regiões, redes e por todos os fornecedores de serviços, desde que o dispositivo esteja ligado à rede móvel. Contacte o seu operador de rede ou fornecedor de serviços para determinar a disponibilidade de qualquer serviço ou funcionalidade específicos e se está sujeito à aplicação de taxas de acesso ou de utilização adicionais.

A utilização de determinadas funcionalidades e aplicações descritas neste manual poderão requerer acesso à Internet. Poderão ser cobradas despesas de ligação de dados quando ligar à Internet através do dispositivo. Contacte o seu fornecedor de serviços sem fios para obter mais informações.

### **Tópico relacionado**

- [Antes de atualizar o dispositivo](#page-76-0)
- [Atualizar o dispositivo através de uma ligação sem fios](#page-77-0)
- [Atualizar o dispositivo através do computador](#page-78-0)

[Guia de ajuda](#page-0-0)

Smartphone Xperia 5 II XQ-AS52/XQ-AS62/XQ-AS72

# **Descrição geral**

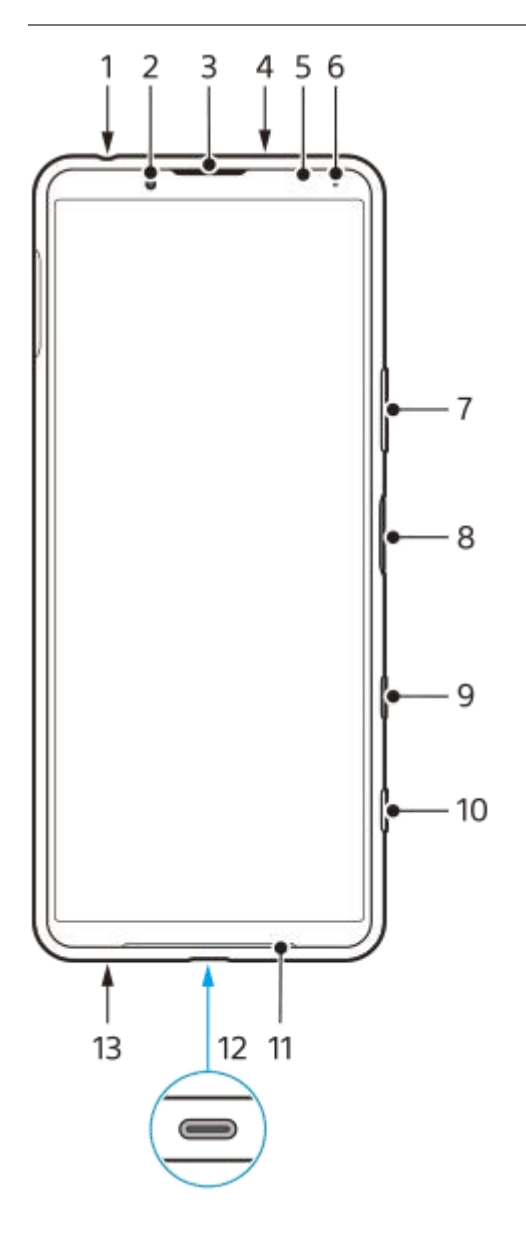

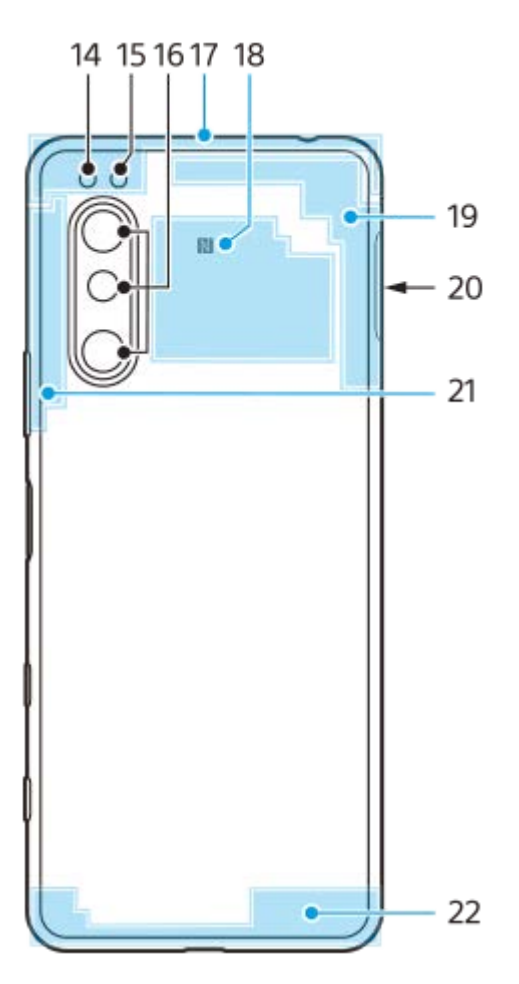

- **1.** Ficha do auricular
- **2.** Câmara frontal
- **3.** Auscultador/segundo altifalante
- **4.** Microfone secundário
- **5.** Sensor de proximidade/luz
- **6.** Luz de carregamento/notificação
- **7.** Tecla de volume/zoom
- **8.** Tecla Ligar/Deslig./Sensor de impressão digital
- **9.** Tecla Google Assistant
- **10.** Tecla da câmara
- **11.** Altifalante principal
- 12. Porta/Carregador USB

Pode ver o ecrã do seu dispositivo num televisor ou noutro dispositivo de visualização grande através de um cabo USB Type-C<sup>®</sup>.

Pode também aceder à Internet através de um cabo Ethernet LAN utilizando um adaptador USB-LAN disponível no mercado.

### **Nota**

- Quando liga o dispositivo a um televisor ou a outro visor grande através de um cabo USB Type-C, o cabo deve ser compatível com a norma de portas de visualização. Note que algumas funções ou conteúdo no seu dispositivo Xperia podem não ser reproduzidos no televisor ou no dispositivo de visualização.
- Alguns adaptadores USB-LAN podem não funcionar corretamente.
- **13.** Microfone principal
- **14.** LED do flash
- **15.** Sensor IV RGBC
- **16.** Câmara principal
- **17.** Antena celular secundária
- **18.** Área de deteção NFC
- **19.** 4ª antena celular/Wi-Fi/Bluetooth/GPS
- **20.** Ranhura do cartão SIM nano/cartão de memória
- **21.** 3ª antena celular
- **22.** Antena celular principal

[Guia de ajuda](#page-0-0)

**Smartphone** Xperia 5 II XQ-AS52/XQ-AS62/XQ-AS72

# **Preparação inicial – Dual SIM**

O dispositivo suporta apenas cartões nano SIM. Os dispositivos Dual SIM suportam a utilização de dois cartões nano SIM ou de um cartão nano SIM e um cartão de memória.

## **Nota**

Para evitar a perda de dados, certifique-se de que desliga o dispositivo antes de puxar para fora o tabuleiro para remover o cartão (ou cartões) nano SIM ou o cartão de memória do dispositivo.

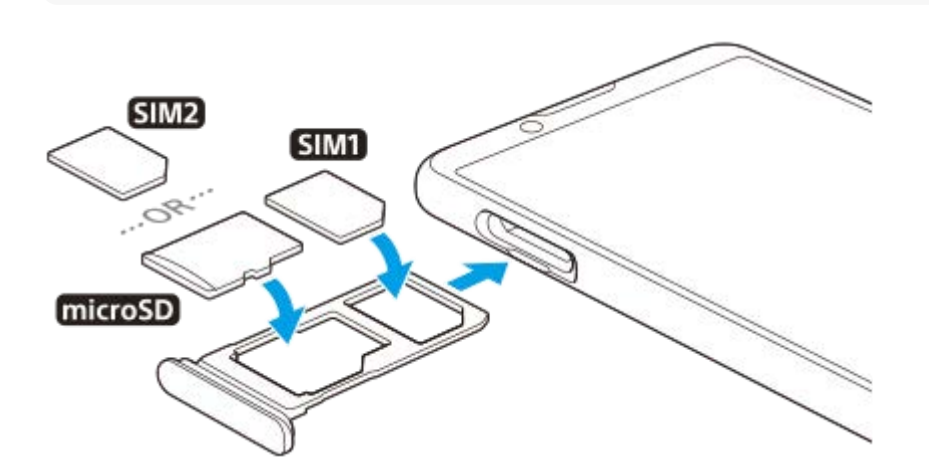

#### **Nota**

**3**

Não corte o cartão SIM, pois poderá danificar o dispositivo.

**1 Arraste o tabuleiro do cartão SIM para fora.**

**2 Instale o cartão SIM principal em segurança na posição do SIM1.**

**Coloque o segundo cartão SIM (SIM2) ou o cartão de memória em segurança no tabuleiro, na orientação correta.**

**4 Empurre cuidadosamente o tabuleiro do cartão SIM para dentro da ranhura até encaixar no lugar.**

### **Tópico relacionado**

[Localizar o\(s\) número\(s\) IMEI do dispositivo](#page-54-0)

[Guia de ajuda](#page-0-0)

**Smartphone** Xperia 5 II XQ-AS52/XQ-AS62/XQ-AS72

# **Utilizar um dispositivo Dual SIM**

Um dispositivo Dual SIM permite-lhe fazer o seguinte:

- Receber comunicações recebidas através dos cartões SIM.
- Selecione o número a partir do qual pretende enviar comunicações de saída ou tem a opção de selecionar um cartão SIM sempre que efetuar uma chamada.
- Reencaminhar chamadas recebidas através de SIM 1 a SIM 2 quando o SIM 1 estiver incontactável e vice-versa. Esta função é denominada acessibilidade Dual SIM. Deve ativá-la manualmente.

Antes de utilizar vários cartões SIM, é necessário ativá-los e selecionar um cartão SIM que irá gerir o tráfego de dados.

### **Sugestão**

O seu dispositivo dual SIM funciona com um ou dois cartões SIM inseridos.

# **Ativar ou desativar a utilização de dois cartões SIM**

- Localize e toque rapidamente em [Definições] > [Rede e Internet] > [Cartões SIM]. **1.** Pode encontrar o item em [Avançadas].
- **2.** Toque nos interruptores [SIM 1] e [SIM 2] para ativar ou desativar os cartões SIM.

# **Mudar o nome de um cartão SIM**

- Localize e toque rapidamente em [Definições] > [Rede e Internet] > [Cartões SIM]. **1.** Pode encontrar o item em [Avançadas].
- **2.** Selecione um cartão SIM e introduza um novo nome para o mesmo.
- **3.** Toque em [OK].

# **Selecionar o cartão SIM que gere o tráfego de dados**

- Localize e toque rapidamente em [Definições] > [Rede e Internet] > [Cartões SIM] > [Dados móveis]. **1.** Pode encontrar o item em [Avançadas].
- **2.** Selecione o cartão SIM que pretende utilizar para o tráfego de dados.

# **Definir o cartão SIM predefinido para efetuar uma chamada**

- Localize e toque rapidamente em [Definições] > [Rede e Internet] > [Cartões SIM] > [Chamadas]. **1.** Pode encontrar o item em [Avançadas].
- **2.** Selecione uma opção.

# **Ativar a função Acessibilidade do SIM Duplo**

- Localize e toque rapidamente em [Definições] > [Rede e Internet] > [Cartões SIM] > [Acessibilidade do SIM Duplo]. **1.** Pode encontrar o item em [Avançadas].
- **2.** Em [Acessibilidade do SIM Duplo], toque no interruptor para ativar a função.
- **3.** Siga as instruções apresentadas no ecrã para concluir o procedimento.

### **Nota**

A função de Acessibilidade do SIM Duplo pode não estar disponível dependendo da combinação de operadores de rede que forneceram os cartões SIM.

### **Sugestão**

Se a função Acessibilidade do SIM Duplo não funcionar depois de a ter ativado, verifique se introduziu corretamente os números de telefone para cada cartão SIM. Em certos casos, os números são automaticamente detetados durante a configuração. Caso contrário, é solicitado para introduzi-los manualmente.

[Guia de ajuda](#page-0-0)

Smartphone Xperia 5 II XQ-AS52/XQ-AS62/XQ-AS72

# **Proteção do ecrã**

### **Nota**

Antes de utilizar o dispositivo, remova todas as películas de proteção para ativar todas as funcionalidades.

As tampas e os protetores de ecrã podem ajudar a proteger o dispositivo contra danos. Recomendamos que utilize apenas as tampas de ecrã destinadas ao dispositivo Xperia. A utilização de acessórios de proteção do ecrã de terceiros pode impedir o correto funcionamento do dispositivo por cobrirem sensores, lentes, altifalantes ou microfones e pode invalidar a garantia.

**Smartphone** Xperia 5 II XQ-AS52/XQ-AS62/XQ-AS72

# **Iniciar o dispositivo pela primeira vez**

Recomenda-se que carregue a bateria durante, no mínimo, 30 minutos antes de iniciar o dispositivo pela primeira vez. Pode continuar a utilizar o dispositivo enquanto está a ser carregado.

Quando ligar o dispositivo pela primeira vez, um guia de configuração ajuda-o a configurar as definições básicas, a personalizar o dispositivo e a iniciar sessão nas suas contas, por exemplo, numa conta Google.

# **1 Prima sem soltar a tecla Ligar/Deslig. até o dispositivo vibrar.**

# **Desligar o dispositivo**

- **1.** Prima sem soltar a tecla Ligar/Deslig. até o menu Opções abrir.
- **2.** Toque em [Desligar].

### **Nota**

**Poderão decorrer alguns minutos até o dispositivo ser encerrado.** 

### **Tópico relacionado**

[Carregar o dispositivo](#page-67-0)

**Smartphone** Xperia 5 II XQ-AS52/XQ-AS62/XQ-AS72

# **Configurar uma conta Google no seu dispositivo**

O seu dispositivo da Sony funciona na plataforma Android desenvolvida pela Google. Quando adquire o dispositivo, este tem disponível uma vasta gama de aplicações e serviços Google, por exemplo, Gmail, Google Maps, YouTube e a aplicação Google Play. Para aproveitar ao máximo estes serviços, precisa de uma conta Google. Por exemplo, uma conta Google permite-lhe fazer o seguinte:

- Transferir e instalar aplicações no Google Play.
- Sincronizar o e-mail, os contactos e o calendário utilizando o Gmail.
- Pode fazer uma cópia de segurança, restaurar e transferir os dados de um dispositivo antigo para o seu novo dispositivo.
- Conversar com os amigos utilizando a aplicação Google Duo.
- Sincronizar o histórico de navegação e marcadores utilizando o browser Chrome.
- Identificar-se como o utilizador autorizado após uma reparação de software utilizando o Xperia Companion.
- Localizar, bloquear ou apagar remotamente um dispositivo perdido ou roubado utilizando os serviços Localizar o meu dispositivo.

Para mais informações, aceda a [support.google.com/](https://support.google.com/).

**1 Localize e toque rapidamente em [Definições] > [Contas] > [Adicionar conta] > [Google].**

**2 Siga as instruções no ecrã para criar uma conta Google ou inicie sessão caso já possua uma conta.**

[Guia de ajuda](#page-0-0)

**Smartphone** Xperia 5 II XQ-AS52/XQ-AS62/XQ-AS72

# **Transferir conteúdo do seu dispositivo antigo**

Existem várias formas de transferir os seus dados de um dispositivo antigo para o seu novo dispositivo.

- Transferir dados utilizando a aplicação Xperia Transfer 2.
- Sincronizar dados com a conta Google.
- Copiar e transferir dados utilizando um computador.
- Copiar e transferir dados utilizando um cartão SD.

### **Sugestão**

Para mais informações sobre a transferência de conteúdo do seu antigo dispositivo, aceda a [support.google.com/android/.](https://support.google.com/android/)

# **Transferir conteúdo com a aplicação Xperia Transfer 2**

Recomenda-se a aplicação Xperia Transfer 2 para transferir fotografias, vídeos, música ou outros ficheiros do seu antigo dispositivo para o seu novo dispositivo.

A forma mais simples de ligar dispositivos é utilizar um cabo USB. Para transferir conteúdo de um dispositivo iOS, utilize um adaptador USB OTG com o cabo USB. Pode também ligar dispositivos através de uma ligação Wi-Fi.

**(A)**: Adaptador USB OTG (utilize um adaptador USB OTG para transferir conteúdo de um dispositivo iOS.)

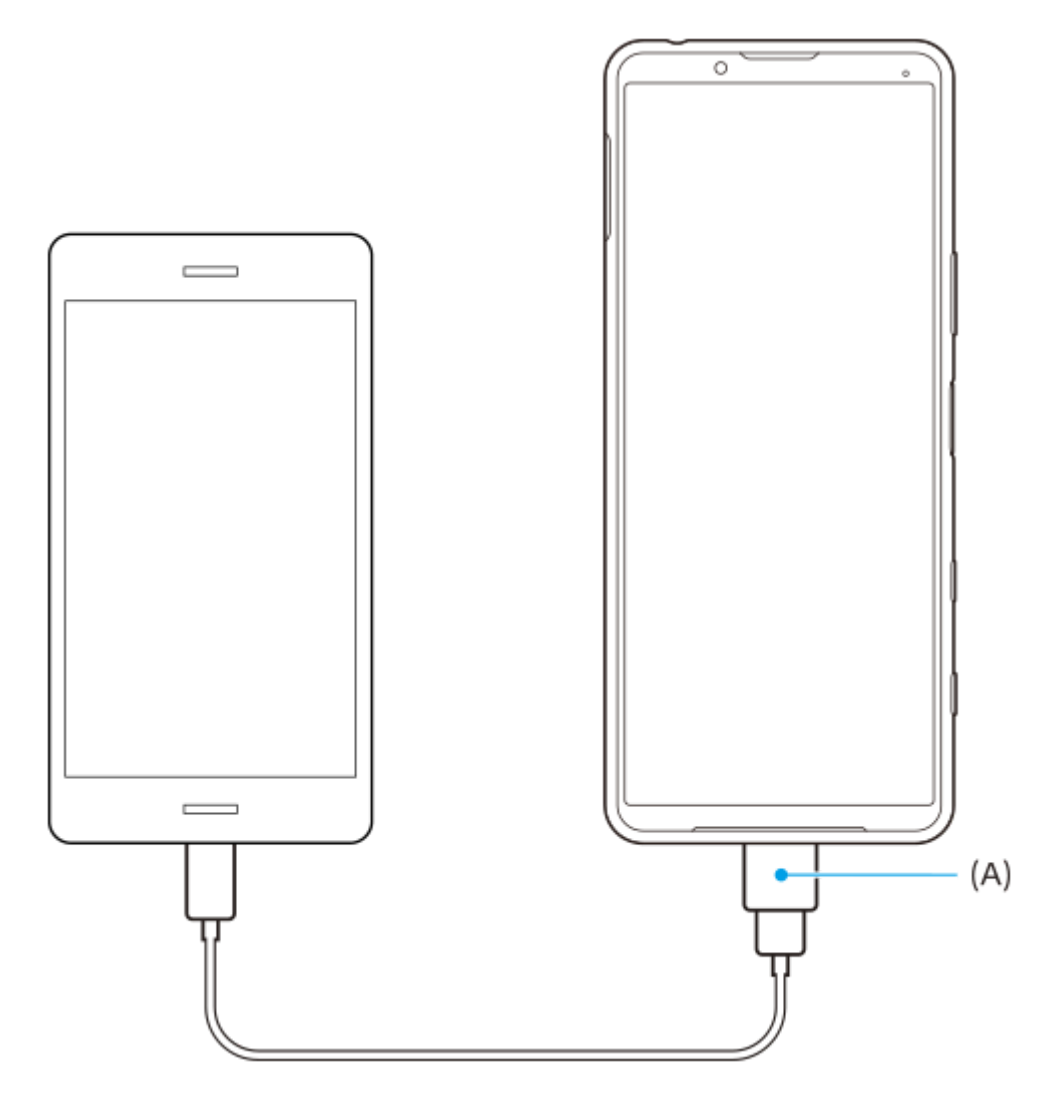

- No seu novo dispositivo, abra a aplicação Xperia Transfer 2. **1.** Para transferir conteúdo de um dispositivo Android OS, transfira e abra a aplicação Xperia Transfer 2 no seu dispositivo antigo.
- **2.** Siga as instruções no ecrã para ligar e transferir conteúdos.

[Guia de ajuda](#page-0-0)

**Smartphone** Xperia 5 II XQ-AS52/XQ-AS62/XQ-AS72

# **Certificar-se de que o seu dispositivo está protegido**

O seu dispositivo inclui opções de segurança, vivamente recomendadas em caso de perda ou roubo. Existem várias formas de proteger o seu dispositivo, como listado abaixo. Localize e toque rapidamente em [Definições] e, em seguida, pesquise as definições na parte superior do ecrã.

- Bloqueio de ecrã
- Gestor de Impressões digitais
- Bloqueio do cartão SIM

Pode registar impressões digitais para utilizar como um método de segurança para desbloquear o dispositivo ou autenticar compras. Localize e toque rapidamente em [Definições] > [Segurança] > [Gestor de Impressões digitais] e, em seguida, siga as instruções apresentadas no ecrã.

Para mais informações, aceda a [support.google.com/android/.](https://support.google.com/android/)

#### **Nota**

Quando utilizar a opção de segurança para proteger o seu dispositivo, é fundamental que não se esqueça dos detalhes fornecidos na configuração.

### <span id="page-54-0"></span>**Smartphone** Xperia 5 II XQ-AS52/XQ-AS62/XQ-AS72

# **Localizar o(s) número(s) IMEI do dispositivo**

O seu dispositivo tem um ou dois números de identificação exclusivos que são referidos como IMEI ou ID do produto. Deve guardar uma cópia destes números. Pode precisar do mesmo, se o seu dispositivo for roubado ou quando contactar o suporte.

# **Ver o(s) número(s) IMEI utilizando o teclado numérico**

- **1.** Localize e toque rapidamente em **(e)** (Ícone Telemóvel).
- **2.** Toque em  $\bullet$  (Ícone Teclado numérico).
- **3.** Introduza \*#06# no teclado numérico. O(s) número IMEI é(são) apresentado(s) automaticamente.

# **Ver o(s) número(s) IMEI no tabuleiro**

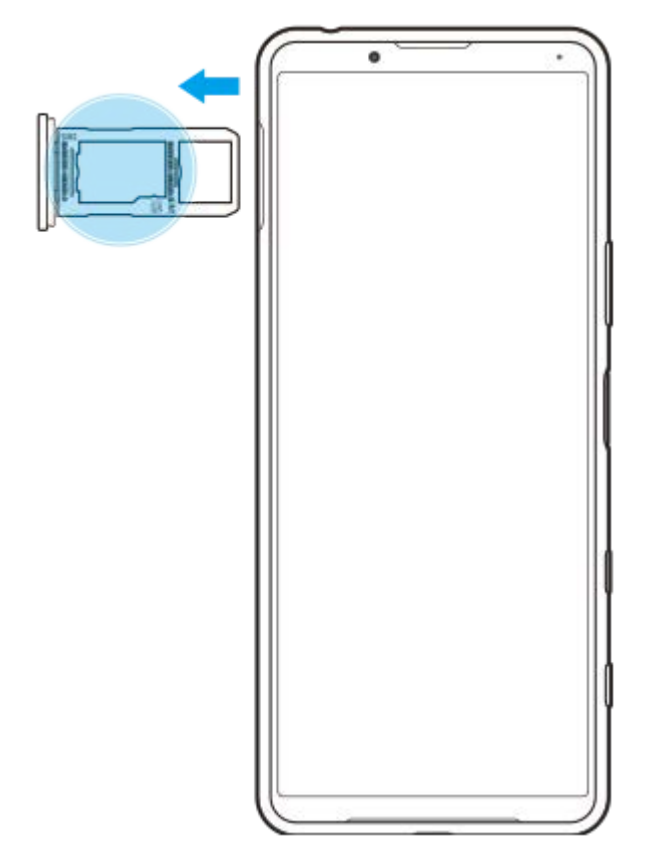

**1.** Arraste o tabuleiro do cartão SIM para fora. O(s) número(s) IMEI é(são) visualizado(s) no tabuleiro.

Smartphone Xperia 5 II XQ-AS52/XQ-AS62/XQ-AS72

# **Localizar, bloquear ou apagar um dispositivo perdido**

O Google oferece um serviço web de localização e segurança denominado "Localizar o meu dispositivo". Depois de iniciar sessão numa conta Google, o serviço "Localizar o meu dispositivo" é ativado por predefinição. Se perder o seu dispositivo, pode usar "Localizar o meu dispositivo" para localizar, bloquear ou apagar o dispositivo. Para mais informações, aceda a [support.google.com/android/.](https://support.google.com/android/)

Smartphone Xperia 5 II XQ-AS52/XQ-AS62/XQ-AS72

# **Ligar ou desligar o ecrã**

Se o ecrã estiver desligado, o dispositivo pode ser bloqueado ou desbloqueado, dependendo da definição de bloqueio do ecrã.

A funcionalidade de Visualização de ambiente permite-lhe ver informações como a hora e as notificações sem premir a tecla Ligar/Deslig.

**1 Prima rapidamente a tecla Ligar/Deslig.**

#### **Sugestão**

Se a Visualização de ambiente estiver definida para [Ativação inteligente] ou [Mostrar quando se levanta o dispositivo], o ecrã liga-se automaticamente assim que pegar no dispositivo.

#### **Tópico relacionado**

[Definir a Visualização de ambiente](#page-39-0)

<span id="page-57-0"></span>Smartphone Xperia 5 II XQ-AS52/XQ-AS62/XQ-AS72

# **Ajustar o tempo de inatividade antes da desativação do ecrã**

Se o dispositivo estiver ligado e for deixado inativo durante um período de tempo definido, o ecrã escurece e desliga-se para poupar bateria. Pode alterar o tempo durante o qual o ecrã se mantém ativado antes de se desligar.

**1 Localize e toque rapidamente em [Definições] > [Ecrã] > [Suspensão].**

**2 Selecione uma opção.**

Smartphone Xperia 5 II XQ-AS52/XQ-AS62/XQ-AS72

# **Controlo de contraluz inteligente**

O controlo de contraluz inteligente mantém o ecrã ligado, desde que o dispositivo seja mantido na sua mão. Assim que pousar o dispositivo, o ecrã desliga de acordo com a definição do modo de suspensão do ecrã que configurou.

**1 Localize e toque rapidamente em [Definições] > [Ecrã] > [Avançadas] > [Controle de contraluz inteligente].**

**2 Toque no comutador para habilitar ou desabilitar a função.**

### **Tópico relacionado**

[Ajustar o tempo de inatividade antes da desativação do ecrã](#page-57-0)

Smartphone Xperia 5 II XQ-AS52/XQ-AS62/XQ-AS72

# **Modo para uma mão**

Ative Modo para uma mão para ajustar o tamanho do visor para poder escrever com uma mão mais facilmente.

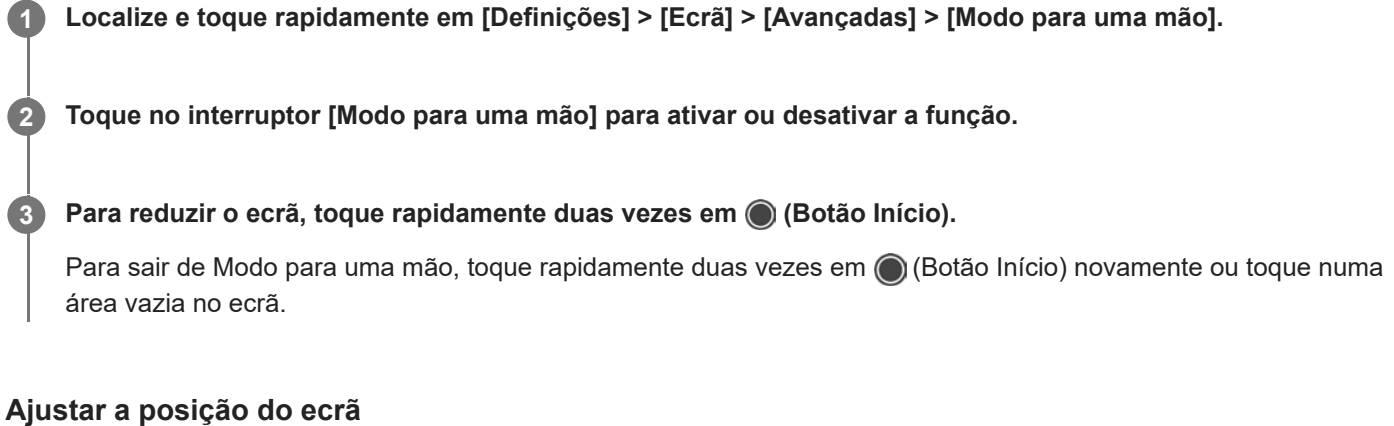

- **Para mover o ecrã para o lado esquerdo ou direito**: toque em  $\textcircled{c}$  (Ícone Seta para a esquerda) ou  $\textcircled{c}$ ) (Ícone Seta para a direita), respetivamente.
- **Para mover o ecrã para cima ou para baixo**: arraste as faixas horizontais na extremidade do ecrã redimensionado.
- Para redimensionar o ecrã: arraste  $\boxed{\vdash}$  (Ícone Redimensionar ecrã) na extremidade do ecrã redimensionado.

### **Sugestão**

**Pode reduzir o ecrã utilizando o menu de Sensor lateral.** 

### **Tópico relacionado**

[Utilizar o Sensor lateral](#page-32-0)

**Smartphone** Xperia 5 II XQ-AS52/XQ-AS62/XQ-AS72

# **Obter uma captura de ecrã**

Pode capturar imagens estáticas de qualquer ecrã no seu dispositivo como captura de ecrã. Após tirar uma captura de ecrã, pode visualizar, editar e partilhar a imagem. As capturas de ecrã que tira são automaticamente guardadas no armazenamento interno do seu dispositivo.

**1 Prima a tecla de diminuição de volume (A) e a tecla Ligar/Deslig. (B) ao mesmo tempo.**

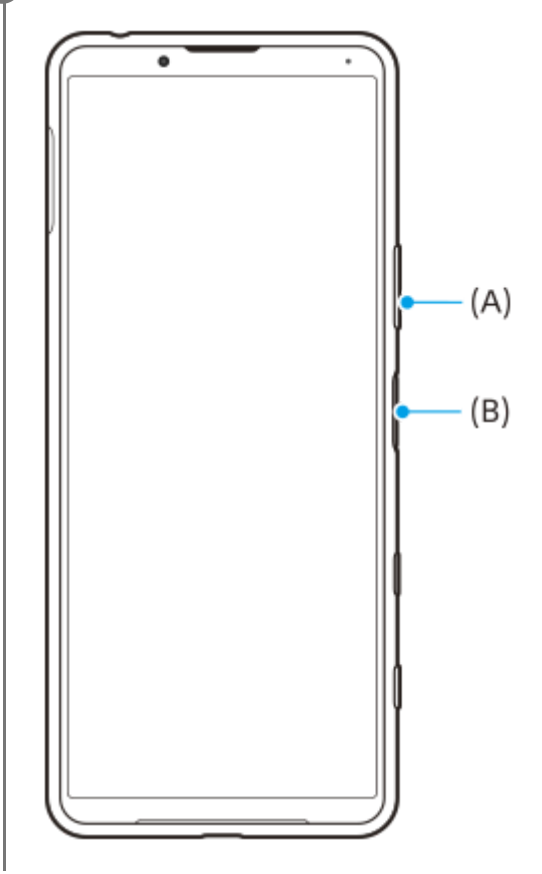

#### **Sugestão**

Pode atribuir capturas de ecrã a um gesto na barra do Sensor lateral. Para obter uma captura de ecrã utilizando a barra do Sensor lateral, localize e toque rapidamente em [Definições] > [Ecrã] > [Sensor lateral] > [Gestos], selecione um gesto entre [Tocar rapidamente duas vezes], [Deslizar para cima] e [Deslizar para baixo] e, em seguida, toque em [Tirar captura de ecrã].

### **Tirar uma captura de ecrã de uma aplicação utilizada recentemente**

**1.** Toque em (Botão Descrição geral) na barra de navegação.

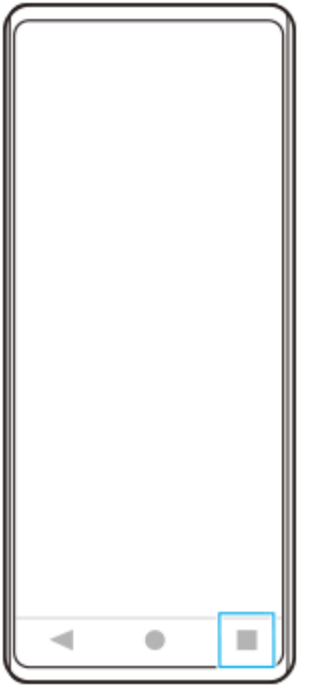

Passe o dedo para a esquerda ou para a direita para selecionar a aplicação da qual pretende tirar uma captura de **2.** ecrã e, em seguida, toque em [Fazer captura de ecrã].

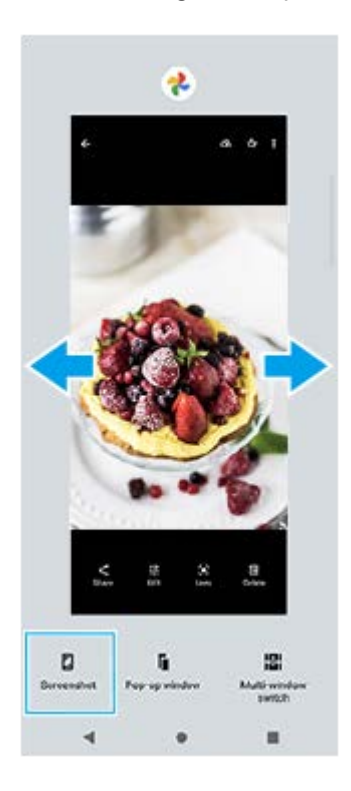

# **Tópico relacionado**

[Definir outras opções Sensor lateral](#page-35-0)

[Guia de ajuda](#page-0-0)

**Smartphone** Xperia 5 II XQ-AS52/XQ-AS62/XQ-AS72

# **Luz de notificação**

A luz de notificação informa-o sobre o estado da bateria e alguns outros eventos. A luz de notificação está ativada por predefinição, mas pode ser desativada manualmente.

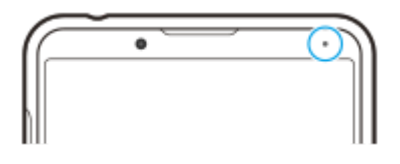

#### **Nota**

**2**

Se a luz de notificação está desativada, só acende ou pisca quando houver um aviso de estado da bateria, por exemplo, quando o nível da bateria fica abaixo de 15 por cento.

**1 Localize e toque rapidamente em [Definições] > [Aplicações e notificações] > [Configurar notificações].**

**Toque no interruptor [Usar a luz LED para mostrar notific. recebidas] para ativar ou desativar a função.**

Pode encontrar o item em [Avançadas].

<span id="page-63-0"></span>[Guia de ajuda](#page-0-0)

Smartphone Xperia 5 II XQ-AS52/XQ-AS62/XQ-AS72

# **Ícones de estado**

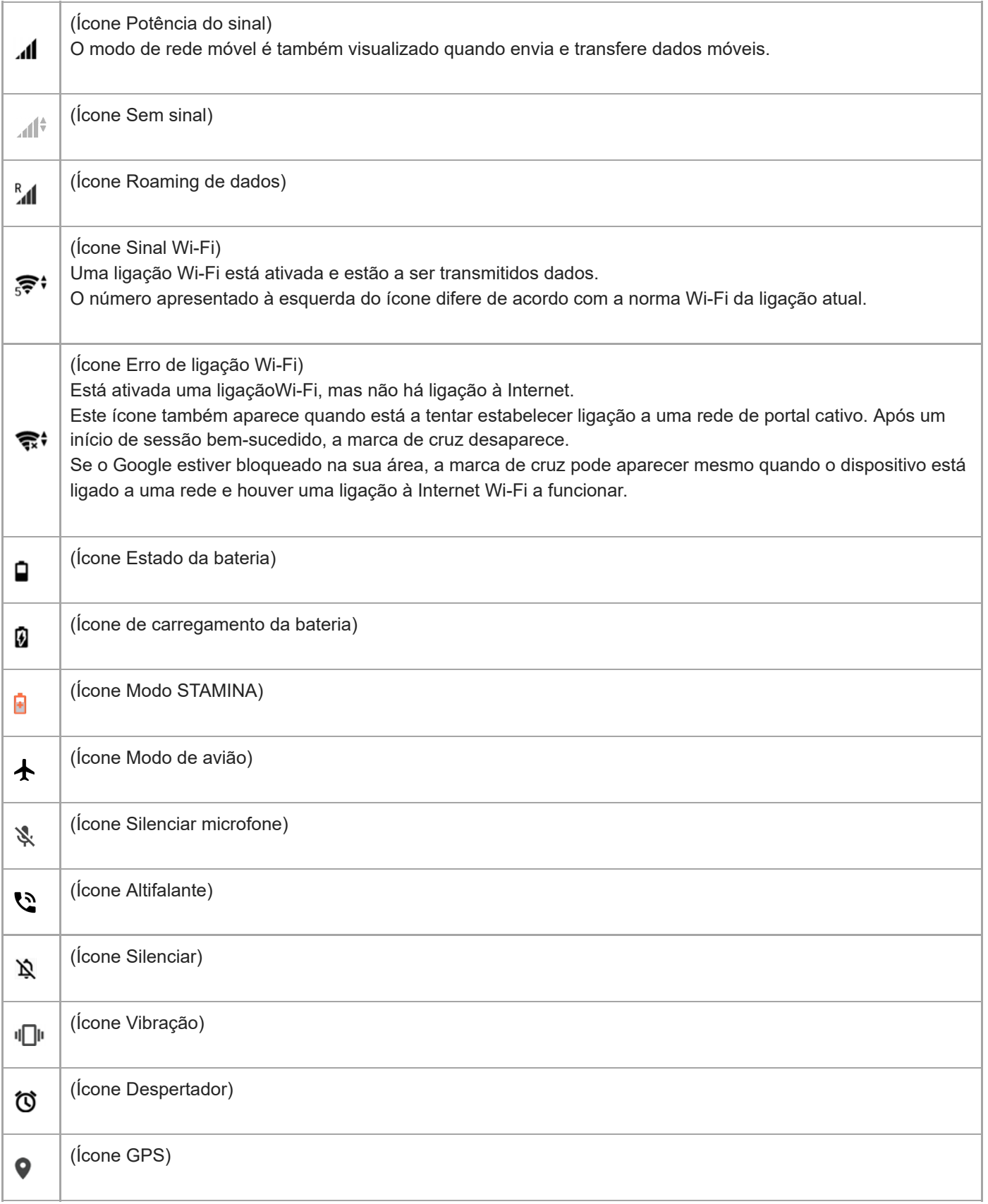

# **Tópico relacionado**

[Ícones de notificação](#page-65-0)

<span id="page-65-0"></span>Smartphone Xperia 5 II XQ-AS52/XQ-AS62/XQ-AS72

# **Ícones de notificação**

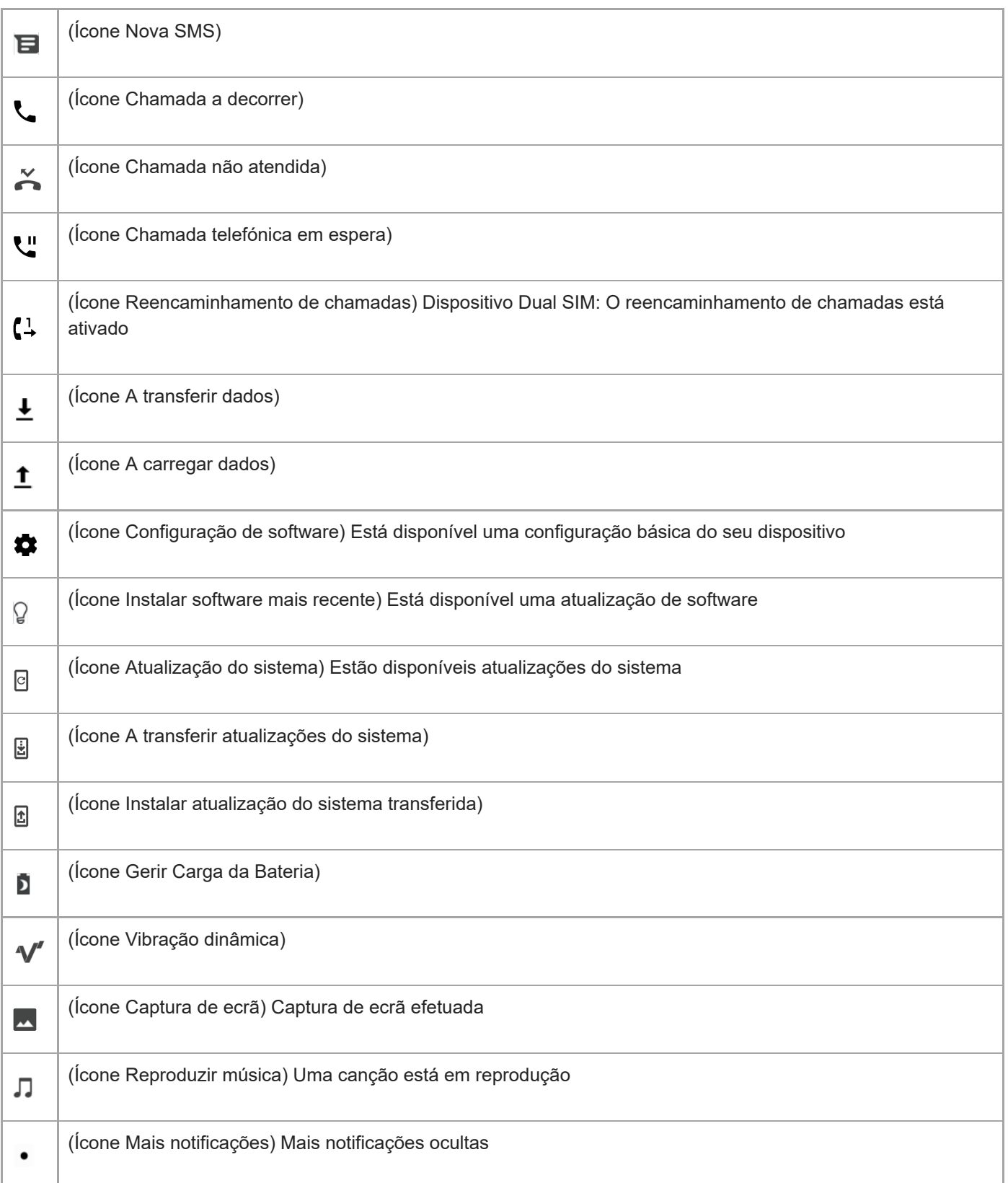

Nem todos os ícones que poderão aparecer no seu dispositivo estão listados aqui. Esta lista serve apenas de referência e poderão ser feitas alterações sem aviso prévio.

### **Tópico relacionado**

[Ícones de estado](#page-63-0)

<span id="page-67-0"></span>**Smartphone** Xperia 5 II XQ-AS52/XQ-AS62/XQ-AS72

# **Carregar o dispositivo**

Pode carregar o dispositivo numa tomada de parede ou computador. Pode continuar a utilizar o dispositivo durante o carregamento.

Se a bateria estiver descarregada, o dispositivo pode demorar até 10 minutos a responder ao carregamento. Durante este tempo, o ecrã pode permanecer completamente escuro, sem apresentar o ícone de carregamento. Uma bateria totalmente descarregada pode demorar algumas horas a carregar na totalidade. A velocidade de carregamento poderá ser afetada pela temperatura ambiente.

Utilize sempre o carregador Sony e um cabo USB originais concebidos para o seu modelo Xperia específico, uma vez que outros tipos de carregadores podem aumentar o tempo de carregamento, não carregar ou inclusivamente danificar o dispositivo.

### **Nota**

O dispositivo possui uma bateria recarregável incorporada que apenas pode ser substituída por um centro de reparações da Sony autorizado. Nunca tente abrir ou desmontar o dispositivo. Ao fazê-lo, pode causar danos e anular a garantia.

### **Sugestão**

Um carregador de tomada é mais rápido a carregar o seu dispositivo do que através do computador. Pode continuar a utilizar o dispositivo durante o carregamento.

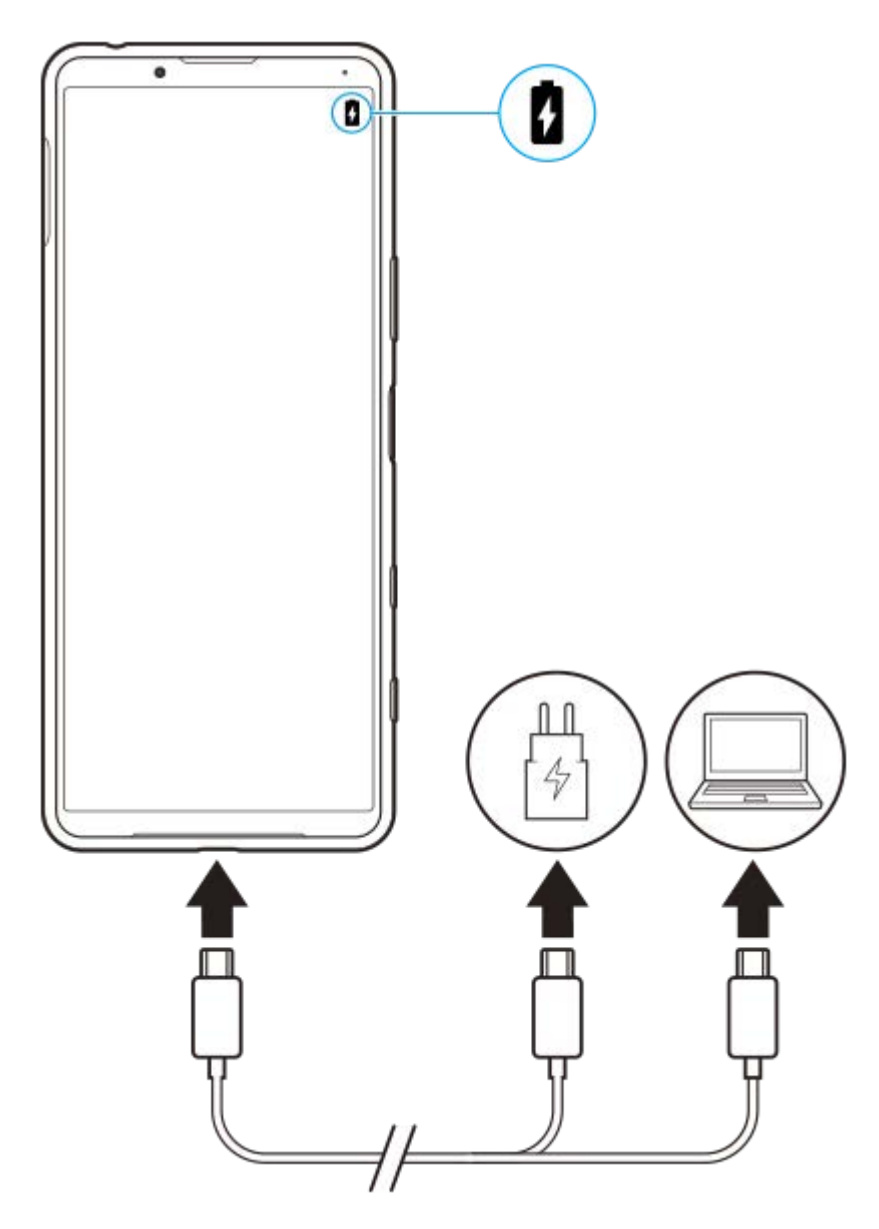

**1 Ligue uma extremidade do cabo USB ao carregador (ou à porta USB de um computador).**

### **Ligue a outra extremidade do cabo à porta USB do dispositivo.**

A luz de notificação acende quando o carregamento começa.

### **Quando o dispositivo estiver totalmente carregado, desligue o cabo do dispositivo puxando-o para fora.**

Certifique-se de que não dobra o conector.

### **Estado da luz de notificação da bateria**

- Verde: A bateria está a carregar, o nível de carga é superior a 90%
- Laranja: A bateria está a carregar, o nível de carga está entre 15 e 90%
- Vermelho: A bateria está a carregar, o nível de carga é inferior a 15%

### **Nota**

**2**

**3**

É importante utilizar o cabo USB fornecido, uma vez que outros tipos de cabos USB podem danificar o dispositivo.

### **Sugestão**

Se a bateria estiver completamente descarregada, pode demorar 10 minutos até a luz de notificação acender e surgir o ícone de carregamento.

# **Tópico relacionado**

[Bateria e gestão de energia](#page-70-0)

<span id="page-70-0"></span>**Smartphone** Xperia 5 II XQ-AS52/XQ-AS62/XQ-AS72

# **Bateria e gestão de energia**

O dispositivo tem uma bateria incorporada. Para tirar o máximo partido da mesma, monitorize a energia consumida pelas diferentes aplicações e funcionalidades.

Também pode utilizar a funcionalidade Gerir Carga da Bateria para aumentar a duração da bateria. A funcionalidade de poupança de energia está ativada por predefinição para restringir as aplicações da utilização de bateria em segundo plano. Se não pretender que uma aplicação seja afetada, pode isentar a mesma no menu da Funcionalidade de poupança de energia. As chamadas telefónicas e mensagens SMS não são afetadas.

### **Nota**

As atualizações do sistema poderão alterar as funcionalidades de poupança de energia disponíveis no dispositivo.

# **Sugestões de utilização geral para melhorar o desempenho da bateria**

As sugestões seguintes podem ajudá-lo a melhorar o desempenho da bateria:

- Baixe o nível de brilho do ecrã.
- Desligue Bluetooth, Wi-Fi e os serviços de localização quando não necessitar destas funcionalidades.
- Desligue o dispositivo ou ative o Modo de voo se estiver numa área sem ou com pouca cobertura de rede. Caso contrário, o dispositivo procura constantemente redes disponíveis, o que consome energia.
- Se estiver no estrangeiro, utilize uma rede Wi-Fi em vez do roaming. O roaming procura a sua rede base e exige mais da bateria, uma vez que o dispositivo tem de transmitir com uma potência de saída superior.
- Altere as definições de sincronização do e-mail, calendário e contactos.
- Verifique as aplicações que consomem mais bateria e tenha em consideração as sugestões de poupança de bateria fornecidas no dispositivo para as aplicações em questão.
- Altere o nível de notificação de uma aplicação.
- Desligue a permissão de partilha de localização de uma aplicação.
- Desinstale as aplicações que não utiliza.
- Use um dispositivo mãos livres original da Sony para ouvir música. Os dispositivos mãos livres consomem menos bateria do que os altifalantes do dispositivo.
- **Reinicie o seu dispositivo periodicamente.**

### **Rever o consumo de bateria**

- Localize e toque rapidamente em [Definições] > [Bateria] para ver a percentagem de bateria restante estimada e o **1.** tempo de bateria.
- Toque rapidamente em (ícone Mais) > [Utilização da bateria] para ver uma lista de aplicações e funcionalidades **2.** que consumiram a alimentação da bateria.

#### **Tópico relacionado**

- [Carregar o dispositivo](#page-67-0)
- [Verificar o consumo de bateria das aplicações](#page-72-0)
- [Gerir Carga da Bateria](#page-75-0)
- [Tornar as aplicações isentas da Funcionalidade de poupança de energia](#page-73-0)
- [Definições do ecrã](#page-94-0)
- [Ligar ou desligar a função Bluetooth](#page-144-0)
- [Utilizar os serviços de localização](#page-97-0)

[Reiniciar, repor e reparar o dispositivo](#page-79-0)
**2**

[Guia de ajuda](#page-0-0)

Smartphone Xperia 5 II XQ-AS52/XQ-AS62/XQ-AS72

## **Verificar o consumo de bateria das aplicações**

Pode verificar o consumo de bateria das aplicações e alterar as definições, se necessário.

**1 Localize e toque rapidamente em [Definições] > [Aplicações e notificações].**

Selecione uma aplicação e verifique o seu consumo de bateria em [Bateria].

Pode encontrar o item em [Avançadas].

<span id="page-73-0"></span>[Guia de ajuda](#page-0-0)

Smartphone Xperia 5 II XQ-AS52/XQ-AS62/XQ-AS72

## **Tornar as aplicações isentas da Funcionalidade de poupança de energia**

**Localize e toque rapidamente em [Definições] > [Aplicações e notificações] > [Avançadas] > [Acesso especial a app] > [Funcionalidade de poupança de energia]. 1**

**2 Selecione [Todas as aplicações] no menu pendente.**

**3 Selecione a aplicação listada como [Aplicada] e, em seguida, siga as instruções no ecrã.**

[Guia de ajuda](#page-0-0)

**Smartphone** Xperia 5 II XQ-AS52/XQ-AS62/XQ-AS72

## **Modo STAMINA**

O Modo STAMINA prolonga o tempo até a bateria precisar de carregar desativando algumas funções do dispositivo. Quando liga o Modo STAMINA, o visor muda para o modo Tema escuro.

Consoante o nível STAMINA, serão restringidas ou desativadas diferentes funcionalidades no sentido de reduzir o consumo de bateria. Estas incluem o desempenho de renderização, brilho do ecrã, melhoramento de imagem e GPS enquanto o ecrã estiver desligado. A sincronização de dados de aplicações em segundo plano ou transmissão pode ser desativada para algumas aplicações.

Pode definir o modo STAMINA para ligar ou desligar automaticamente de acordo com o nível da bateria. Siga as instruções apresentadas no ecrã para definições detalhadas.

### **1 Localize e toque rapidamente em [Definições] > [Bateria] > [Modo STAMINA].**

**2 Toque em [Ativar agora].**

#### **Sugestão**

Pode fazer com que as aplicações não sejam otimizadas pelo Modo STAMINA no menu Funcionalidade de poupança de energia.

#### **Tópico relacionado**

[Tornar as aplicações isentas da Funcionalidade de poupança de energia](#page-73-0)

**Smartphone** Xperia 5 II XQ-AS52/XQ-AS62/XQ-AS72

## **Gerir Carga da Bateria**

A função Gerir Carga da Bateria aumenta a vida útil da bateria. Esta funcionalidade deteta os seus padrões de carregamento e estima a hora de início e de fim do período de carregamento regular. A percentagem de carregamento é controlada de modo a que a bateria atinja os 100% mesmo antes de desligar o carregador. Pode personalizar manualmente as horas de início e de fim do período de carregamento. Para uma melhor vida útil da bateria, pode também definir um limite de carregamento para que a bateria carregue sempre até 80% ou 90%.

#### **Nota**

A funcionalidade Gerir Carga da Bateria só irá controlar a percentagem de carregamento assim que detetar um ciclo de carregamento regular de, pelo menos, 4 horas, durante vários dias.

**1 Localize e toque rapidamente em [Definições] > [Bateria] > [Gerir Carga da Bateria]. 2 Toque no interruptor para ativar ou desativar o Gerir Carga da Bateria.**

**Siga as instruções apresentadas no ecrã e, em seguida, selecione uma opção.**

[Automático] é selecionado por predefinição.

#### **Sugestão**

**3**

Os padrões aprendidos no ciclo de carregamento regular são guardados por Gerir Carga da Bateria. Mesmo que a função esteja desativada, a mesma adota os padrões apreendidos depois de ativar a função novamente.

<span id="page-76-0"></span>**Smartphone** Xperia 5 II XQ-AS52/XQ-AS62/XQ-AS72

## **Antes de atualizar o dispositivo**

Deve atualizar o software do dispositivo para obter as funcionalidades, os melhoramentos e as correções de erros mais recentes para garantir o desempenho ideal. Quando uma atualização de software está disponível, o (Ícone Atualização do sistema) aparece na barra de estado. Também é possível verificar se há atualizações manualmente. A forma mais fácil de instalar uma atualização de software é através de uma ligação sem fios a partir do dispositivo. No entanto, algumas atualizações não estão disponíveis para transferência sem fios. Em seguida, necessita de utilizar o software Xperia Companion num PC ou computador Apple Mac para atualizar o dispositivo. Antes de atualizar o seu dispositivo, tenha em consideração o seguinte:

- Certifique-se de que tem uma capacidade de armazenamento suficiente.
- As atualizações de sistema e de aplicações podem apresentar as funcionalidades no seu dispositivo de uma maneira diferente à descrita neste Guia de ajuda. A versão Android poderá não ser afetada após uma atualização.

### **Verificar se existe software novo**

**1.** Localize e toque rapidamente em [Definições] > [Sistema] > [Avançadas] > [Atualização de software].

### **Tópico relacionado**

- [Atualizar o dispositivo através de uma ligação sem fios](#page-77-0)
- [Atualizar o dispositivo através do computador](#page-78-0)

<span id="page-77-0"></span>**Smartphone** Xperia 5 II XQ-AS52/XQ-AS62/XQ-AS72

## **Atualizar o dispositivo através de uma ligação sem fios**

Use a aplicação Atualização de software para atualizar o seu dispositivo através de uma ligação sem fios. As atualizações que podem ser transferidas através de uma rede móvel dependem do seu operador. Recomenda-se a utilização de uma rede Wi-Fi em vez de uma rede móvel para transferir o novo software, para que possa evitar custos do tráfego de dados.

### **1 Localize e toque rapidamente em [Definições] > [Sistema] > [Avançadas] > [Atualização de software].**

### **2 Siga as instruções apresentadas no ecrã.**

### **Configurar a transferência automática de atualizações do sistema**

- **1.** Localize e toque rapidamente em [Definições] > [Sistema] > [Avançadas] > [Atualização de software].
- **2.** Toque em (ícone Mais) > [Definições] > [Atualizar automaticamente o sistema].
- **3.** Selecione a opção pretendida.

### **Ativar ou desativar as atualizações automáticas das aplicações**

- **1.** Localize e toque rapidamente em [Definições] > [Sistema] > [Avançadas] > [Atualização de software].
- **2.** Toque em : (ícone Mais) > [Definições] > [Atualizar auto. aplicações].
- **3.** Selecione a opção pretendida.

#### **Tópico relacionado**

- [Antes de atualizar o dispositivo](#page-76-0)
- [Atualizar o dispositivo através do computador](#page-78-0)

<span id="page-78-0"></span>[Guia de ajuda](#page-0-0)

Smartphone Xperia 5 II XQ-AS52/XQ-AS62/XQ-AS72

## **Atualizar o dispositivo através do computador**

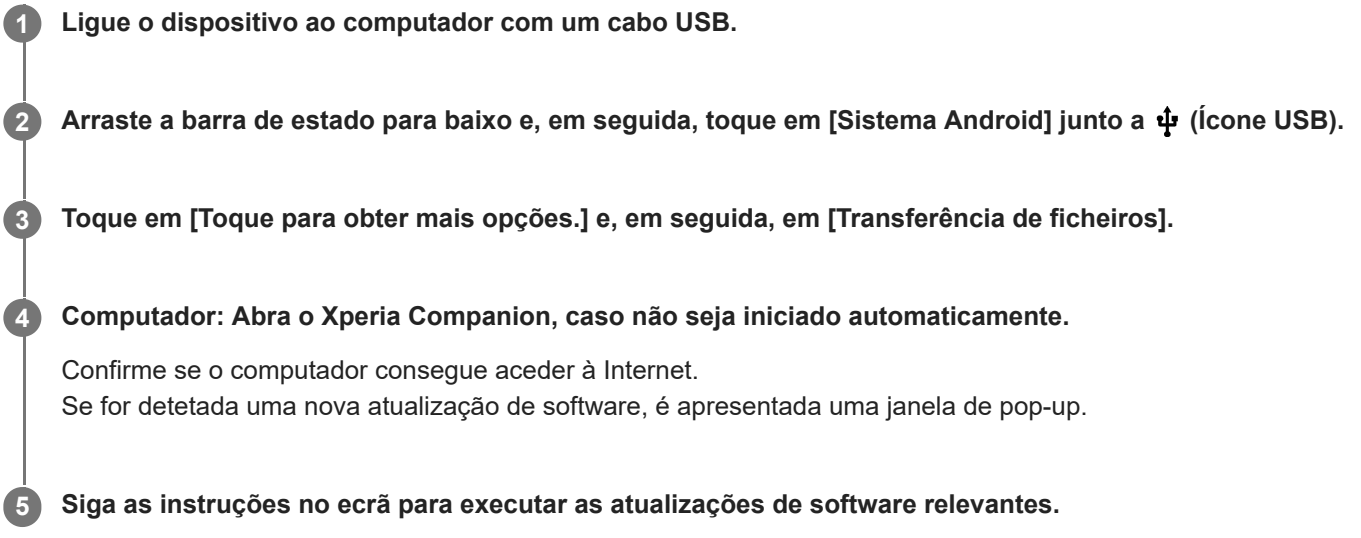

#### **Nota**

Se não tiver o software Xperia Companion instalado no computador relevante, pesquise por Xperia Companion no web site do suporte ao cliente da Sony e transfira-o.

### **Tópico relacionado**

- [Antes de atualizar o dispositivo](#page-76-0)
- [Atualizar o dispositivo através de uma ligação sem fios](#page-77-0)

## <span id="page-79-0"></span>**Reiniciar, repor e reparar o dispositivo**

Pode forçar o dispositivo a reiniciar ou encerrar se o mesmo deixar de responder ou não reiniciar normalmente. Não são eliminadas quaisquer definições ou dados pessoais.

Também pode repor as definições de fábrica originais do dispositivo. Este procedimento é por vezes necessário se o dispositivo parar de funcionar corretamente, mas note que primeiro deve fazer uma cópia de segurança dos dados, uma vez que a reposição do dispositivo irá apagar todos os dados do seu dispositivo.

Se o dispositivo não conseguir ligar ou se quiser repor o software do dispositivo, pode usar o Xperia Companion para reparar o dispositivo. Para mais informações sobre como transferir e utilizar o Xperia Companion, pesquise por Xperia Companion no web site do suporte ao cliente da Sony.

## **Reiniciar o dispositivo**

### **Nota**

O dispositivo pode não reiniciar se a bateria estiver fraca. Ligue o dispositivo a um carregador e tente reiniciar novamente.

- **1.** Prima sem soltar a tecla Ligar/Deslig.
- 2. No menu que se abre, toque em [Reiniciar]. O dispositivo reinicia automaticamente.

### **Forçar o dispositivo a reiniciar ou a encerrar**

- **1.** Prima sem soltar a tecla de Ligar/Desligar e a tecla de aumento de volume simultaneamente até o dispositivo vibrar.
- Consoante pretenda forçar o dispositivo a reiniciar ou a encerrar, proceda do seguinte modo. **2.**
	- Se pretender forçar o reinício do dispositivo: Solte as teclas neste momento. O dispositivo reinicia.
	- Se pretender forçar o encerramento do dispositivo: Continue a premir as teclas. Alguns segundos depois, o dispositivo vibra três vezes e desliga-se.

### **Efetuar uma reposição de dados de fábrica**

#### **Nota**

- Para evitar danos permanentes no dispositivo, não interrompa um procedimento de reposição dos dados de fábrica.
- Fazer uma cópia de segurança de quaisquer dados guardados na memória interna do seu dispositivo. A reposição irá apagar todos os dados do seu dispositivo.
- **1.** Localize e toque rapidamente em [Definições] > [Sistema] > [Avançadas] > [Opções de reposição].
- **2.** Toque em [Apagar todos os dados (reposição de dados de fábrica)] > [Apagar todos os dados].
- Se necessário, desenhe a sequência de desbloqueio do ecrã ou introduza a palavra-passe ou o PIN de desbloqueio **3.** do ecrã para continuar.
- **4.** Para confirmar, toque em [Apagar todos os dados].

#### **Sugestão**

Não é possível reverter o software do dispositivo para uma versão anterior do Android quando efetuar uma reposição dos dados de fábrica.

[Reparar o software do dispositivo utilizando o Xperia Companion](#page-81-0)

<span id="page-81-0"></span>**Smartphone** Xperia 5 II XQ-AS52/XQ-AS62/XQ-AS72

## **Reparar o software do dispositivo utilizando o Xperia Companion**

Pode usar o Xperia Companion para reparar o software do dispositivo. Se se esquecer da palavra-passe, do PIN ou do trajeto de desbloqueio do ecrã, pode utilizar a funcionalidade de reparação do dispositivo no Xperia Companion para eliminar a camada de segurança. Para efetuar esta operação, é necessário fornecer as informações de início de sessão da sua conta Google. Se executar a funcionalidade de reparação, reinstalará o software do dispositivo e poderá perder alguns dados pessoais durante o processo.

Se o dispositivo parece estar bloqueado, reinicia-se repetidamente ou não inicia de todo depois de ter atualizado o software Xperia, depois de ter efetuado uma reparação de software ou uma reposição de dados de fábrica, experimente forçar o encerramento do dispositivo e, em seguida, volte a ligá-lo. Se o problema persistir, force o encerramento do dispositivo e, em seguida, efetue uma reparação de software.

#### **Nota**

Antes de efetuar uma reparação de software, certifique-se de que sabe o nome de utilizador e a palavra-passe da conta Google. Em função das suas definições de segurança, pode ser necessário introduzi-las para reiniciar o dispositivo após uma reparação de software.

**1 Certifique-se de que o Xperia Companion está instalado no computador.**

**2 Abra o software Xperia Companion no computador e clique em [Reparação de software] no ecrã principal.**

**3 Siga as instruções que aparecem no ecrã para reinstalar o software e concluir a reparação.**

#### **Tópico relacionado**

[Reiniciar, repor e reparar o dispositivo](#page-79-0)

**Smartphone** Xperia 5 II XQ-AS52/XQ-AS62/XQ-AS72

## **Repor as aplicações**

Pode repor uma aplicação ou limpar os dados da aplicação se a aplicação deixar de responder ou provocar problemas com o dispositivo. A reposição das preferências da aplicação não elimina quaisquer dados da mesma do seu dispositivo.

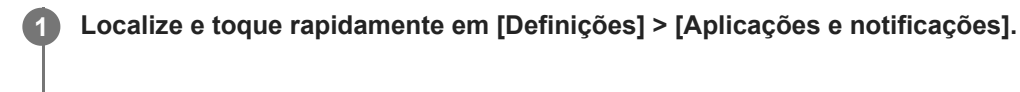

**2 Toque no número de aplicações para ver todas as aplicações.**

**3 Toque em (ícone Mais) > [Repor preferências de aplicações] > [Repor aplicações].**

### **Limpar os dados da aplicação**

- **1.** Localize e toque rapidamente em [Definições] > [Aplicações e notificações].
- Selecione uma aplicação ou serviço e, em seguida, toque em [Armazenamento e cache] > [Limpar armazenamento] **2.** > [OK].

### **Limpar a cache da aplicação**

- **1.** Localize e toque rapidamente em [Definições] > [Aplicações e notificações].
- **2.** Selecione uma aplicação ou serviço e, em seguida, toque em [Armazenamento e cache] > [Limpar cache].

### **Limpar a predefinição da aplicação**

- **1.** Localize e toque rapidamente em [Definições] > [Aplicações e notificações].
- Selecione uma aplicação ou serviço e, em seguida, toque em [Avançadas] > [Abrir por predefinição] > [Limpar **2.** predefinições].

#### **Nota**

A opção de limpar a definição dos dados da aplicação, da cache ou a predefinição não está disponível em todas as aplicações ou serviços.

<span id="page-83-0"></span>[Guia de ajuda](#page-0-0)

**Smartphone** Xperia 5 II XQ-AS52/XQ-AS62/XQ-AS72

## **Ver o estado da memória**

O armazenamento interno guarda conteúdos descarregados ou transferidos juntamente com definições e dados pessoais e tende a encher como resultado da utilização normal. Se o dispositivo começar a ficar mais lento ou se as aplicações encerrarem subitamente, deve considerar o seguinte:

- Feche as aplicações em execução que não estiver a utilizar.
- Desinstale as aplicações transferidas que não utiliza.
- Transfira fotografias, vídeos e música da memória interna para o cartão de memória amovível ou serviço Google.

#### **Nota**

- **Pode comprar um cartão de memória separadamente.**
- Se o dispositivo não conseguir ler conteúdos no cartão de memória, poderá necessitar de o formatar. Tenha em conta que todo o conteúdo do cartão é eliminado quando o formata.

### **Ver o estado da memória**

**1.** Localize e toque rapidamente em [Definições] > [Armazenamento].

#### **Tópico relacionado**

- [Libertar espaço no armazenamento interno](#page-84-0)
- [Formatar o cartão de memória](#page-86-0)
- [Parar a execução de aplicações e serviços](#page-85-0)

**2**

**3**

<span id="page-84-0"></span>[Guia de ajuda](#page-0-0)

**Smartphone** Xperia 5 II XQ-AS52/XQ-AS62/XQ-AS72

## **Libertar espaço no armazenamento interno**

Se o dispositivo começar a abrandar ou as aplicações encerrarem subitamente, a libertação de espaço no armazenamento interno pode resolver o problema.

### **1 Localize e toque rapidamente em [Definições] > [Armazenamento].**

### **Toque em [LIBERTAR ESPAÇO].**

Se tiver um cartão de memória inserido, selecione [Armazen. interno partilhado] > [LIBERTAR ESPAÇO].

**Selecione aplicações ou ficheiros antigos usados raramente para apagar e depois siga as instruções no ecrã.**

#### **Tópico relacionado**

[Ver o estado da memória](#page-83-0)

<span id="page-85-0"></span>Smartphone Xperia 5 II XQ-AS52/XQ-AS62/XQ-AS72

### **Parar a execução de aplicações e serviços**

Se o desempenho do dispositivo ou aplicações não for ideal, tente parar a execução de aplicações e serviços.

**1 Localize e toque rapidamente em [Definições] > [Aplicações e notificações].**

**2 Selecione uma aplicação ou serviço e, em seguida, toque em [Forçar paragem] > [OK].**

#### **Tópico relacionado**

[Ver o estado da memória](#page-83-0)

<span id="page-86-0"></span>Smartphone Xperia 5 II XQ-AS52/XQ-AS62/XQ-AS72

## **Formatar o cartão de memória**

Se o dispositivo não conseguir ler conteúdo no cartão de memória, formate o cartão de memória no dispositivo.

**1 Localize e toque rapidamente em [Definições] > [Armazenamento] > [Cartão SD].**

**Toque em (ícone Mais) > [Defin. de armazenamento] > [Formato] e, em seguida, execute a formatação na caixa de diálogo de confirmação seguinte.**

#### **Nota**

**2**

A totalidade do conteúdo do cartão de memória é eliminada quando o formata. Certifique-se de que efetua cópias de segurança de todos os dados que pretende guardar. Para fazer uma cópia de segurança do conteúdo, pode copiá-lo para um computador.

[Guia de ajuda](#page-0-0)

Smartphone Xperia 5 II XQ-AS52/XQ-AS62/XQ-AS72

## **Ligação de dados móvel**

Para aceder à Internet, necessita de uma ligação de dados móvel com as definições de Internet corretas.

- Para a maioria das redes e operadores móveis, estas definições já estão pré-instaladas no dispositivo para que possa começar a utilizar a Internet de imediato.
- Pode verificar manualmente se existem atualizações para as definições da Internet. Se alterar ou eliminar uma definição de Internet por engano, reponha as definições de Internet.
- Localize e toque rapidamente em [Definições] > [Rede e Internet] > [Rede móvel] para mais opções de rede móvel.

[Guia de ajuda](#page-0-0)

Smartphone Xperia 5 II XQ-AS52/XQ-AS62/XQ-AS72

# **Aumentar a potência do sinal Wi-Fi®**

Existem algumas medidas que pode tomar para melhorar a receção Wi-Fi:

- Aproxime o dispositivo do ponto de acesso Wi-Fi.
- Afaste o ponto de acesso Wi-Fi de eventuais obstruções ou interferências.
- Não cubra a área da antena Wi-Fi do dispositivo.

**Tópico relacionado**

[Descrição geral](#page-42-0)

**Smartphone** Xperia 5 II XQ-AS52/XQ-AS62/XQ-AS72

## **Controlar a utilização de dados**

É possível manter um registo da quantidade de dados que o dispositivo envia e recebe através da ligação de dados móvel ou Wi-Fi, durante um determinado período de tempo. Por exemplo, pode ver a quantidade de dados utilizada por aplicações individuais. No caso dos dados transferidos através da ligação de dados móvel, pode definir advertências e limites para a utilização de dados, de modo a evitar custos adicionais.

## **Ajudar a reduzir a utilização de dados**

- **1.** Localize e toque rapidamente em [Definições] > [Rede e Internet] > [Poupança de dados].
- **2.** Toque no interruptor para ativar a função.

### **Definir uma advertência de utilização de dados ou um limite de dados móveis**

- **1.** Certifique-se de que o tráfego de dados móveis está ativado.
- Localize e toque rapidamente em [Definições] > [Rede e Internet] > [Rede móvel] > [Utilização de dados da **2.** aplicação] > (Ícone Definições).
- Dependendo se pretender ou não definir um aviso de dados ou um limite de dados, proceda do seguinte modo. **3.**
	- Para definir um aviso de utilização de dados, toque no interruptor [Definir aviso de dados] para ativar a função e, em seguida, toque em [Aviso de dados] para alterar o nível de aviso.
	- Para definir um limite de dados móveis, toque no interruptor [Definir limite de dados] para ativar a função e, em seguida, toque em [Limite de dados] para alterar o limite de utilização de dados.

#### **Sugestão**

Pode definir a data quando o ciclo de utilização é reposto. Em [Limite e aviso de dados], toque em [Ciclo de uso dados da app] e, em seguida, defina a data de reposição.

#### **Nota**

Assim que a utilização de dados móveis atingir o limite definido, o tráfego de dados móveis do dispositivo é automaticamente desativado.

### **Verificar a utilização de dados**

- **1.** Localize e toque rapidamente em [Definições] > [Rede e Internet].
- Dependendo se pretende ou não verificar a utilização de dados móveis ou a utilização de dados Wi-Fi, proceda do **2.** seguinte modo.
	- Para verificar a utilização de dados móveis, toque em [Rede móvel] > [Utilização de dados da aplicação].
	- Para verificar a utilização de dados Wi-Fi, toque em [Wi-Fi] > [Utilização de dados de Wi-Fi].

### **Controlar a utilização de dados de aplicações individuais**

- **1.** Localize e toque rapidamente em [Definições] > [Aplicações e notificações].
- **2.** Toque na aplicação que pretende controlar e, em seguida, toque em [Dados móveis e Wi‑Fi].
- **3.** Edite as opções conforme pretendido.

#### **Nota**

O desempenho de determinadas aplicações pode ser afetado se alterar as respetivas definições de utilização de dados.

Smartphone Xperia 5 II XQ-AS52/XQ-AS62/XQ-AS72

## **Menu Definições**

Veja e altere as definições do seu dispositivo a partir do menu Definições. O menu Definições é acessível a partir do ecrã de aplicações e do painel de Definições rápidas.

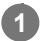

**1 Localize e toque rapidamente em [Definições].**

#### **Sugestão**

- Para ver informações sobre o dispositivo, localize e toque rapidamente em [Definições] > [Acerca do telefone].
- Para procurar uma definição, localize e toque rapidamente em [Definições] e, em seguida, introduza o nome da definição no campo [Definições de pesquisa].

[Guia de ajuda](#page-0-0)

**Smartphone** Xperia 5 II XQ-AS52/XQ-AS62/XQ-AS72

## **Volume e vibração**

Pode alterar o volume e a vibração através das teclas de volume ou alterando uma definição. Pode alterar os volumes de toque, de multimédia, do alarme e das chamadas recebidas. Além disso, pode definir o dispositivo para vibrar.

### **Nota**

As definições da aplicação podem substituir as definições de volume e vibração selecionadas.

## **Alterar o volume**

- Prima a tecla de volume para cima ou para baixo para mudar o volume de multimédia. **1.** Para ligar ou desligar rapidamente o volume de multimédia, toque em  $\int ($ ícone Volume de multimédia).
- 2. Para alterar os volumes de chamadas, de toque e de notificação ou de alarme, toque em **王**(Ícone Ajustar o volume).

Utilize cada controlo de deslize para ajustar o volume. Toque em [Ver mais] para obter mais opções.

### **Ativar o modo de vibração**

- **1.** Prima a tecla de volume para cima ou para baixo.
- 2. Toque no ícone visualizado acima do controlo de deslize uma ou mais vezes até aparecer **(ique Vibração)**.

### **Ativar o som com vibração para as chamadas recebidas**

- **1.** Localize e toque rapidamente em [Definições] > [Som].
- **2.** Toque no interruptor [Vibrar ao receber chamadas] para ativar a função.

[Guia de ajuda](#page-0-0)

**Smartphone** Xperia 5 II XQ-AS52/XQ-AS62/XQ-AS72

## **Sons e tons**

## **Definir o toque**

- **1.** Localize e toque rapidamente em [Definições] > [Som].
- **2.** Selecione [Toque do telemóvel SIM 1] ou [Toque do telemóvel SIM 2].
- Selecione um som da lista. **3.** Para selecionar um ficheiro de música que não está na lista, toque em [Adicionar toque].
- **4.** Para confirmar, toque em [OK].

## **Definir o som da notificação**

- **1.** Localize e toque rapidamente em [Definições] > [Som] > [Som da notificação].
- 2. Selecione um som da lista. Para selecionar um ficheiro de música que não está na lista, toque em [Adicionar notificação].
- **3.** Para confirmar, toque em [OK].

### **Sugestão**

- Para desligar todos os toques e/ou sons da notificação e definir o dispositivo apenas para vibrar, selecione [Nenhum] na lista.
- Para ativar ou desativar outros sons e tons, localize e toque rapidamente em [Definições] > [Som] > [Avançadas] e, em seguida, toque nos interruptores para ativar ou desativar os vários sons e tons.

**2**

**Smartphone** Xperia 5 II XQ-AS52/XQ-AS62/XQ-AS72

## **Definições do ecrã**

Pode alterar o comportamento do ecrã, o brilho, o tamanho e a qualidade de visualização. Pode também ajustar a qualidade da imagem de fotografias e vídeos.

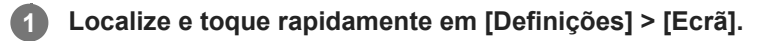

### **Toque rapidamente na definição que pretende alterar.**

Utilize os controlos de deslize, toque nos interruptores ou selecione opções para ajustar.

### **Definições do ecrã principal**

- **Definições da qualidade de imagem**: Ajuste a qualidade de fotografias e vídeos como visualizados no seu dispositivo.
- **Equil. br.**: Toque no interruptor [Definir manualmente] para ativar as alterações à definição e, em seguida, selecione uma das predefinições. Pode também utilizar os controlos de deslize para ajustar o equilíbrio branco.
- **Taxa de atualização elevada**: Defina a taxa de atualização para 120 Hz para uma visualização mais regular.
- **Nível de luminosidade**: Ajuste o nível de brilho com o controlo de deslize. Também pode ativar a [Luminosidade adaptável] para otimizar automaticamente o brilho com base na luz envolvente.
- **Tema escuro**: Pode visualizar o ecrã com um fundo escuro.
- **Rodar ecrã automaticamente**: Defina o ecrã para rodar automaticamente quando o dispositivo estiver ligado ou defina-o para se manter na vista de retrato.
- **Luz noturna**: [Luz noturna] muda a cor do ecrã para âmbar. Isto torna mais fácil ver o ecrã num ambiente mais escuro e também ajuda a adormecer.
- **Evitar operações acidentais com ecrã desligado**: Pode evitar que o seu dispositivo seja ativado por engano enquanto estiver colocado num bolso ou numa carteira.

#### **Nota**

- Quando o modo STAMINA estiver ligado, [Taxa de atualização elevada] não pode ser usado.
- Evite visualizar imagens muito brilhantes ou estáticas durante um longo período de tempo. Isto pode causar o aparecimento de imagens persistentes ou de coloração no ecrã.

#### **Sugestão**

- [Melhoria da imagem de vídeo] está disponível apenas para determinadas aplicações.
- Mesmo que a função Rodar ecrã automaticamente esteja desativada, pode rodar o ecrã manualmente tocando em  $\uparrow$  (Ícone Rodar) na barra de navegação.

Smartphone Xperia 5 II XQ-AS52/XQ-AS62/XQ-AS72

## **Atualizações da aplicação**

Se a funcionalidade de atualização automática estiver ativada, as suas aplicações são atualizadas sem lhe perguntarem, por isso poderá não se aperceber dos grandes volumes de dados que são transferidos. Para evitar eventuais custos elevados de transferência de dados, pode desativar as atualizações automáticas ou ativar as atualizações automáticas apenas através da ligação Wi-Fi. Tem de desativar a funcionalidade de atualização automática na aplicação Play Store para impedir a atualização automática de aplicações.

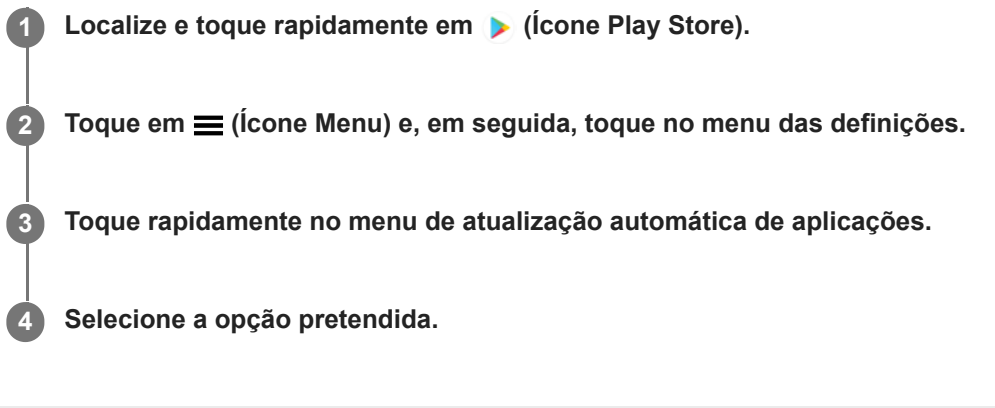

**Smartphone** Xperia 5 II XQ-AS52/XQ-AS62/XQ-AS72

## **Utilizar os serviços de localização**

Os serviços de localização permitem que aplicações como Mapas e a câmara utilizem informações das redes móveis ou Wi-Fi, bem como as informações de GPS (Global Positioning System – Sistema de Posicionamento Global) para determinar a sua localização aproximada.

Para poder utilizar o dispositivo para determinar o local onde se encontra, tem de ativar os serviços de localização. Para mais informações, aceda a [support.google.com/](https://support.google.com/).

### **1 Localize e toque rapidamente em [Definições] > [Localização].**

**2 Toque no interruptor para ativar ou desativar os serviços de localização.**

### **Para melhorar a precisão do GPS**

Quando utiliza a função do GPS pela primeira vez no dispositivo, poderá demorar entre alguns minutos até a sua localização ser encontrada. Para facilitar a procura, certifique-se de que tem uma visão desobstruída do céu. Fique imóvel e não cubra a antena GPS. Os sinais de GPS podem atravessar nuvens e plástico, mas não atravessam a maioria dos objetos sólidos, tais como edifícios e montanhas. Se a sua localização não for determinada ao fim de alguns minutos, desloque-se para outro local.

#### **Tópico relacionado**

[Descrição geral](#page-42-0)

[Guia de ajuda](#page-0-0)

Smartphone Xperia 5 II XQ-AS52/XQ-AS62/XQ-AS72

## **Data e hora**

Pode alterar a data e a hora no seu dispositivo.

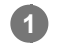

**Localize e toque rapidamente em [Definições] > [Sistema] > [Data e hora].**

Pode encontrar o item em [Avançadas].

**Para definir a data ou hora manualmente, toque no interruptor [Data e hora automáticas] para desativar a função. 2**

Para definir o fuso horário manualmente, toque no interruptor [Utilizar fuso horário fornecido pela rede] para desativar a função.

**3 Toque rapidamente no item desejado para editar e alterar os valores.**

[Guia de ajuda](#page-0-0)

Smartphone Xperia 5 II XQ-AS52/XQ-AS62/XQ-AS72

## **Transferir música de um computador para o seu dispositivo**

Existem duas formas de transferir música de um computador para o seu dispositivo:

- Ligue o seu dispositivo a um computador usando um cabo USB. Selecione [Transferência de ficheiros] no seu dispositivo e depois copie e cole ou arraste e largue os ficheiros utilizando o computador.
- No computador, guarde os seus ficheiros multimédia usando o Google Drive. Em seguida, sincronize os dados no seu dispositivo iniciando sessão na conta Google.

#### **Nota**

A aplicação Música pode não suportar todos os formatos de ficheiros de música.

[Guia de ajuda](#page-0-0)

**Smartphone** Xperia 5 II XQ-AS52/XQ-AS62/XQ-AS72

## **Ouvir música**

Utilize a aplicação Música para ouvir a sua música preferida.

### **Descrição geral do leitor de música**

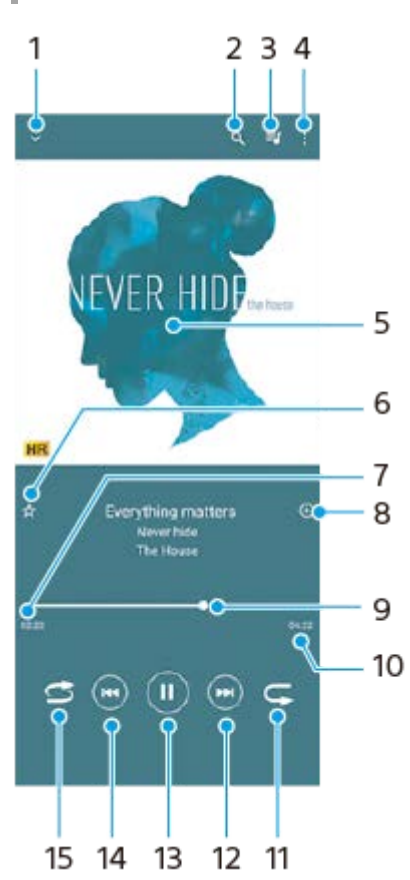

- **1.** Minimizar o leitor de ecrã completo
- **2.** Pesquisar todas as canções guardadas no dispositivo
- **3.** Ver a fila de espera de reprodução
- **4.** Ver mais opções
- **5.** Imagens do álbum (se disponível)
- **6.** Adicionar ou remover uma música favorita
- **7.** Tempo decorrido da canção atual
- **8.** Adicionar uma canção a uma lista de reprodução
- **9.** Indicador de progresso arraste ou toque rapidamente ao longo da linha para avançar rapidamente ou retroceder
- **10.** Duração da canção atual
- **11.** Repetir a canção atual ou todas as canções na fila de espera de reprodução
- **12.** Toque rapidamente para aceder à canção seguinte, toque sem soltar para avançar rapidamente na canção atual
- **13.** Reproduzir ou colocar em pausa uma canção
- Toque rapidamente ou toque rapidamente duas vezes para ir para o início da música atual ou para a música **14.** anterior, toque sem soltar para rebobinar a música atual
- **15.** Reproduz aleatoriamente as canções na fila de espera de reprodução

#### **Sugestão**

 $\bullet$  Como utilizar  $\overline{(*)}$  (Botão anterior) durante a reprodução de uma música.

- Durante os primeiros 5 segundos de reprodução, toque rapidamente no botão para voltar à música anterior.
- Após 5 segundos de reprodução, toque rapidamente no botão para retroceder para o início da música atual ou toque rapidamente duas vezes neste para voltar à música anterior.

### **Ecrã inicial da aplicação Música**

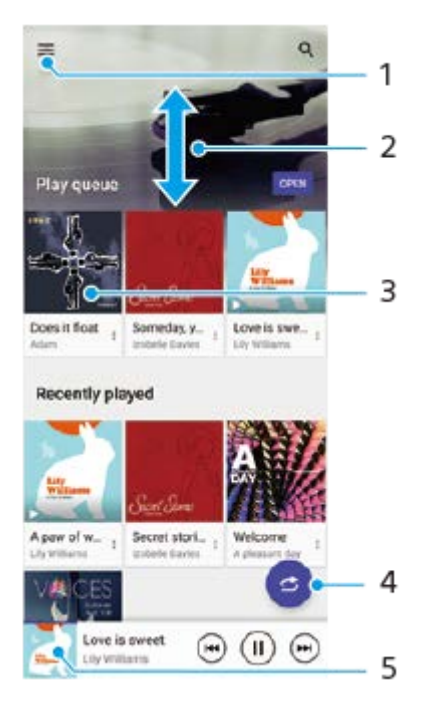

- **1.** Abrir o menu Música
- **2.** Deslocar-se para cima ou para baixo para ver o conteúdo
- **3.** Tocar rapidamente para começar a reproduzir uma canção na fila de espera de reprodução
- **4.** Reproduzir todas as canções no modo aleatório
- **5.** Aceder ao ecrã do leitor de música

#### **Nota**

**Pode não conseguir reproduzir itens protegidos por direitos de autor.** 

**Smartphone** Xperia 5 II XQ-AS52/XQ-AS62/XQ-AS72

## **Funcionalidades da aplicação Música**

Esta secção explica as funcionalidades que são úteis quando utilizar a aplicação Música.

### **Editar informações sobre música**

- Durante a reprodução de uma canção na aplicação Música, toque nas imagens do álbum no ecrã do leitor de **1.** música e, em seguida, toque em [Editar info.de música].
- **2.** Edite as informações conforme pretender.
- **3.** Para definir as imagens do álbum, toque em (Ícone Editar) e, em seguida, selecione uma opção.
- **4.** Quando terminar, toque em [GUARDAR].

## **Reproduzir música em segundo plano**

1. Durante a reprodução de uma música, toque em (C) (Botão Início) para aceder ao ecrã inicial. A aplicação Música continua a reproduzir música em segundo plano. Para voltar a abrir a aplicação Música, arraste a barra de estado para baixo e toque na notificação de Música. Em alternativa, localize e toque rapidamente em (i) (Ícone Música).

[Guia de ajuda](#page-0-0)

**Smartphone** 

Xperia 5 II XQ-AS52/XQ-AS62/XQ-AS72

## **Descrição geral da câmara**

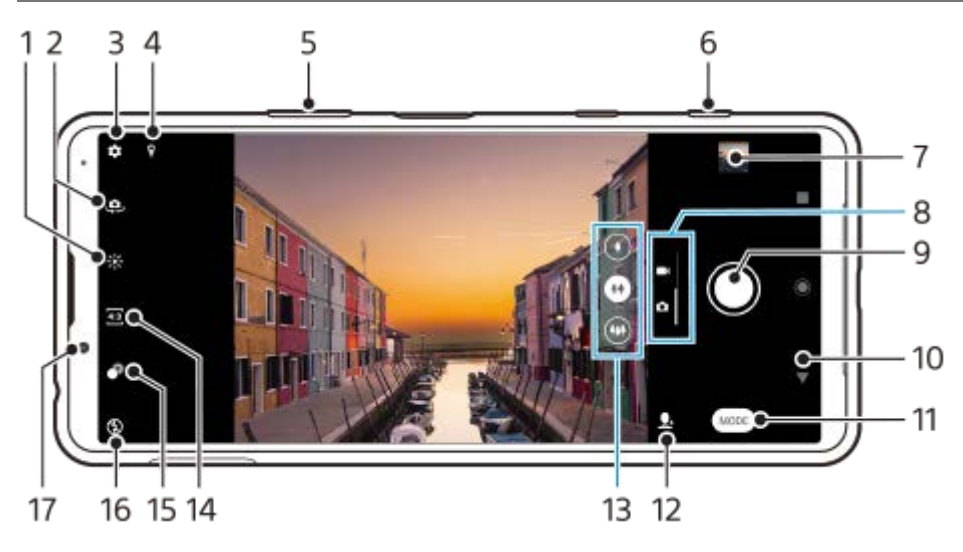

- **1.** Tocar rapidamente para ajustar a cor e o brilho
- **2.** Alternar entre as câmaras frontal e principal
- **3.** Definições da câmara
- **4.** Estado de georreferência
- **5.** Utilizar as teclas de volume para aplicar mais ou menos zoom
- **6.** Utilize a tecla da câmara para ativar a câmara, tirar fotografias ou gravar vídeos
- **7.** Tocar rapidamente na miniatura para ver, partilhar ou editar fotografias e vídeos
- **8.** Alternar entre tirar fotografias e fazer vídeos
- **9.** Utilize o botão do obturador para tirar fotografias ou gravar vídeos
- **10.** Retroceder ou sair da câmara
- **11.** Selecionar um modo de captura
- **12.** Atalho para o modo de captura selecionado por último
- **13.** Toque num dos botões de ângulo para alternar as objetivas
- **14.** Selecionar uma proporção
- **15.** Tocar rapidamente para ajustar o efeito Bokeh
- **16.** Selecione uma definição do flash. A cor do ícone muda quando o flash ou a lanterna ativa.
- **17.** Objetiva da câmara frontal

## **Tirar uma fotografia ou gravar um vídeo**

Esta secção explica as operações básicas da câmara.

#### **Sugestão**

- Certifique-se de que a lente está limpa. Uma impressão digital ou um pequena sujidade pode diminuir a qualidade da fotografia.
- Utilize o temporizador automático se precisar de mais algum tempo para a preparação, para evitar fotografias desfocadas.
- Verifique o estado da memória do dispositivo com frequência. As fotografias e vídeos de alta resolução consomem mais memória.

#### **Nota**

Note que algumas funções podem não estar disponíveis dependendo das definições.

#### **Iniciar a câmara. 1**

- **Prima a tecla da câmara até baixo, passe o dedo em co (Ícone Câmara) no ecrã de bloqueio ou toque em o** (Ícone Câmara) no ecrã de aplicações.
- Prima duas vezes a tecla Ligar/Deslig. Localize e toque rapidamente em [Definições] > [Sistema] > [Gestos] > [Aceder à câmara] e, em seguida, toque no interruptor para ativar esta função.

**2 Passe o dedo no ecrã para selecionar um modo de fotografia ou vídeo.**

**3 Prima a tecla da câmara ou toque rapidamente no botão do obturador.**

### **Botão do obturador**

O botão do obturador pode ser utilizado de várias maneiras consoante o modo de captura e as funcionalidades ativadas.

- (Botão de captura): Tirar uma fotografia  $\circ$
- (Botão Iniciar): Gravar um vídeo/Retomar gravação
- (Botão Colocar em pausa): Colocar um vídeo em pausa
- (Botão Parar): Parar a gravação de um vídeo
- (Ícone Temporizador automático ligado): Temporizador automático está ativado
- A (Ícone Captura por toque ativada): Captura por toque está ativado
- $\binom{10}{10}$  (Ícone Captura por toque e temporizador automático ativado): Captura por toque e Temporizador automático estão ativados
- [Temporizador automático](#page-112-0)
- [Vários métodos para tirar fotografias](#page-111-0)
- [Funcionalidades básicas da câmara](#page-107-0)

**Smartphone** Xperia 5 II XQ-AS52/XQ-AS62/XQ-AS72

## **Tirar uma fotografia com o flash**

Utilize o flash de acordo com o objeto e as condições de iluminação.

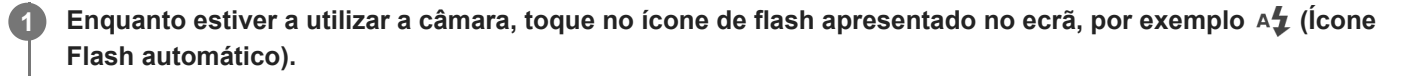

**2 Se necessário, altere a definição do flash.**

**Prima a tecla da câmara ou toque rapidamente no botão do obturador para tirar uma fotografia ou gravar um vídeo. 3**

#### **Nota**

As definições disponíveis dependem do modo de captura, do modo de fotografia e do modo de vídeo.

#### **Sugestão**

Quando o fundo está mais bem iluminado do que o objeto, utilize Forçar flash para remover as sombras escuras indesejadas.

<span id="page-107-0"></span>**Smartphone** Xperia 5 II XQ-AS52/XQ-AS62/XQ-AS72

## **Funcionalidades básicas da câmara**

Utilize funcionalidades básicas da câmara que o ajudam a tirar fotografias ou a gravar vídeos.

### **Alterar a proporção**

- **1.** Enquanto estiver a utilizar a câmara, toque em 43 (Ícone Formato).
- **2.** Selecione uma definição.

### **Ajustar as definições da câmara**

- **1.** Enquanto estiver a utilizar a câmara, toque em  $\bullet$  (Ícone Definições).
- **2.** Passe o dedo pela lista para ver as definições disponíveis e selecione uma definição.

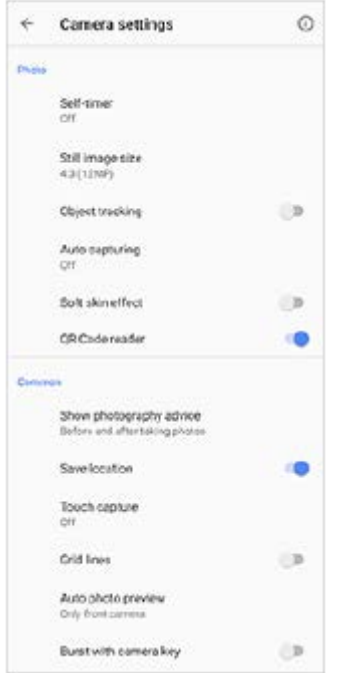

#### **Nota**

As definições disponíveis dependem do modo de captura selecionado.

#### **Sugestão**

Toque em  $(i)$  (ícone introdução às funcionalidades) para verificar informações sobre várias funções.

### **Alternar entre as câmaras principal e frontal**

Enquanto estiver a utilizar a câmara, toque em (Ícone Alternar câmara) para alternar entre as câmaras principal **1.** e frontal.

#### **Sugestão**
Também pode alternar entre câmaras ao passar o dedo para baixo no ecrã da câmara (na orientação vertical) ou ao passar o dedo para a direita no ecrã da câmara (na orientação horizontal).

## **Alternar objetivas**

Enquanto estiver a utilizar a câmara, toque num dos botões de ângulo. **1.**

- (Botão de Telefoto)
- (Botão de Grande angular)
- (Botão de Super grande angular)

## **Utilizar o zoom**

Enquanto estiver a utilizar a câmara principal, execute uma das seguintes operações. **1.**

- Aproxime ou afaste os dedos no ecrã da câmara.
- Utilize a tecla de volume.
- Toque num dos botões de ângulo para selecionar uma objetiva e, em seguida, arraste o botão de ângulo para a esquerda e para a direita (na orientação vertical) ou para cima e para baixo (na orientação horizontal).

#### **Nota**

Fazer zoom está disponível apenas para a câmara principal.

## **Reduzir o ruído do vento durante a gravação**

- **1.** Localize e toque rapidamente em [Definições] > [Som] > [Definições de áudio] > [Filtro intelig. de ruído do vento].
- **2.** Toque no interruptor para ativar a função.

### **Tópico relacionado**

[Tirar uma fotografia ou gravar um vídeo](#page-104-0)

**Smartphone** Xperia 5 II XQ-AS52/XQ-AS62/XQ-AS72

# **Visualizar, partilhar ou editar fotografias e vídeos**

Visualize ou partilhe fotografias e vídeos na aplicação Google Fotos após tirar fotografias ou gravar vídeos. Pode também editar fotografias ou vídeos, tais como ajustar as cores ou recortar fotografias.

**1 Enquanto estiver a utilizar a câmara, toque na miniatura para abrir uma fotografia ou vídeo.**

**2 Passe o dedo para a esquerda ou para a direita para ver as fotografias e vídeos.**

Toque em < (Ícone Partilhar) para partilhar uma fotografia ou um vídeo ou em 壬 (Ícone Editar) para **editá-la(o). 3**

Para ocultar ou mostrar ícones, toque no ecrã.

#### **Tópico relacionado**

[Tirar uma fotografia ou gravar um vídeo](#page-104-0)

**Smartphone** Xperia 5 II XQ-AS52/XQ-AS62/XQ-AS72

## **Selecionar um modo de captura**

Pode selecionar um modo de captura de acordo com o objeto ou a sua finalidade.

**1 Enquanto estiver a utilizar a câmara, toque em [Modo] e, em seguida, selecione um modo de captura.**

### **Descrição geral dos modos de captura**

Os seguintes são alguns dos principais modos de captura.

- (Ícone Câmara lenta): Adicionar um efeito de câmara lenta depois de gravar um vídeo
- $\bullet$  (**i**) (Ícone Selfie retrato): Tirar selfies mais bonitas
- (Ícone Efeito criativo): Tirar fotografias com efeitos e filtros de cor
- (Ícone Panorama): Tirar fotografias de grande angular e panorâmicas
- (Ícone de Photo Pro): Iniciar o Photo Pro

#### **Nota**

As definições disponíveis dependem do modo de captura selecionado.

#### **Tópico relacionado**

- [Vídeos em câmara lenta](#page-126-0)
- [Selfie retrato](#page-127-0)
- [Efeito criativo](#page-128-0)
- [Panorama](#page-129-0)
- [Iniciar o Photo Pro \(Photography Pro\)](#page-15-0)

**Smartphone** Xperia 5 II XQ-AS52/XQ-AS62/XQ-AS72

# **Vários métodos para tirar fotografias**

Tire fotografias utilizando o método que se adapta à sua situação.

## **Iniciar a câmara e tirar uma fotografia ao mesmo tempo**

- 1. Enquanto estiver a utilizar a câmara, toque em **(C)** (Ícone Definições) e, em seguida, toque em [Iniciar com a tecla da câmara] > [Inic. app Câmara e capturar].
- Feche o menu das definições e saia da câmara. **2.** A definição é guardada para todos os modos de captura.
- **3.** Prima sem soltar a tecla da câmara para iniciar a câmara e tirar uma fotografia.

## **Tirar uma fotografia com um toque no ecrã**

- 1. Enquanto estiver a utilizar a câmara, toque em **C**(Ícone Definições) e, em seguida, toque em [Captura por toque] > [Ativar] ou [Apenas câmara frontal].
- Feche o menu das definições. **2.**
- A definição é guardada em todos os modos de captura.
- **3.** Toque rapidamente em qualquer lugar do ecrã para tirar uma fotografia.

## **Sugestão**

**Esta funcionalidade também pode ser utilizada para os vídeos.** 

## **Tirar uma fotografia enquanto grava um vídeo**

1. Quando estiver a gravar um vídeo, toque em **o (Ícone Câmara)**. A fotografia é tirada assim que soltar o botão do obturador.

**2**

<span id="page-112-0"></span>[Guia de ajuda](#page-0-0)

**Smartphone** Xperia 5 II XQ-AS52/XQ-AS62/XQ-AS72

# **Temporizador automático**

Utilize o Temporizador automático para ter mais tempo para preparar a fotografia. Também ajuda à estabilidade do dispositivo e a evitar fotografias desfocadas.

Enquanto estiver a utilizar a câmara principal, toque em  $\bigstar$  (Ícone Definições) > [Temporizador **automático], selecione o tempo de atraso e, em seguida, feche o menu das definições. 1**

A definição Temporizador automático é guardada.

Enquanto estiver a utilizar a câmara frontal, toque em  $\bullet$  (Ícone Temporizador automático) e, em seguida, selecione um tempo de atraso.

**Prima a tecla da câmara ou toque rapidamente no botão do obturador para tirar uma fotografia.**

Uma série de sinais sonoros marca a contagem decrescente até tirar a fotografia.

**Smartphone** Xperia 5 II XQ-AS52/XQ-AS62/XQ-AS72

## **Ajustar a exposição, a cor e as condições de luz**

Uma boa exposição das fotografias exige a quantidade de luz correta. São necessárias exposições diferentes quando, por exemplo, tira fotografias a rostos, objetos em movimento ou em condições de fraca luminosidade. Pode também gravar vídeos em HDR para adicionar brilho e contraste para um efeito mais realista.

## **Para otimizar as condições de luz**

- Procure a luz com uma direção e cor que confiram forma e profundidade à cena. Este tipo de luz ocorre mesmo antes do nascer do sol e no pôr-do-sol. A luz natural proveniente de uma janela também é ótima.
- Mesmo se as condições de luminosidade forem fracas, experimente tirar fotografias com e sem o flash. Por vezes, a qualidade é melhor se não utilizar o flash.

### **Tópico relacionado**

- [Cor e brilho](#page-114-0)
- [Gravação de vídeo HDR](#page-115-0)
- [Temporizador automático](#page-112-0)
- [Tirar uma fotografia com o flash](#page-106-0)

<span id="page-114-0"></span>[Guia de ajuda](#page-0-0)

**Smartphone** Xperia 5 II XQ-AS52/XQ-AS62/XQ-AS72

# **Cor e brilho**

A sua câmara ajusta automaticamente a cor e o valor do brilho ao detetar as condições de luz e ao estimar a temperatura da cor da luz ambiente. As câmaras digitais só podem estimar a temperatura da cor, por isso, poderá ser necessário ajustar as definições para a corrigir.

Se as fotografias ficarem com uma cor amarelada em ambientes interiores ou azulada quando utilizar o flash, experimente ajustar a cor.

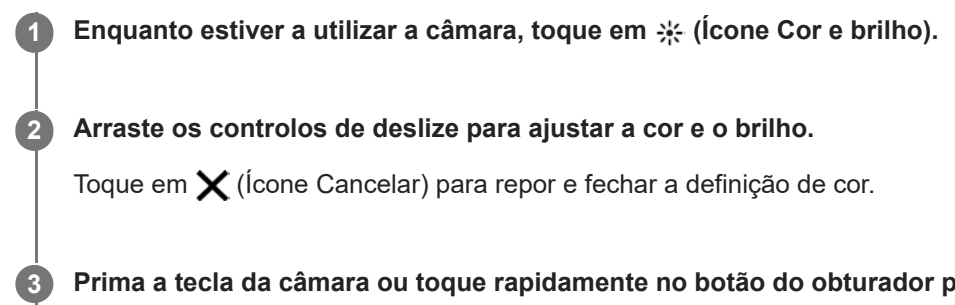

**Prima a tecla da câmara ou toque rapidamente no botão do obturador para tirar uma fotografia ou gravar um vídeo.**

<span id="page-115-0"></span>Smartphone Xperia 5 II XQ-AS52/XQ-AS62/XQ-AS72

# **Gravação de vídeo HDR**

Active o HDR (High Dynamic Range) para que os seus vídeos pareçam mais dramáticos e mais próximos do que vê na vida real.

**1 Enquanto estiver a utilizar a câmara, passe o dedo no ecrã para selecionar um modo de vídeo.**

**2 Toque em ADR** (Ícone HDR) e selecione [Ativar].

## **Nota**

Esta definição não está disponível quando [Tamanho de vídeo] estiver definido para [Full HD (60 fps)] ou [HD].

[Guia de ajuda](#page-0-0)

**Smartphone** Xperia 5 II XQ-AS52/XQ-AS62/XQ-AS72

# **Definir a focagem correta**

A aplicação Câmara foca automaticamente e deteta os olhos ou os rostos das pessoas. Quando uma cara estiver na fotografia, a câmara deteta automaticamente e foca num dos olhos com uma moldura verde (função AF olhos). Se tocar em  $\mathcal{Q}_{\epsilon}$  (Ícone AF olhos) enquanto foca num olho, a câmara muda o foco para o(s) rosto(s).

## **Nota**

A funcionalidade AF olhos está disponível apenas quando usar a câmara principal.

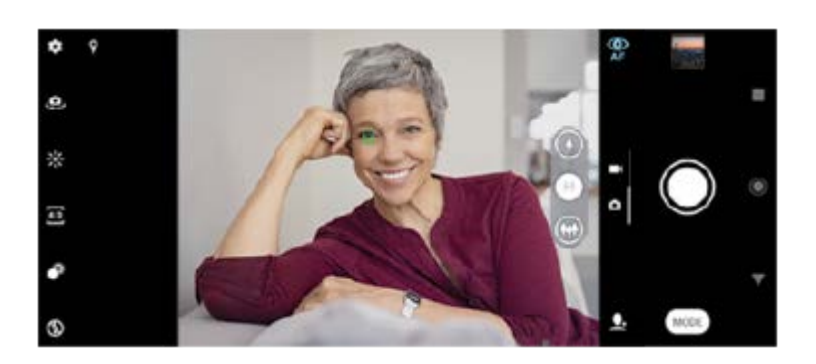

## **Focagem automática**

- Enquanto estiver a utilizar a câmara principal, toque na área onde pretende focar. **1.**
	- (Ícone Definir focagem) aparece e a câmara foca na área explorada.
	- Para alterar a área de focagem, toque no ecrã.
	- Para bloquear o foco, prima a tecla da câmara até meio. A cor da moldura circular muda.
- **2.** Prima a tecla da câmara ou toque rapidamente no botão do obturador para tirar uma fotografia.

## **Nota**

Esta opção depende do modo de captura selecionado.

#### **Smartphone** Xperia 5 II XQ-AS52/XQ-AS62/XQ-AS72

# **Fazer fotografias e vídeos de pessoas**

Quando um modo de fotografia estiver selecionado, a aplicação Câmara pode detetar os rostos e os olhos das pessoas. Quando for detectado um rosto ou olhos, a moldura de deteção aparece. Toque em  $\Phi$  (Ícone AF olhos) para comutar o foco entre rostos e olhos. Quando forem detetados múltiplos rostos, toque rapidamente em qualquer fotograma para selecionar o rosto no qual pretende focar. Quando a câmara estiver definida para focar os olhos, toque rapidamente em qualquer rosto para selecionar o olho no qual quer focar.

Quando um modo de vídeo estiver selecionado, a aplicação Câmara pode detetar os rostos das pessoas. Os rostos focados são indicados por uma moldura colorida.

Utilize a funcionalidade Obturador de sorriso para tirar automaticamente uma fotografia quando uma pessoa sorri. Se estiver a gravar um vídeo, é tirada uma fotografia sempre que um sorriso for detetado.

## **Nota**

A funcionalidade AF olhos não está disponível ao tirar selfies ou gravar vídeos.

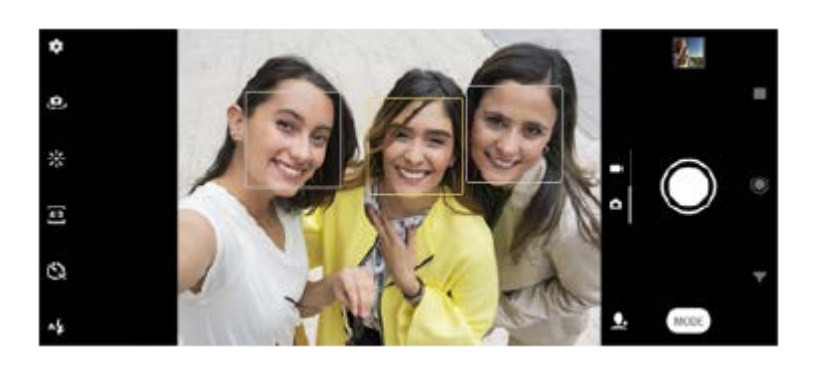

### **Sugestão**

Coloque a câmara numa superfície sólida e utilize o temporizador automático para evitar fotografias desfocadas.

[Guia de ajuda](#page-0-0)

Smartphone Xperia 5 II XQ-AS52/XQ-AS62/XQ-AS72

## **Suavizar o tom da pele**

Pode tirar fotografias com tons de pele mais suaves.

**1 Enquanto estiver a utilizar a câmara, toque em**  $\bullet$  **(Ícone Definições).** 

**2 Toque no interruptor [Efeito Pele Suave] para ativar o efeito.**

**Feche o menu das definições. 3**

A definição é guardada.

**Smartphone** Xperia 5 II XQ-AS52/XQ-AS62/XQ-AS72

## **Tirar uma fotografia enquanto uma pessoa sorri**

Utilize a funcionalidade Obturador de sorriso para tirar automaticamente uma fotografia quando uma pessoa sorri.

**1 Enquanto estiver a utilizar a câmara, toque em**  $\bullet$  **(Ícone Definições).** 

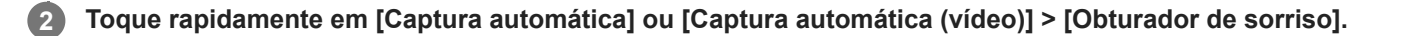

**Feche o menu das definições. 3**

A definição é guardada para o modo de captura selecionado.

**4 Quando é detetado um sorriso, a câmara tira automaticamente a fotografia.**

#### **Nota**

Esta definição não está disponível quando [Tamanho de vídeo] estiver definido para [4K].

**Smartphone** Xperia 5 II XQ-AS52/XQ-AS62/XQ-AS72

# **Tirar uma selfie**

Mude para a câmara frontal e tire uma fotografia sua. Para evitar fotografias desfocadas em condições de pouca luz, coloque o dispositivo numa superfície sólida e utilize o temporizador automático para manter o dispositivo estável.

 **Enquanto estiver a utilizar a câmara, selecione um modo de captura de fotografia ou vídeo para a selfie. Toque em (Ícone Alternar câmara) para ativar a câmara frontal. Toque em (Ícone Temporizador automático) se pretender utilizar o temporizador automático. Prima a tecla da câmara ou toque rapidamente no botão do obturador para tirar uma selfie.**

Smartphone Xperia 5 II XQ-AS52/XQ-AS62/XQ-AS72

## **Ativar o temporizador das selfies com a palma da mão**

Utilize Obturador manual para iniciar automaticamente o temporizador e tirar uma fotografia quando a câmara deteta a sua mão. A funcionalidade Obturador manual está disponível apenas quando utilizar a câmara frontal.

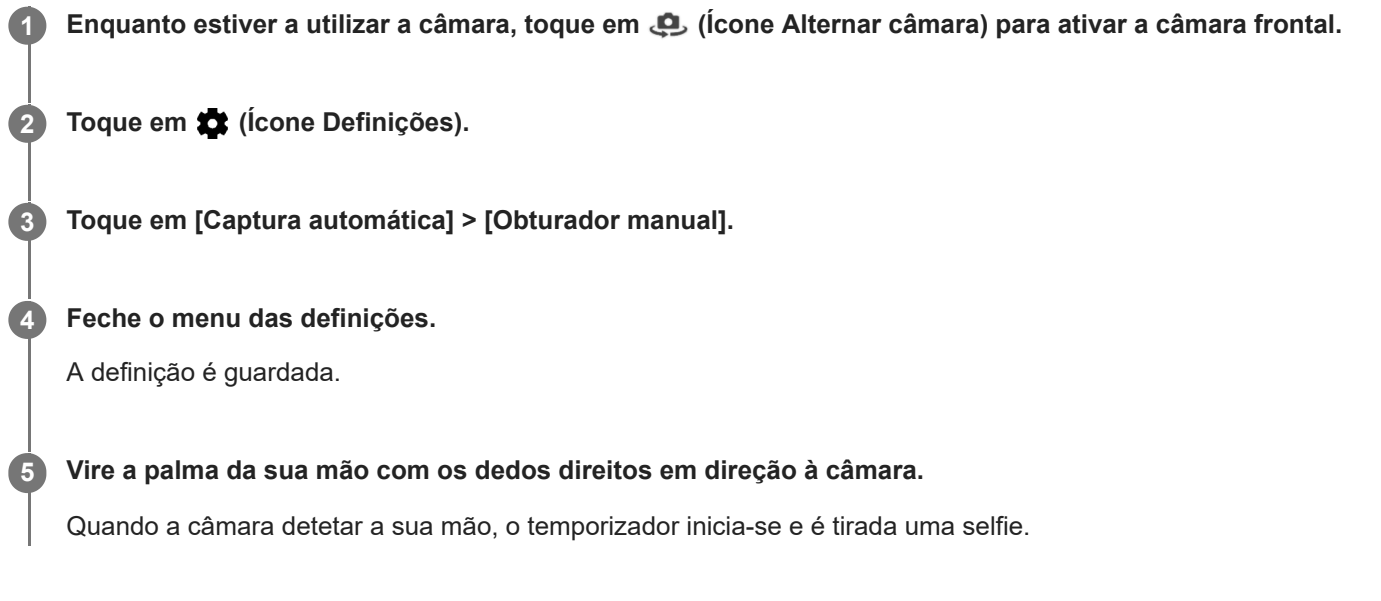

Smartphone Xperia 5 II XQ-AS52/XQ-AS62/XQ-AS72

# **Seguir um objeto**

A câmara pode detetar e seguir um objeto em movimento. Uma moldura amarela indica rostos ou objetos em movimento que estão focados.

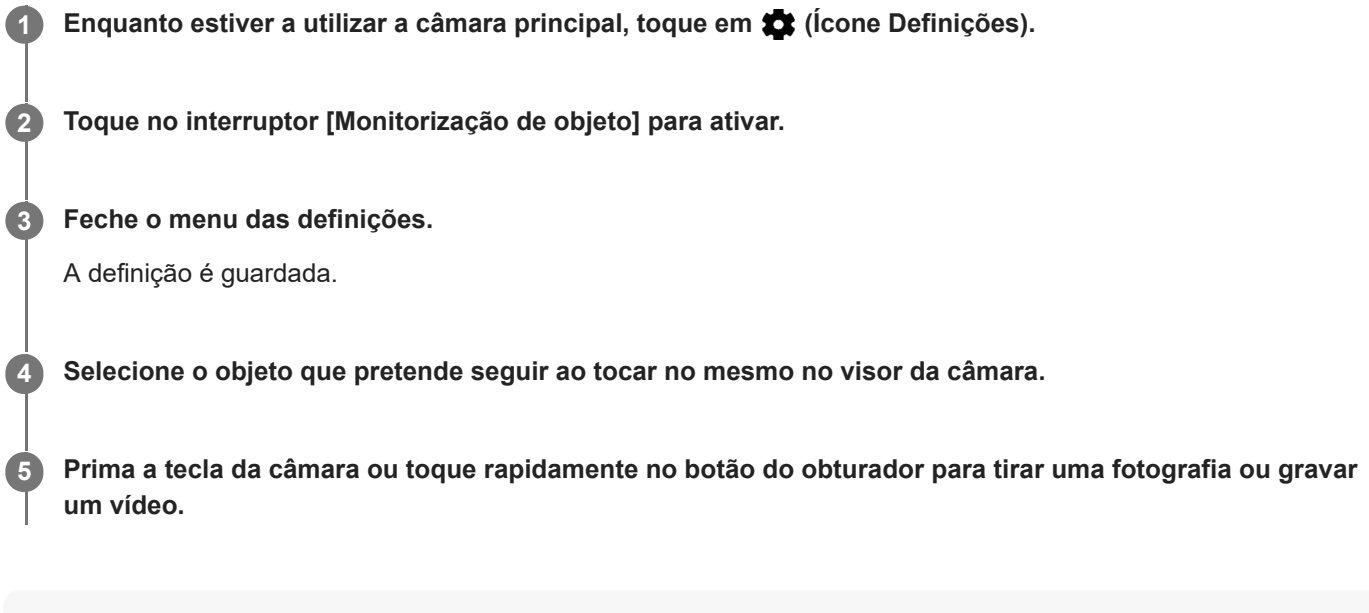

## **Nota**

Esta definição não está disponível quando [Tamanho de vídeo] estiver definido para [4K].

Smartphone Xperia 5 II XQ-AS52/XQ-AS62/XQ-AS72

# **Capturar uma série de imagens**

Utilize a funcionalidade Burst com a tecla da câmara para capturar uma série de imagens e encontrar a melhor fotografia.

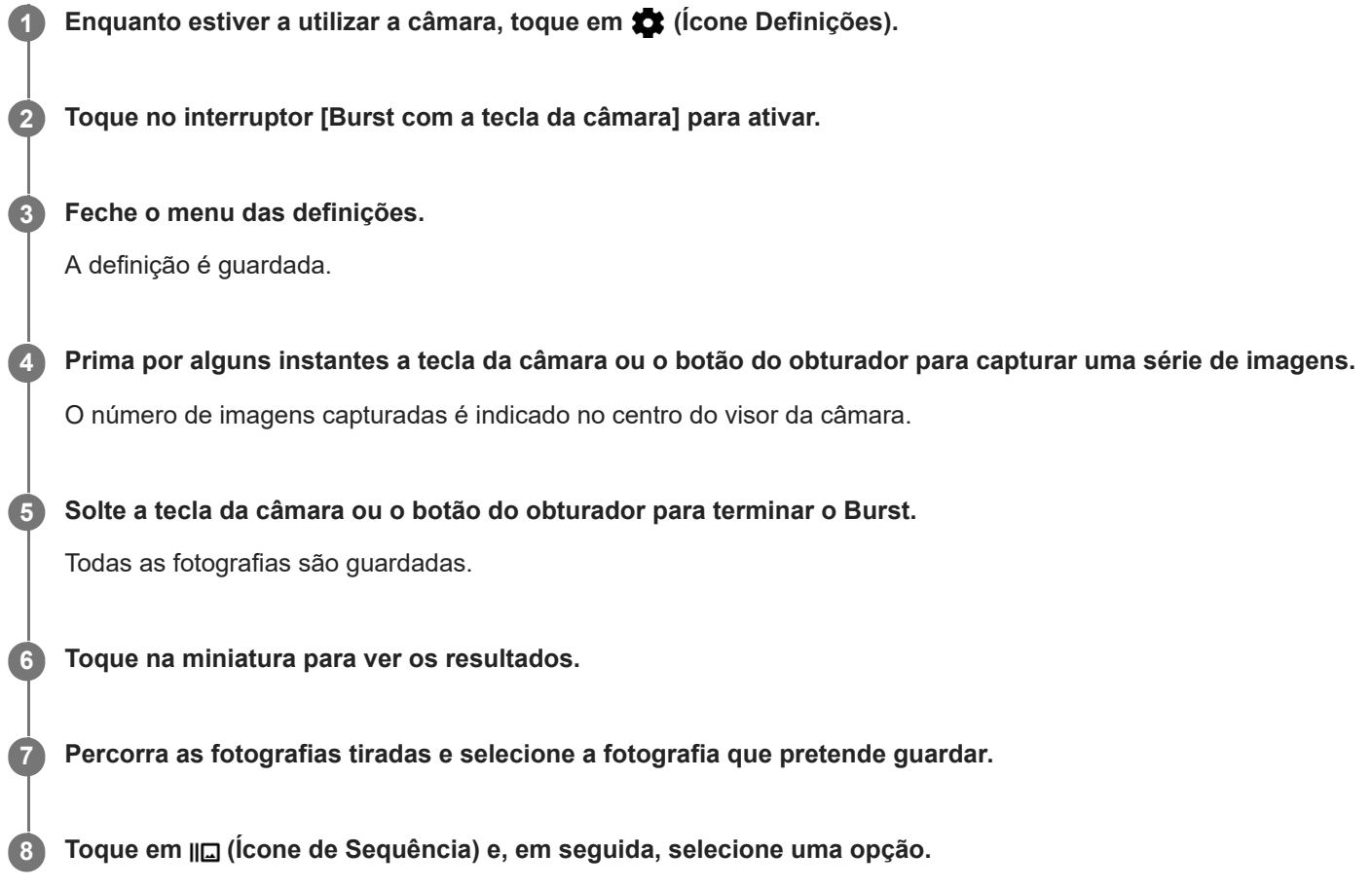

## **Sugestão**

Esta definição está ativada por predefinição quando se utiliza o botão do obturador. Toque sem soltar o botão do obturador para tirar um Burst de imagens.

Smartphone Xperia 5 II XQ-AS52/XQ-AS62/XQ-AS72

## **Gravar um vídeo sem tremores**

Quando gravar vídeos, pode utilizar a funcionalidade Estabilização de vídeo para compensar os movimentos da câmara e estabilizar a moldura.

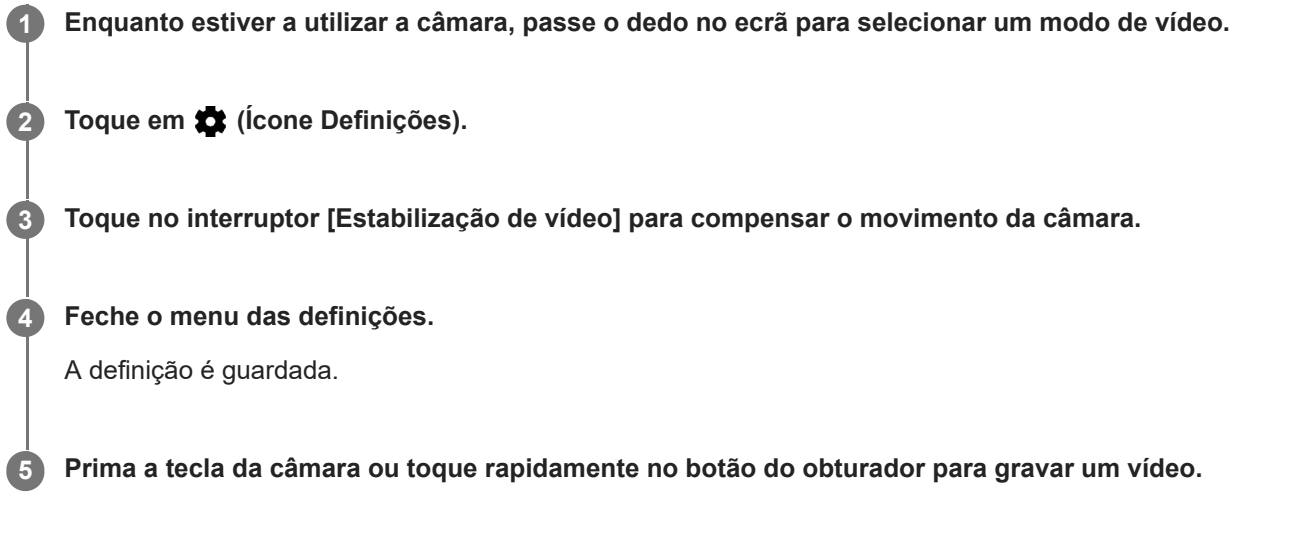

**Smartphone** Xperia 5 II XQ-AS52/XQ-AS62/XQ-AS72

# **Efeito Bokeh**

Pode tirar fotografias com o efeito Bokeh quando estiver a utilizar a câmara principal no dispositivo. O efeito Bokeh reduz a focagem no fundo de uma fotografia para realçar objetos em primeiro plano para obter um efeito artístico.

**1 Enquanto estiver a utilizar a câmara principal, toque em**  $\bullet$  **(Ícone Bokeh).** 

**2 Arraste o controlo de deslize para ajustar.**

**3 Prima a tecla da câmara ou toque rapidamente no botão do obturador para tirar uma fotografia.**

### **Nota**

Fazer zoom não está disponível durante a utilização do efeito Bokeh.

#### **Sugestão**

Se se aproximar ou afastar demasiado de um objeto enquanto estiver a utilizar o efeito Bokeh, é apresentada uma mensagem de aviso. Se tal acontecer, ajuste a distância entre a câmara e o objeto para tirar a fotografia com o efeito Bokeh.

<span id="page-126-0"></span>[Guia de ajuda](#page-0-0)

**Smartphone** Xperia 5 II XQ-AS52/XQ-AS62/XQ-AS72

# **Vídeos em câmara lenta**

O modo de vídeo Câmara lenta adiciona efeitos poderosos aos seus vídeos. O efeito Câmara lenta é adicionado depois de um vídeo ser gravado à velocidade normal.

## **Nota**

As boas condições de luminosidade são essenciais quando grava vídeos em câmara lenta.

## **Adicionar um efeito de câmara lenta depois de gravar um vídeo**

- **1.** Enquanto estiver a utilizar a câmara, toque em [Modo] > (o (Ícone Câmara lenta).
- **2.** Prima a tecla da câmara ou toque rapidamente no botão do obturador para gravar um vídeo.
- **3.** Toque em (Botão Parar) para parar a gravação.
- **4.** Toque na miniatura para abrir o vídeo.
- 5. Arraste as pegas na linha cronológica de câmara lenta para as posições nas quais quer que o efeito de câmara lenta apareça.
	- **(A)**: Pegas
	- **(B)**: Linha cronológica de câmara lenta

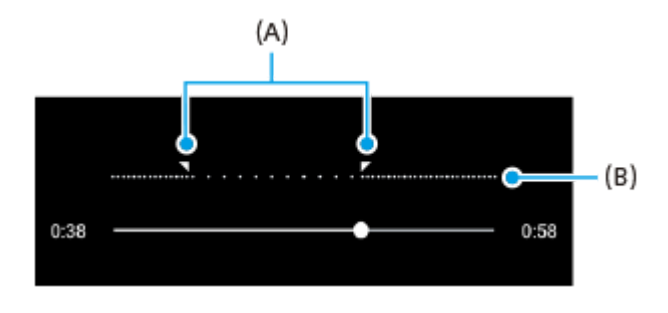

**2**

<span id="page-127-0"></span>[Guia de ajuda](#page-0-0)

**Smartphone** Xperia 5 II XQ-AS52/XQ-AS62/XQ-AS72

# **Selfie retrato**

Selfie retrato permite-lhe tirar selfies mais bonitas.

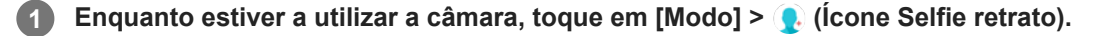

**Toque rapidamente no ícone para o efeito que pretende aplicar e arraste o controlo de deslize para ajustar o efeito.**

Se pretender, ajuste os outros efeitos da mesma forma.

**3 Prima a tecla da câmara ou toque rapidamente no botão do obturador para tirar uma fotografia.**

### **Descrição geral de Selfie retrato**

- (Ícone Bokeh): Aplica um efeito de desfocagem em torno de uma pessoa
- $*$  (Ícone pele suave): Suaviza os tons de pele
- $\frac{1}{2}$  (Ícone pele brilhante): Torna mais brilhantes os tons de pele
- ⊙ (Ícone olhos largos): Aumenta os olhos
- (cone rosto elegante): Faz o seu rosto parecer mais fino

#### **Sugestão**

- Pode guardar o seu retrato na mesma direção que a pré-visualização tocando em  $\Box$  (Ícone Espelhamento) > [Ativar].
- Pode tirar uma fotografia tocando em qualquer ponto no ecrã. Toque em  $Q_{\tilde{\chi}}$  (Ícone Captura por toque) > [Ativar].

<span id="page-128-0"></span>**Smartphone** Xperia 5 II XQ-AS52/XQ-AS62/XQ-AS72

# **Efeito criativo**

Com a aplicação Efeito criativo, pode predefinir efeitos e filtros de cores antes de tirar uma fotografia ou gravar um vídeo.

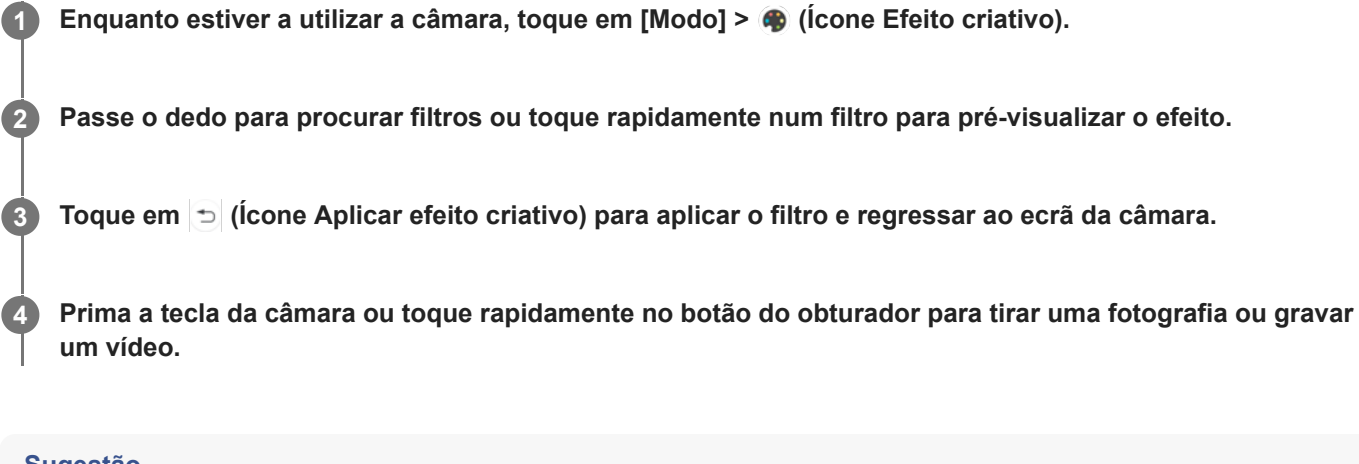

#### **Sugestão**

 $\blacksquare$  Toque em  $\bigcirc$  (Ícone Mudar de filtro) para alternar entre filtros.

<span id="page-129-0"></span>[Guia de ajuda](#page-0-0)

Smartphone Xperia 5 II XQ-AS52/XQ-AS62/XQ-AS72

## **Panorama**

Utilize a aplicação Panorama para tirar fotografias de grande angular e panorâmicas.

**1 Enquanto estiver a utilizar a câmara, toque em [Modo] >**  $\blacktriangleleft$  **(Ícone Panorama). 2 Prima a tecla da câmara ou toque rapidamente no botão do obturador.**

**3 Mova a câmara de forma lenta e estável na direção do movimento indicada no ecrã.**

**Smartphone** Xperia 5 II XQ-AS52/XQ-AS62/XQ-AS72

# **Resolução e memória**

O número de fotografias e vídeos que pode armazenar depende da resolução ou do valor de MP (megapíxeis) utilizados e da duração dos vídeos.

Os vídeos e fotografias com maior resolução ocupam mais memória, por isso lembre-se que uma resolução mais baixa pode ser adequada para a utilização do dia a dia.

Verifique o estado da memória regularmente. Quando a memória estiver cheia, pode transferir os vídeos e as fotografias para outro dispositivo de armazenamento para libertar memória.

Escolha se pretende armazenar fotografias e vídeos no armazenamento interno do dispositivo ou num cartão SD com a opção [Armazenamento de dados] no menu de definições da câmara.

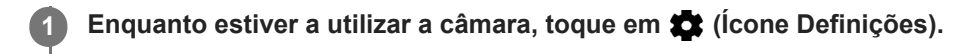

**2 Toque em [Tam. imagem fixa] ou [Tamanho de vídeo].**

**Selecione a resolução e feche o menu das definições.**

A definição é guardada para o modo de captura selecionado.

### **Nota**

**3**

As definições disponíveis dependem do modo de captura selecionado.

Smartphone Xperia 5 II XQ-AS52/XQ-AS62/XQ-AS72

# **Fazer o diagnóstico da câmara**

Se a câmara não estiver a funcionar devidamente, pode executar um teste de diagnóstico para identificar se existe algum problema com a câmara principal, a câmara frontal, o flash ou a tecla da câmara. Para executar um teste de diagnóstico da câmara, certifique-se de que está ligado à Internet.

**1 Enquanto estiver a utilizar a câmara, toque em**  $\bullet$  **(Ícone Definições).** 

**2** Toque em (i) (ícone introdução às funcionalidades) > [Ajuda] > [Iniciar a aplicação Suporte].

**3 Toque em [Testes do Xperia], selecione uma categoria, depois, siga as instruções apresentadas no ecrã.**

Smartphone Xperia 5 II XQ-AS52/XQ-AS62/XQ-AS72

# **Georreferência**

Pode guardar fotografias e vídeos com a respetiva localização, ou seja, a georreferência. Para georreferenciar os seus vídeos ou fotografias, é necessário ter uma rede sem fios e ter a função GPS ativada.

**2**

**1 Enquanto estiver a utilizar a câmara, toque em**  $\bullet$  **(Ícone Definições).** 

**Toque no interruptor [Guardar local] para ativar.**

A definição é guardada.

## **Ícones de estado da georreferência**

- **9** (Ícone GPS obtido): A posição geográfica é guardada.
- < (Ícone GPS não encontrado): A posição geográfica não é localizada.

Smartphone Xperia 5 II XQ-AS52/XQ-AS62/XQ-AS72

# **Linhas de grelha**

Com as Linhas de grelha, pode aplicar a "Regra dos terços" e colocar objetos importantes ao longo das linhas da grelha ou respetivas intersecções. Não tendo sempre o objeto no meio da moldura, pode tornar as fotografias e vídeos mais interessantes.

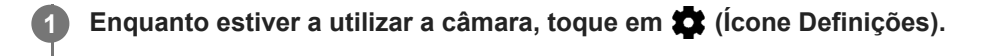

**Toque no interruptor [Linhas de grelha] para ativar ou desativar. 2**

A definição é guardada.

**Smartphone** Xperia 5 II XQ-AS52/XQ-AS62/XQ-AS72

# **Aconselhamento fotográfico**

A câmara pode apresentar aconselhamento fotográfico e ajudá-lo a tirar uma fotografia. Antes de tirar fotografias, a câmara notificá-lo-á se o seu dedo estiver a cobrir a objetiva ou se a imagem estiver desfocada. Depois de tirar fotografias, a câmara verifica se há desfocagem e pode obter aconselhamento sobre como tirar novamente fotografias.

### **Nota**

Esta funcionalidade só está disponível quando tirar fotografias.

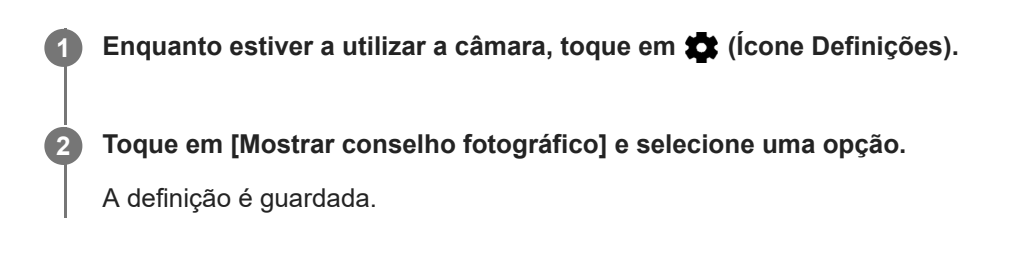

## **Definições de aconselhamento fotográfico**

- **Antes e depois de tirar fotog.**: O aconselhamento fotográfico é visualizado antes e depois de tirar fotografias.
- **Apenas depois de tirar fotog.**: O aconselhamento fotográfico é visualizado apenas após tirar fotografias.
- **Desativar**: Nenhum aconselhamento fotográfico é visualizado.

[Guia de ajuda](#page-0-0)

**Smartphone** Xperia 5 II XQ-AS52/XQ-AS62/XQ-AS72

# **Definições de pré-visualização de fotografias**

Pode optar por pré-visualizar fotografias logo a seguir de as tirar.

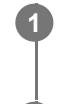

**2**

**1 Enquanto estiver a utilizar a câmara, toque em**  $\bullet$  **(Ícone Definições).** 

**Toque em [Pré-vis. de foto autom.] e selecione uma opção.**

A definição é guardada.

## **Definições de pré-visualização**

- **Ativar**: Depois de tirar uma fotografia, aparece uma pré-visualização no canto inferior direito do ecrã durante três segundos antes de a mesma ser guardada.
- **Apenas câmara frontal**: Depois de tirar uma fotografia com a câmara frontal, aparece uma pré-visualização no canto inferior direito do ecrã durante três segundos antes de a mesma ser guardada.
- **Desativar**: Não aparece qualquer pré-visualização. A fotografia é guardada diretamente.

[Guia de ajuda](#page-0-0)

Smartphone Xperia 5 II XQ-AS52/XQ-AS62/XQ-AS72

## **Modos diferentes de utilizar a tecla de volume**

Pode alterar o modo como utiliza a tecla de volume.

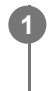

**2**

**1 Enquanto estiver a utilizar a câmara, toque em**  $\bullet$  **(Ícone Definições).** 

**Toque em [Utilizar a tecla Volume como] e selecione uma opção.**

A definição é guardada.

## **Definições da tecla de volume**

- **Zoom**: Utilize a tecla de volume para aplicar mais ou menos zoom.
- **Volume**: A tecla de volume está desativada para a câmara.
- **Obturador**: Utilize a tecla de volume como um botão do obturador para fotografias e vídeos.

[Guia de ajuda](#page-0-0)

Smartphone Xperia 5 II XQ-AS52/XQ-AS62/XQ-AS72

## **Som**

**2**

Quando Som está ativado, a câmara emite um som quando tira uma fotografia ou quando começa ou para de gravar um vídeo. Além disso, quando utiliza o temporizador automático, a contagem decrescente é indicada por uma série de sinais sonoros.

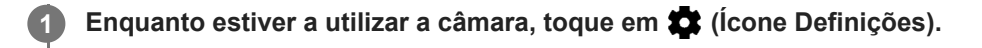

**Toque no interruptor [Som] para ativar ou desativar.**

A definição é guardada.

[Guia de ajuda](#page-0-0)

**Smartphone** Xperia 5 II XQ-AS52/XQ-AS62/XQ-AS72

# **Leitor de QR Code**

Pode ler QR Codes.

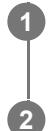

**1 Enquanto estiver a utilizar a câmara, toque em**  $\bullet$  **(Ícone Definições).** 

**Toque no interruptor [Leitor de QR Code] para ativar a função.**

A definição é guardada.

## **Para ler um QR Code**

- **1.** Aponte a câmara para o QR Code.
- 2. Toque na notificação apresentada.

Se a notificação não aparecer, arraste a barra de estado para baixo para abrir o painel de notificação e, em seguida, confirme-a.

## **Sugestão**

Para apresentar a notificação de QR Code no ecrã da aplicação da Câmara, localize e toque em [Definições] > [Apps] > [Câmara] > [Notificações] > [Leitor de QR Code] e, em seguida, toque no interruptor [Aparecer no ecrã] para ativar a função com [Predefinição] selecionado.

**Smartphone** Xperia 5 II XQ-AS52/XQ-AS62/XQ-AS72

## **Espelhar sem fios o ecrã do dispositivo num aparelho de TV**

Pode utilizar a funcionalidade Espelhamento do ecrã para mostrar o ecrã do seu dispositivo num aparelho de TV ou noutro sistema de visualização de grandes dimensões sem utilizar uma ligação por cabo. A tecnologia Wi-Fi Direct® cria uma ligação sem fios entre os dois dispositivos, pelo que pode descontrair e desfrutar das suas fotografias favoritas no conforto do seu sofá. Poderá também utilizar esta funcionalidade para ouvir música a partir do dispositivo através dos altifalantes do aparelho de TV.

**1 TV: Siga as instruções do Manual do utilizador da sua TV para ativar a função Espelhamento do ecrã. O seu dispositivo: Localize e toque rapidamente em [Definições] > [Ligação de dispositivo] > [Preferências de ligação] > [Espelhamento do ecrã]. 2**

**3 Toque em [INICIAR].**

**4 Toque em [OK] e selecione um dispositivo.**

## **Parar o espelhamento de ecrã entre dispositivos**

- Localize e toque rapidamente em [Definições] > [Ligação de dispositivo] > [Preferências de ligação] > [Espelhamento **1.** do ecrã].
- **2.** Toque em [Desligar] e, em seguida, em [OK].

#### **Nota**

- Esta função pode ser usada com televisores que suportam a funcionalidade de Espelhamento do ecrã.
- Ao utilizar o Espelhamento do ecrã, não cubra a área da antena Wi-Fi do seu dispositivo.
- Ao utilizar o Espelhamento do ecrã, a qualidade da imagem poderá, por vezes, ser afetada se existir interferências de outras redes Wi-Fi.

#### **Sugestão**

- Também pode parar o espelhamento do ecrã tocando rapidamente na notificação da barra de estado do seu dispositivo. Arraste a barra de estado para baixo e toque em  $\vee$  (Ícone de seta para baixo) e, em seguida, toque em [Desligar] > [OK].
- Toque em : (ícone Mais) para obter mais opções.

## **Tópico relacionado**

[Descrição geral](#page-42-0)

### **Smartphone** Xperia 5 II XQ-AS52/XQ-AS62/XQ-AS72

# **Ligar o seu dispositivo a acessórios USB**

Pode utilizar um adaptador anfitrião USB para ligar o seu dispositivo a acessórios USB, como os dispositivos de armazenamento em massa USB, auscultadores, comandos de jogos, teclados USB e ratos USB.

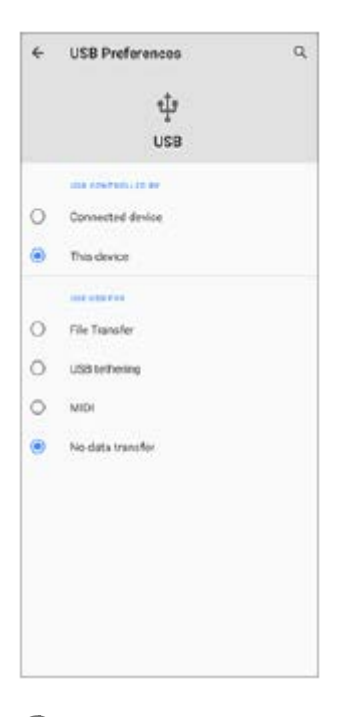

**1 Ligue um cabo USB ao dispositivo.**

Arraste a barra de estado para baixo e, em seguida, toque em [Sistema Android] junto a  $\mathbf{\Phi}$  (Ícone USB).

**3 Toque em [Toque para obter mais opções.] e, em seguida, selecione uma opção.**

### **Preferências de USB**

- **USB controlado por**: Pode escolher o dispositivo que controla o outro, o seu dispositivo ou o dispositivo ligado por USB.
- **Utilizar USB para**: Pode escolher a finalidade da ligação USB.
	- **Transferência de ficheiros**: Gerir os ficheiros ou atualizar o software do dispositivo. Esta opção é utilizada com os computadores que têm instalado o Microsoft<sup>®</sup> Windows<sup>®</sup>. Por predefinição, o carregamento está ativado.
	- **Ligação USB via telemóvel**: O seu dispositivo pode funcionar como um dispositivo de partilha de ligação.
	- **MIDI**: O seu dispositivo pode funcionar como o dispositivo de entrada MIDI para as aplicações de instrumentos musicais.
	- **Não transferir dados**: Basta carregar o seu dispositivo quando [USB controlado por] estiver definido para [Este dispositivo]. Quando [USB controlado por] está definido para [Dispositivo associado], pode utilizar o dispositivo como uma fonte de alimentação e carregar o outro dispositivo ligado.

#### **Nota**

A Sony não garante que todos os acessórios USB são suportados pelo seu dispositivo.

Este dispositivo tem uma porta USB sem tampa. Se o dispositivo for exposto a água, certifique-se de que a porta está completamente seca antes de ligar um cabo USB.

<span id="page-142-0"></span>**Smartphone** Xperia 5 II XQ-AS52/XQ-AS62/XQ-AS72

# **NFC (Near Field Communication)**

A NFC é uma tecnologia sem fios com um alcance máximo de um centímetro, por isso os dispositivos devem estar próximos um do outro para poderem partilhar informações.

A área de deteção de NFC está localizada na parte de trás do dispositivo. Segure o dispositivo junto do outro dispositivo ou de um leitor NFC de modo que as marcas N estabeleçam contacto. Certifique-se de que ambos os dispositivos têm a função NFC ativada e que o ecrã do seu dispositivo está ativo e desbloqueado.

### **Nota**

Ao utilizar determinadas aplicações, algumas funções NFC podem ser ativadas, mesmo com o dispositivo desligado. Note que nem todos os dispositivos suportam esta funcionalidade.

## **Para ler etiquetas NFC**

O seu dispositivo pode ler vários tipos de etiquetas NFC para receber informações adicionais, tais como, um endereço Web. Por exemplo, pode ler etiquetas incorporadas num poster, num cartaz publicitário ou junto a um produto numa loja.

Coloque o dispositivo sobre a etiqueta para que a marca N toque nela. O dispositivo lê a etiqueta e apresenta os **1.** conteúdos recolhidos. Toque rapidamente no conteúdo da etiqueta para a abrir.

## **Ligar a um dispositivo compatível com NFC**

Pode ligar o seu dispositivo a outros dispositivos compatíveis com NFC produzidos pela Sony, como altifalantes ou auscultadores. Quando estabelecer este tipo de ligação, consulte o manual do utilizador do dispositivo compatível para obter mais informações.

#### **Nota**

Poderá ser necessário ter Wi-Fi ou Bluetooth ativado em ambos os dispositivos para que a ligação funcione.

### **Tópico relacionado**

- **[Descrição geral](#page-42-0)**
- [Ligar ou desligar a função Bluetooth](#page-144-0)

**Smartphone** Xperia 5 II XQ-AS52/XQ-AS62/XQ-AS72

## **Utilizar o dispositivo como uma carteira**

Pode usar o seu dispositivo para pagar produtos sem recorrer à sua carteira real e gerir todos os pagamentos de serviços num local. Ao efetuar um pagamento, lembre-se de ativar a função NFC antes de tocar com o dispositivo num leitor de cartões.

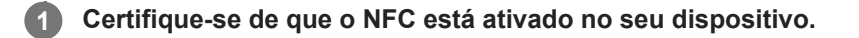

**Localize e toque rapidamente em [Definições] > [Aplicações e notificações] > [Acesso especial a app] > [Tocar e pagar].**

Pode encontrar o item em [Avançadas]. Uma lista dos serviços de pagamentos é apresentada.

#### **Faça a gestão dos serviços de pagamentos conforme pretender.**

Por exemplo, pode alterar o seu serviço de pagamento predefinido.

### **Nota**

**2**

**3**

Os serviços de pagamento móvel podem não estar disponíveis na sua região. Nos dispositivos Dual SIM, os pagamentos iniciados com NFC só são suportados se existir um cartão SIM compatível com NFC inserido na ranhura do cartão SIM 1.

### **Tópico relacionado**

**[NFC \(Near Field Communication\)](#page-142-0)**
<span id="page-144-0"></span>**Smartphone** Xperia 5 II XQ-AS52/XQ-AS62/XQ-AS72

# **Ligar ou desligar a função Bluetooth**

Utilize a função Bluetooth para enviar ficheiros para outros dispositivos compatíveis com Bluetooth ou para ligar os acessórios mãos-livres. As ligações Bluetooth funcionam melhor num raio de 10 metros, sem a presença de nenhum objeto sólido no meio. O emparelhamento é necessário para ligar a outros dispositivos Bluetooth.

**1 Localize e toque rapidamente em [Definições] > [Ligação de dispositivo] > [Preferências de ligação].**

**2 Toque em [Bluetooth].**

**3 Toque no comutador para habilitar ou desabilitar a função.**

#### **Sugestão**

Também pode ligar ou desligar Bluetooth a partir do painel Definições rápidas.

#### **Nota**

- O dispositivo não consegue ligar sem fios a todos os tipos de dispositivos Bluetooth. A Sony não garante que todos os dispositivos Bluetooth são compatíveis com o dispositivo.
- Para proteger as comunicações Bluetooth, o dispositivo suporta uma função de segurança em conformidade com as normas Bluetooth. No entanto, a segurança pode ser insuficiente dependendo das definições, etc. Tenha em atenção os riscos de segurança quando usar a função Bluetooth.
- Tenha em atenção que a Sony não se responsabiliza por quaisquer fugas de dados que possam ocorrer quando comunicar através da ligação Bluetooth.

#### **Tópico relacionado**

[Associar com outro dispositivo Bluetooth](#page-146-0)

Smartphone Xperia 5 II XQ-AS52/XQ-AS62/XQ-AS72

# **Atribuir um nome ao dispositivo**

Pode atribuir um nome o seu dispositivo. Este nome é mostrado aos outros dispositivos depois de ter ligado a função Bluetooth e o seu dispositivo estar definido para visível.

**1 Localize e toque rapidamente em [Definições] > [Ligação de dispositivo] > [Sincronizar novo dispositivo].**

**2 Toque em [Nome do dispositivo].**

**3 Introduza um nome para o dispositivo.**

**4 Toque em [Mudar o nome].**

<span id="page-146-0"></span>**Smartphone** Xperia 5 II XQ-AS52/XQ-AS62/XQ-AS72

# **Associar com outro dispositivo Bluetooth**

Ao associar o seu dispositivo a outro dispositivo, poderá, por exemplo, ligar o seu dispositivo a um auricular Bluetooth ou a um kit mãos-livres Bluetooth e utilizar esses dispositivos para partilhar música.

Depois de associar o seu dispositivo a outro dispositivo Bluetooth, o seu dispositivo memoriza esta associação. Certifique-se de que o dispositivo que pretende associar tem a função Bluetooth ativada e é visível para outros dispositivos Bluetooth.

**Localize e toque rapidamente em [Definições] > [Ligação de dispositivo] > [Sincronizar novo dispositivo]. 1**

Aparece uma lista dos dispositivos Bluetooth disponíveis.

**2 Toque no dispositivo Bluetooth que pretende associar.**

## **Ligar o seu dispositivo a outro dispositivo Bluetooth**

- **1.** Localize e toque rapidamente em [Definições] > [Ligação de dispositivo].
- **2.** Em [Dispositivos ligados anteriormente], toque no dispositivo Bluetooth ao qual pretende ligar.

## **Desassociar um dispositivo Bluetooth**

- **1.** Localize e toque rapidamente em [Definições] > [Ligação de dispositivo].
- Em [Dispositivos ligados anteriormente], toque em (Ícone Definições) junto ao nome do dispositivo que pretende **2.** desassociar.
- **3.** Toque em [Esquecer] > [Esquecer dispositivo].

#### **Nota**

Alguns dispositivos Bluetooth, por exemplo, a maioria dos auriculares Bluetooth, necessitam de ser associados e ligados ao outro dispositivo.

#### **Tópico relacionado**

[Ligar ou desligar a função Bluetooth](#page-144-0)

<span id="page-147-0"></span>**Smartphone** Xperia 5 II XQ-AS52/XQ-AS62/XQ-AS72

# **Enviar itens utilizando tecnologia Bluetooth**

Utilize a tecnologia Bluetooth para partilhar itens com outros dispositivos compatíveis com Bluetooth como, por exemplo, telemóveis ou computadores. Pode enviar os seguintes tipos de itens:

- Fotografias e vídeos
- Música e outros ficheiros de áudio
- Páginas Web

Certifique-se de que a função Bluetooth está ativada no dispositivo recetor e que o dispositivo é visível para outros dispositivos Bluetooth.

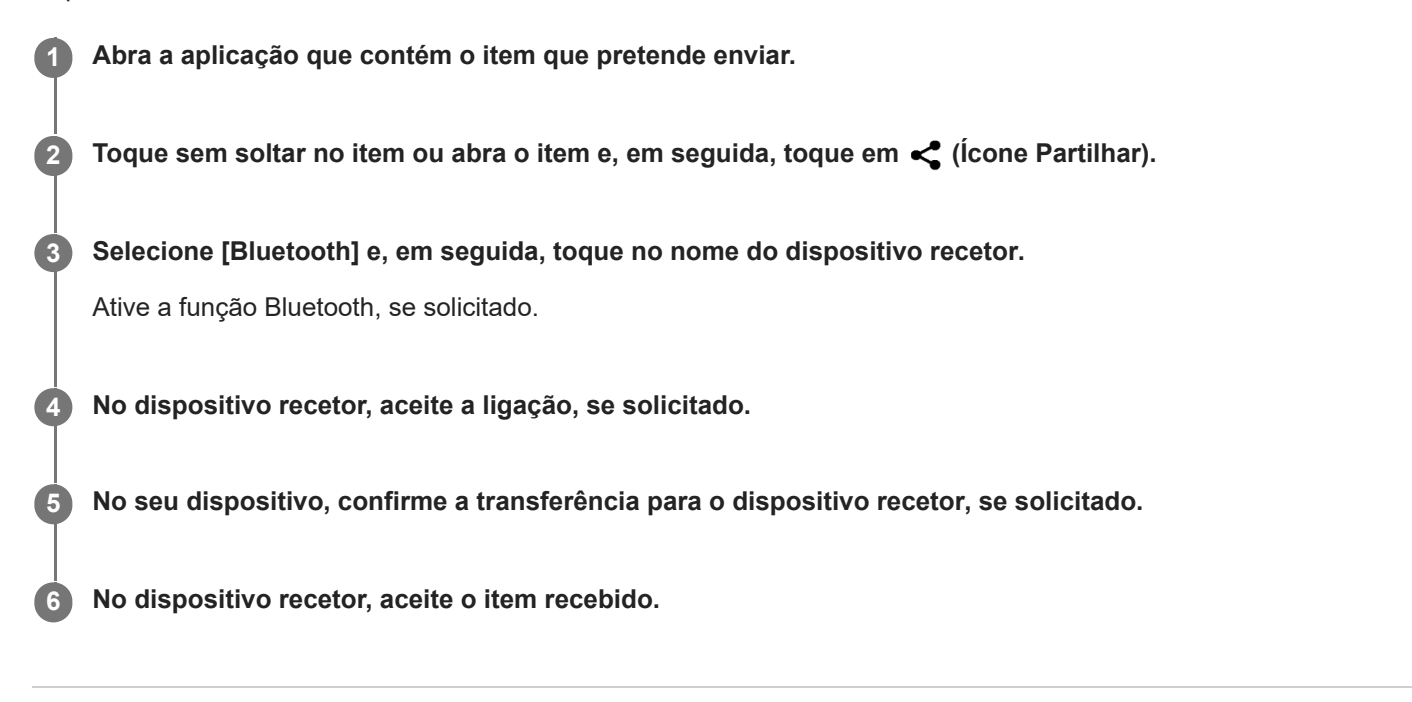

#### **Tópico relacionado**

- [Ligar ou desligar a função Bluetooth](#page-144-0)
- **[Receber itens utilizando tecnologia Bluetooth](#page-148-0)**

<span id="page-148-0"></span>**Smartphone** Xperia 5 II XQ-AS52/XQ-AS62/XQ-AS72

## **Receber itens utilizando tecnologia Bluetooth**

Utilize a tecnologia Bluetooth para partilhar itens com outros dispositivos compatíveis com Bluetooth como, por exemplo, telemóveis ou computadores. Pode receber os seguintes tipos de itens:

- Fotografias e vídeos
- Música e outros ficheiros de áudio
- Páginas Web

Certifique-se de que a função Bluetooth está ligada e é visível para outros dispositivos Bluetooth.

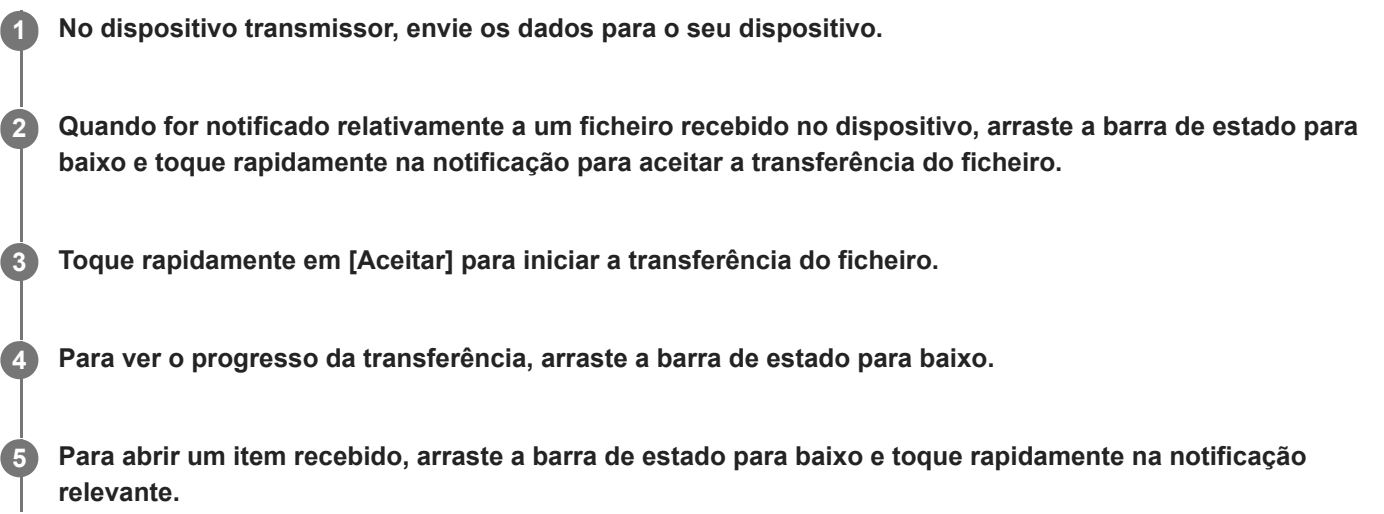

## **Para ver os ficheiros que recebeu através da ligação Bluetooth**

- **1.** Localize e toque rapidamente em [Definições] > [Ligação de dispositivo] > [Preferências de ligação].
- **2.** Toque em [Fich. recebidos por Bluetooth].

#### **Tópico relacionado**

- [Ligar ou desligar a função Bluetooth](#page-144-0)
- **[Enviar itens utilizando tecnologia Bluetooth](#page-147-0)**

[Guia de ajuda](#page-0-0)

**Smartphone** Xperia 5 II XQ-AS52/XQ-AS62/XQ-AS72

# **Ampliação**

Pode utilizar o zoom ou ampliar para melhorar a visibilidade do ecrã do seu dispositivo.

**1 Localize e toque rapidamente em [Definições] > [Acessibilidade] > [Ampliação].**

**2 Selecione uma opção e toque no interruptor para ativar a função.**

## **Para ampliar e tornar tudo maior**

- 1. Dependendo da opção de ampliação selecionada, toque no ecrã três vezes ou toque primeiro em  $\dot{\mathbf{r}}$  (Botão de Acessibilidade) e, em seguida, toque no ecrã.
- Arraste com dois ou mais dedos para deslocar-se panoramicamente no ecrã. **2.** Para sair do modo de zoom, toque no ecrã três vezes ou toque em  $\dot{\mathbf{r}}$  (Botão de Acessibilidade).

## **Para ampliar temporariamente o ecrã**

- Dependendo da opção de ampliação selecionada, toque no ecrã três vezes e segure-o ou toque primeiro em **1.** (Botão de Acessibilidade) e, em seguida, toque sem soltar no ecrã.
- Arraste o dedo pelo ecrã para deslocar a área ampliada. **2.** Para parar a ampliação, levante o dedo.

#### **Sugestão**

Com determinadas aplicações, também pode aumentar ou diminuir o zoom ao aproximar os dedos numa área.

[Guia de ajuda](#page-0-0)

Smartphone Xperia 5 II XQ-AS52/XQ-AS62/XQ-AS72

# **Tamanho do tipo de letra**

Pode aumentar o tamanho predefinido do texto visualizado no seu dispositivo.

**1 Localize e toque rapidamente em [Definições] > [Acessibilidade] > [Tamanho do tipo de letra].**

**2 Utilize o controlo de deslize para definir o tamanho de letra desejado.**

Smartphone Xperia 5 II XQ-AS52/XQ-AS62/XQ-AS72

# **Correção da cor**

Pode ajustar a forma como as cores são apresentadas no ecrã para utilizadores daltónicos ou que têm dificuldade em distinguir cores.

**1 Localize e toque rapidamente em [Definições] > [Acessibilidade] > [Correção da cor].**

**2 Toque no interruptor [Utilizar a correção da cor] para ativar a função.**

**3 Toque em [Modo de correção] e, em seguida, selecione a sensibilidade de cor adequada.**

**Smartphone** Xperia 5 II XQ-AS52/XQ-AS62/XQ-AS72

# **TalkBack**

O TalkBack é um serviço de leitor de ecrãs para utilizadores com deficiências visuais. O TalkBack utiliza comentários falados para descrever eventos ou ações efetuados no seu dispositivo. O TalkBack descreve a interface de utilizador e lê os erros, as notificações e as mensagens do software.

**1 Localize e toque rapidamente em [Definições] > [Acessibilidade] > [TalkBack].**

**2 Toque no interruptor e, em seguida, toque em [Permitir].**

#### **Nota**

Para alterar as preferências de voz, dos comentários e de toques do TalkBack, toque em [Configurações] e, em seguida, toque em qualquer ponto no ecrã duas vezes.

#### **Sugestão**

O TalkBack inicia um tutorial imediatamente depois de ativar a funcionalidade. Para sair do tutorial, toque em (Botão Retroceder) e, em seguida, toque em qualquer lugar no ecrã duas vezes.

## **Para desligar TalkBack**

- **1.** Localize e toque rapidamente em [Definições] e, em seguida, toque duas vezes em qualquer ponto do ecrã.
- **2.** Toque em [Acessibilidade] e, em seguida, toque duas vezes em qualquer ponto do ecrã.
- **3.** Toque em [TalkBack] e, em seguida, toque duas vezes em qualquer ponto do ecrã.
- **4.** Toque no interruptor e, em seguida, toque em qualquer ponto do ecrã duas vezes.
- **5.** Toque em [Parar] e, em seguida, toque duas vezes em qualquer ponto do ecrã.

Smartphone Xperia 5 II XQ-AS52/XQ-AS62/XQ-AS72

# **Outras definições para acessibilidade**

Pode aumentar ou diminuir o tamanho de todos os elementos no seu ecrã (Tamanho da visualização), fazer com que os canais de áudio esquerdo e direito reproduzam simultaneamente quando reproduzir áudio (Áudio mono) ou interagir com o seu dispositivo utilizando um ou mais interruptores (Acesso por comutador).

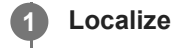

**1 Localize e toque rapidamente em [Definições] > [Acessibilidade].**

**2 Toque rapidamente na opção que pretende editar e defina o valor ou definição pretendido.**

Smartphone Xperia 5 II XQ-AS52/XQ-AS62/XQ-AS72

# **Texto em tempo real**

O texto em tempo real (RTT) é um serviço de texto que as operadoras fornecem em determinados países/regiões. Permite que cada carácter numa mensagem seja lido como é digitado. Verifique junto da sua operadora para saber se RTT está disponível no seu plano de serviço. Tenha em atenção que para entrar em contacto com o 911 utilizando RTT nos Estados Unidos, o telemóvel tem de ter um cartão SIM instalado. Para mais informações sobre a utilização de RTT no seu telemóvel, visite <https://support.google.com/accessibility/android>.

[Guia de ajuda](#page-0-0)

Smartphone Xperia 5 II XQ-AS52/XQ-AS62/XQ-AS72

## **Acerca da aplicação de suporte**

Utilize a aplicação de suporte para procurar informações sobre o dispositivo e o software. Pode ler tópicos de suporte ou utilizar aplicações úteis, como o teste do dispositivo.

#### **Nota**

As informações de contacto do Suporte estão disponíveis no menu Contacte-nos, mesmo sem uma ligação de rede.

**1** Localize e toque rapidamente em @ (Ícone Suporte).

## **Sugestão**

Ligue-se à Internet quando utilizar a aplicação Suporte para obter o melhor suporte disponível.

Smartphone Xperia 5 II XQ-AS52/XQ-AS62/XQ-AS72

## **Geral**

Este Guia de ajuda é publicado por Sony Corporation (doravante referido como "Sony") ou a sua empresa local afiliada, sem qualquer garantia. Os aperfeiçoamentos e alterações a este Guia de ajuda que se revelem necessários devido a erros tipográficos, a inexatidões das informações atuais ou a melhoramentos em programas e/ou equipamentos, podem ser efetuados pela Sony a qualquer momento e sem aviso prévio. No entanto, essas alterações serão incorporadas em novas edições deste Guia de ajuda. As ilustrações utilizadas destinam-se apenas a ilustrar o texto e podem não reproduzir o dispositivo com exatidão.

Todos os nomes de produtos e de empresas aqui mencionados são marcas comerciais ou marcas comerciais registadas dos respetivos proprietários. As restantes marcas comerciais são propriedade dos respetivos proprietários. Todos os direitos que não foram concedidos expressamente no presente documento são reservados. Visite <https://www.sony.net/Products/smartphones/trademarks-and-copyright.html> para obter mais informações. Este Guia de ajuda pode fazer referência a serviços ou aplicações fornecidos por terceiros. A utilização desses programas ou serviços pode exigir um registo separado junto do respetivo fornecedor, o pagamento de taxas ou o fornecimento de informação de cartão de crédito e estar sujeita a termos de utilização adicionais ou a alterações, interrupções ou descontinuações em qualquer momento. Quanto às aplicações acedidas num Web site de terceiros, ou

através de um web site de terceiros, reveja antecipadamente os termos de utilização e a política de privacidade aplicáveis desses web sites. A Sony não garante a disponibilidade ou desempenho de qualquer aplicação, website ou servicos oferecidos por terceiros. No caso de o software que acompanhe ou seja fornecido juntamente com o seu dispositivo seja fornecido com termos e condições adicionais, estas disposições devem também reger a sua posse e utilização do software.

O dispositivo tem a capacidade de transferir, armazenar e reencaminhar conteúdos adicionais como, por exemplo, música ou vídeos. A utilização destes conteúdos poderá ser restringida ou proibida por direitos de terceiros, incluindo, entre outros, restrições ao abrigo das leis de direitos de autor aplicáveis. O utilizador, e não a Sony, é inteiramente responsável por conteúdos adicionais transferidos para o dispositivo e reencaminhados a partir deste. Antes de utilizar quaisquer conteúdos adicionais, verifique se a utilização a que se destinam está corretamente licenciada ou autorizada. A Sony não garante a exatidão, integridade ou qualidade de quaisquer conteúdos adicionais ou outros conteúdos de terceiros. A Sony não se responsabiliza, em caso algum e de nenhuma forma pela utilização inadequada de conteúdos adicionais ou de conteúdos de terceiros.

Este produto está licenciado ao abrigo do portefólio de licenças de patentes AVC e de visualização MPEG-4 para uso pessoal e não comercial de um consumidor para (i) codificar vídeo em conformidade com a norma de visualização MPEG-4 ("vídeo MPEG-4") ou a norma AVC ("vídeo AVC") e/ou (ii) descodificar vídeo MPEG-4 ou AVC codificado por um consumidor envolvido numa atividade pessoal e não comercial e/ou obtido junto de um fornecedor de vídeo licenciado pela MPEG LA para fornecer vídeo MPEG-4 e/ou AVC. Não é concedida nem está implícita uma licença para qualquer outra utilização. Pode obter informações adicionais, incluindo as que estão relacionadas com utilizações promocionais, internas e comerciais, assim como com o licenciamento, na MPEG LA, L.L.C. Consulte [www.mpegla.com.](http://www.mpegla.com/) A tecnologia de descodificação de áudio MPEG Layer-3 é licenciada pela Fraunhofer IIS and Thomson.

**Nota:** a Sony aconselha os utilizadores a realizarem uma cópia de segurança dos seus dados e informações pessoais. A SONY NÃO SE RESPONSABILIZA PELA EVENTUAL PERDA, ELIMINAÇÃO E/OU SUBSTITUIÇÃO DE DADOS PESSOAIS OU FICHEIROS ARMAZENADOS NO DISPOSITIVO (INCLUINDO, ENTRE OUTROS, CONTACTOS, FAIXAS DE MÚSICA E IMAGENS) RESULTANTES DE ATUALIZAÇÕES DO DISPOSITIVO ATRAVÉS DOS MÉTODOS DESCRITOS NESTE GUIA DE AJUDA OU DOCUMENTAÇÃO.

EM CASO ALGUM, A RESPONSABILIDADE TOTAL DA SONY OU DOS SEUS FORNECEDORES POR DANOS, PERDAS E AÇÕES JUDICIAIS (QUER SOB A FORMA DE CONTRATO OU DELITO, INCLUINDO, ENTRE OUTROS, NEGLIGÊNCIA OU OUTRO) DEVERÁ EXCEDER O MONTANTE EFETIVAMENTE PAGO POR SI PELO DISPOSITIVO.

Smartphone Xperia 5 II XQ-AS52/XQ-AS62/XQ-AS72

# **Garantia, SAR e orientações de utilização**

Para obter informações sobre a garantia, a Taxa de Absorção Específica (SAR) e as orientações de segurança, leia as Informações importantes fornecidas em [Definições] > [Acerca do telefone] > [Informações legais] no dispositivo.